**ПРОГРАММНЫЙ КОМПЛЕКС АНАЛИЗА ЭЛЕКТРОМАГНИТНОЙ ОБСТАНОВКИ версия ПРОФ** 

# **РУКОВОДСТВО ПОЛЬЗОВАТЕЛЯ**

**ПК АЭМО ПРОФ** 

**САМАРА 2016** 

# **СОДЕРЖАНИЕ**

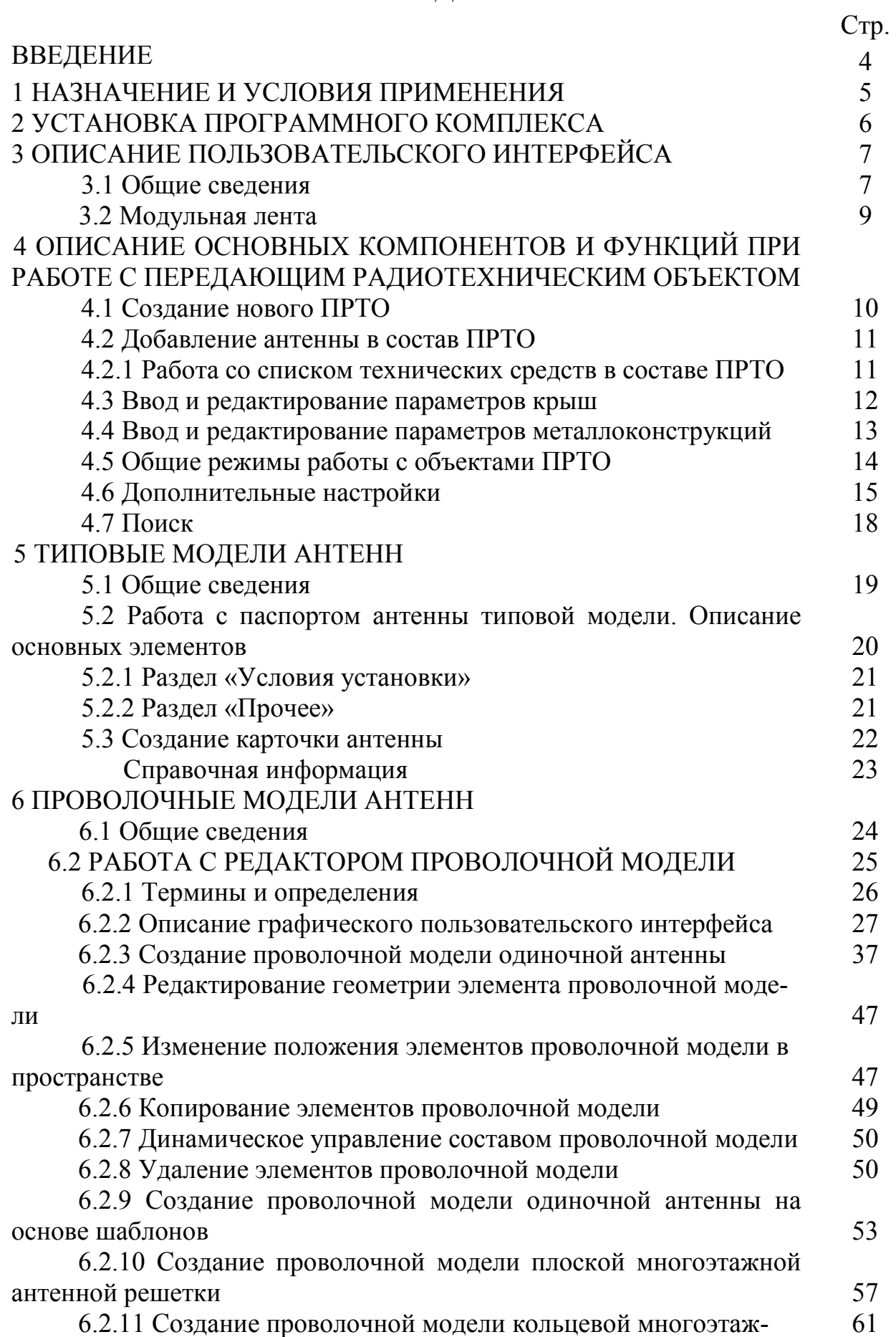

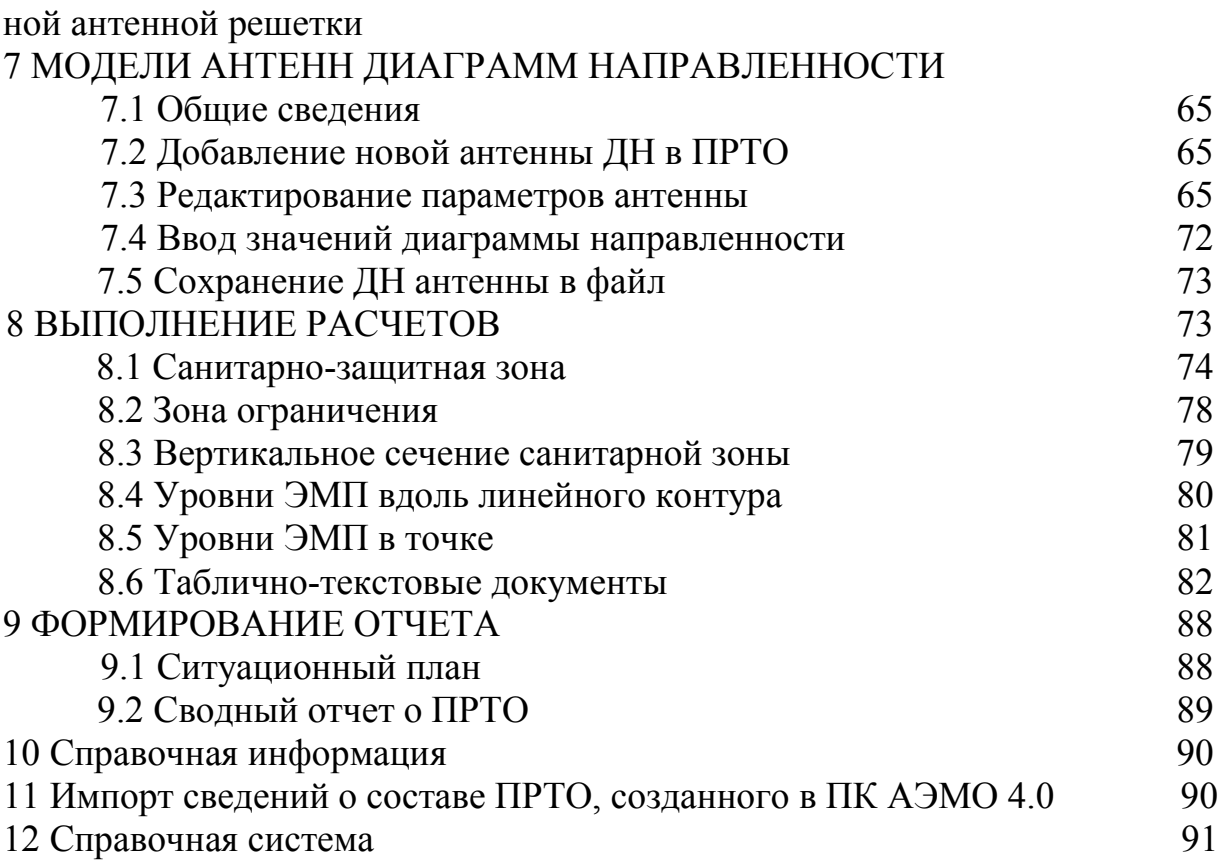

#### **ВВЕДЕНИЕ**

Программный комплекс анализа электромагнитной обстановки версия ПРОФ (далее по тексту ПК АЭМО ПРОФ) предназначен для подготовки материалов, прилагаемых к заявлению на получение санитарноэпидемиологического заключения на размещение или эксплуатацию передающего радиотехнического объекта (ПРТО).

ПК АЭМО ПРОФ предоставляет следующие возможности:

- расчет уровней напряженности электрического поля и плотности потока энергии в произвольных, задаваемых пользователем точках пространства с учетом влияния плоских крыш зданий, посторонних металлоконструкций, а также электрофизических параметров подстилающей поверхности (почвы);

- ведение базы данных ПРТО, включающей:

- излучающие технические средства по типам антенн, предусмотренных в действующей методической документации в качестве математических моделей реальных антенн;
- проволочные модели излучающих технических средств, включая разработку конструкции модели и расчета ее основных технических параметров в рамках концепции тонкопроволочного приближения;
- диаграммы направленности излучающих технических средств;

- синтез диаграммы направленности системы идентичных излучателей (антенной решетки) по диаграмме направленности одного излучателя;

- оцифровка графических изображений диаграмм направленности антенн и подготовка соответствующих файлов, содержащих числовые значения оцифрованных диаграмм направленности;

- расчет электромагнитной обстановки при произвольной конфигурации излучающих технических средств;

- использование другого (при необходимости) предельно-допустимого уровня облучения;

- подготовка ряда текстовых и графических материалов, необходимых для подготовки материалов, прилагаемых к заявлению на получении санитарно-эпидемиологического заключения на размещение или эксплуатацию ПРТО.

ПК АЭМО ПРОФ рассчитан на специалистов органов и учреждений Роспотребнадзора, инженерно-технических работников проектных организаций, операторов связи, использующих в своей профессиональной деятельности персональные компьютеры.

ПК АЭМО ПРОФ предназначен для автоматизации процесса подготовки материалов, прилагаемых к заявлению на получение санитарноэпидемиологического заключения на размещение или эксплуатацию передающего радиотехнического объекта (ПРТО), включающего:

- подготовку исходных данных – параметров излучающих технических средств ПРТО, необходимых для расчета электромагнитной обстановки;

- расчеты уровней электромагнитного поля (ЭМП), создаваемых излучающими техническими средствами ПРТО на технической и прилегающей территории;

- оформление результатов расчета в виде графических и табличнотекстовых документов.

- Минимальные требования к техническим характеристикам персонального компьютера:

- процессор Intel i3 (его аналог) или более совершенный;

- объем оперативной памяти 4 Гб;
- необходимый объем свободного пространства на жестком диске: 500 Мб;

- устройство для чтения компакт-дисков;

- разрешение дисплея 1280×1024;

Поддерживаемые операционные системы: Windows 7/8/10 только 64 bit.

## **2. УСТАНОВКА ПРОГРАММНОГО КОМПЛЕКСА**

Для установки настоящего программного продукта необходимо вставить оригинальный компакт-диск в дисковод и запустить файл «setup.exe». Дождаться распаковки файлов и появления на экране дисплея окна программы установки ПК АЭМО ПРОФ, а также всех необходимых дополнительных библиотек (рисунок 2.1). Желательно запуск осуществить от имени администратора. Во время работы процедур установки необходимо следовать указаниям, появляющимся на экране дисплея.

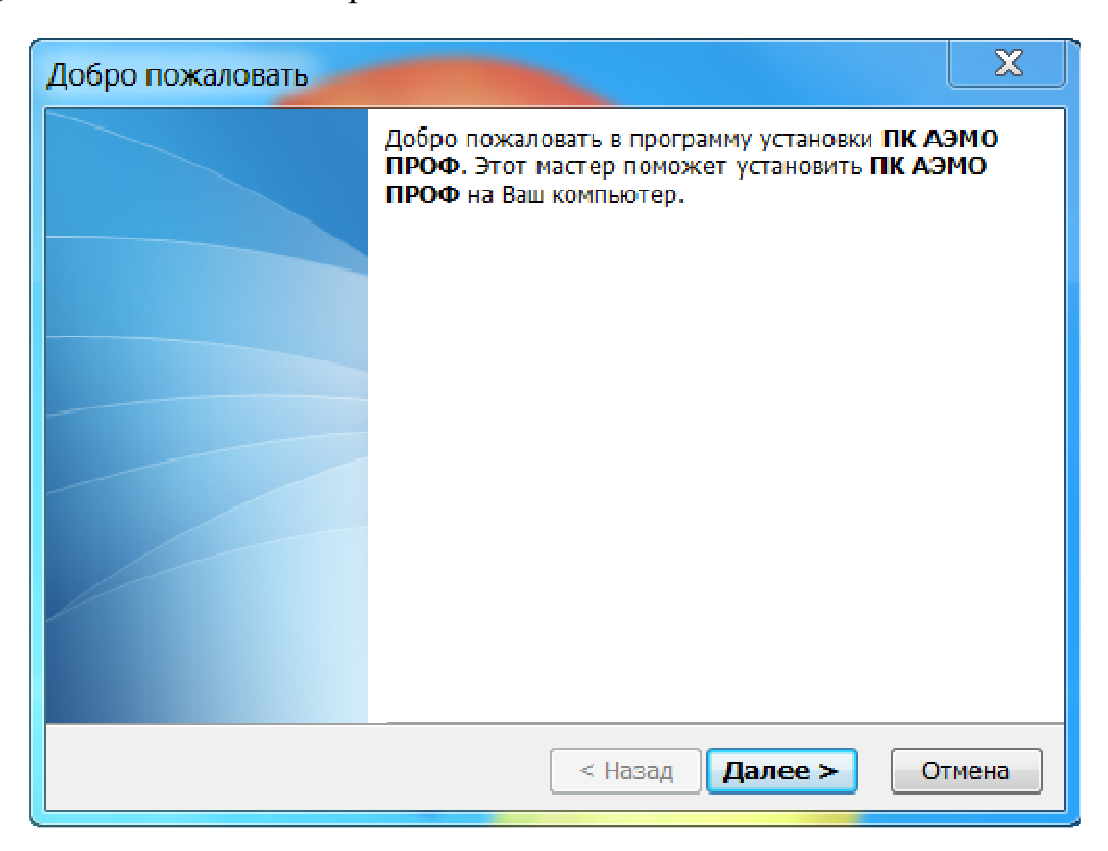

Рисунок 2.1 – Окно программы инсталляции ПК АЭМО ПРОФ.

*Внимание! При некоторых конфигурациях установленных на компьютере компонентов может быть не совсем корректно зарегистрирован Microsoft AccessDatabase Engine 2010. В таком случае необходимо запустить файл AccessDatabaseEngine\_reg.bat (обязательно от имени администратора) из каталога AccessDatabaseEngine.* 

*Для корректной работы 3-х мерного редактора проволочной модели антенн необходимо установить оригинальный видеодрайвер, который можно скачать с сайта соответствующего производителя http://www.nvidia.ru/Download/index.aspx?lang=ru или http://www.amd.com/ru.* 

## **3. ОПИСАНИЕ ПОЛЬЗОВАТЕЛЬСКОГО ИНТЕРФЕЙСА**

## **3.1 Общие сведения**

После запуска программы на экране появится заставка ПК АЭМО ПРОФ.

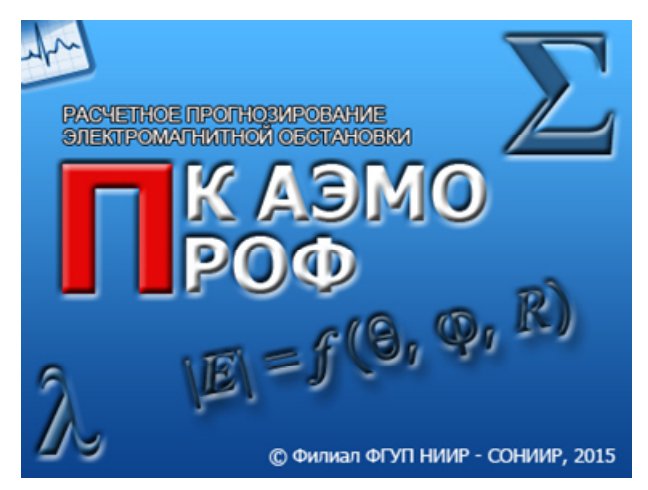

Когда заставка исчезнет, то можно приступать к работе. На рисунке 3.1 представлено главное окно программы.

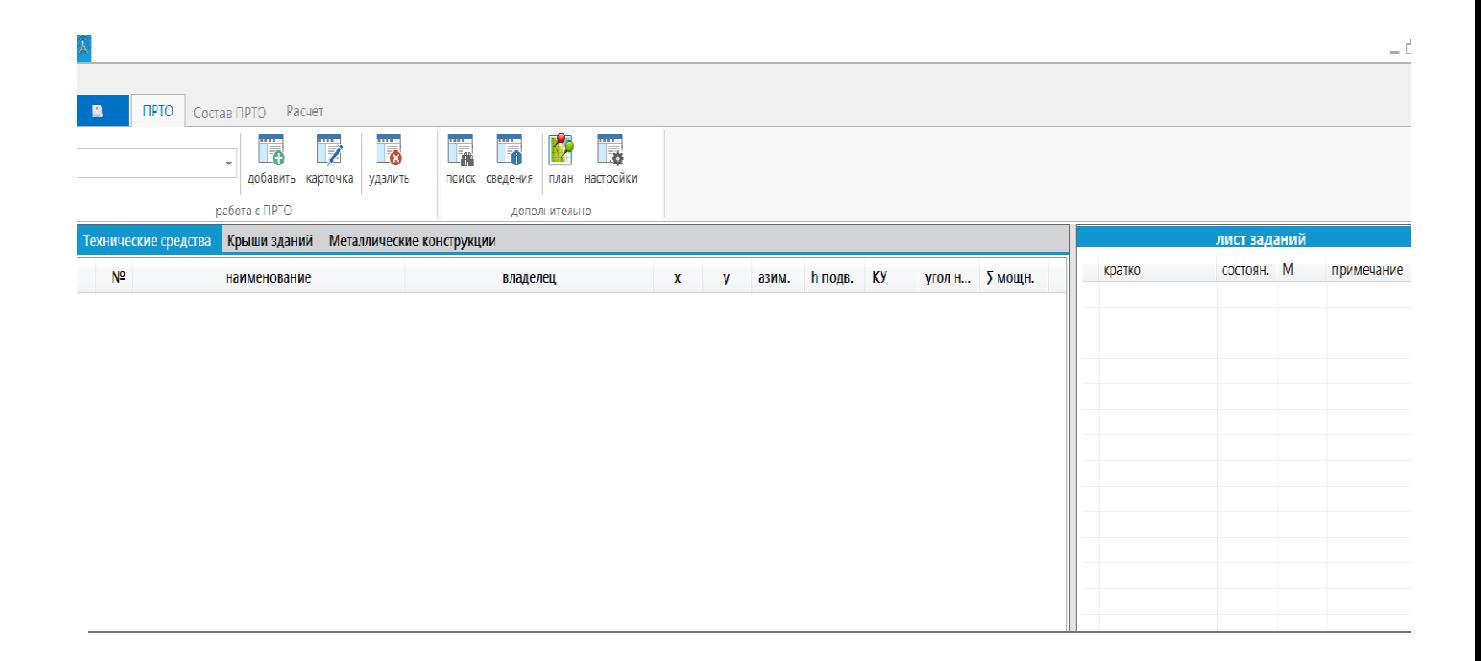

Рисунок 3.1 – Главное окно ПК АЭМО.

Программа построена с использованием современного типа интерфейса в GUI-приложениях - Microsoft Fluent Interface (Ribbon). Главной частью такого интерфейса является модульная лента. Лента программы включает в себя три главных модуля: ПРТО, Состав ПРТО, Расчет.

Общий алгоритм работы с ПК АЭМО ПРОФ представлен на рисунке

3.2.

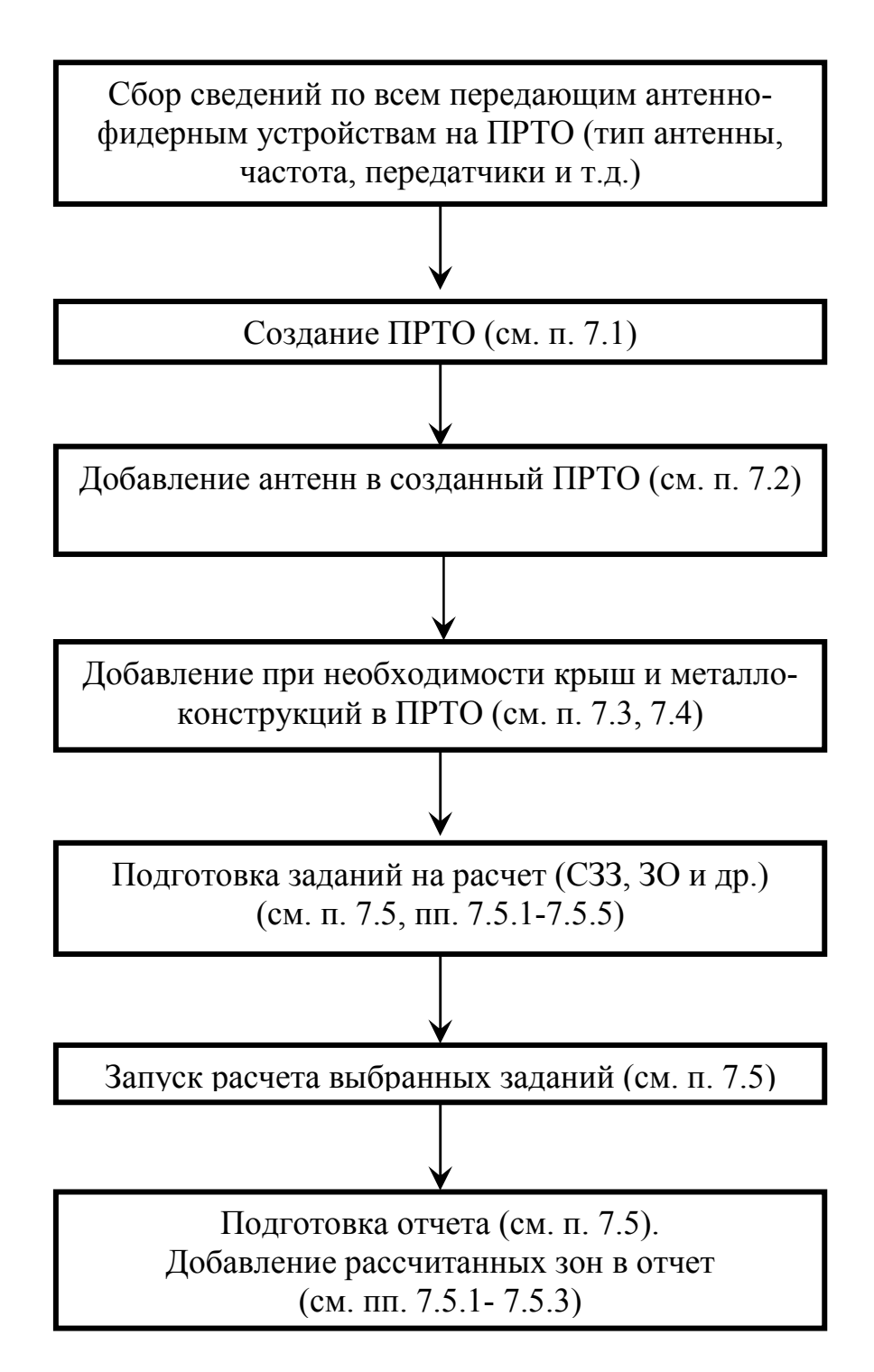

Рисунок 3.2 – Алгоритм работы с ПК АЭМО ПРОФ.

#### **3.2 Модульная лента**

Модульная лента ПК АЭМО ПРОФ обеспечивает для пользователя доступ к основным компонентам управления программного комплекса и состоит из следующих закладок:

- **«ПРТО»** - предназначена для создания нового передающего радиотехнического объекта (ПРТО), открытие ранее созданного ПРТО, просмотр свойств открытого ПРТО, удаление текущего ПРТО, доступ к процедуре создания электронного документа (отчета) в формате Microsoft Word со сведениями, подлежащими включению в приложение к санитарноэпидемиологическому заключению (для работы данной функции нет необходимости в установленном Microsoft Word);

- **«Состав ПРТО»** - предназначена для добавления, редактирования, удаления объектов входящих в состав ПРТО и влияющих на расчет;

- **«Расчет»** - предназначена для добавления, редактирования, удаления задания на расчет санитарно-защитной зоны (СЗЗ), зоны ограничения (ЗО), электромагнитного поля (ЭМП) вдоль линейного контура, ЭМП в точке, а также для запуска расчета выбранных заданий.

## **4. ОПИСАНИЕ ОСНОВНЫХ КОМПОНЕНТОВ И ФУНКЦИЙ ПРИ РАБОТЕ С ПЕРЕДАЮЩИМ РАДИОТЕХНИЧЕСКИМ ОБЪЕКТОМ**

## **4.1 Создание нового ПРТО**

Для создания нового ПРТО нажмите на кнопку «добавить» (всплывающая подсказка «добавить к списку новый ПРТО»).

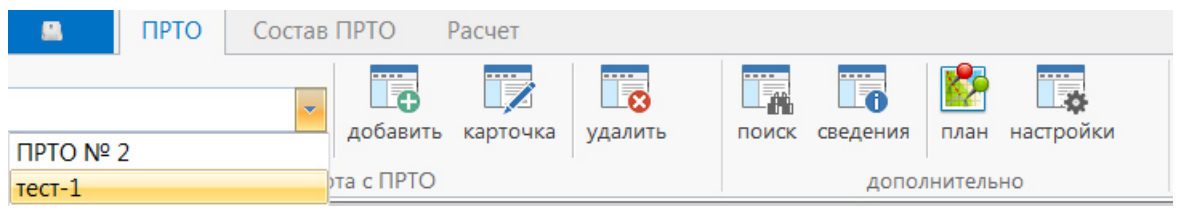

Рисунок 4.1 – Закладка «ПРТО».

На экране появится форма «Паспорт ПРТО» (см. рисунок 7.1), которую необходимо заполнить. Эти данные будут использованы при создании отчета.

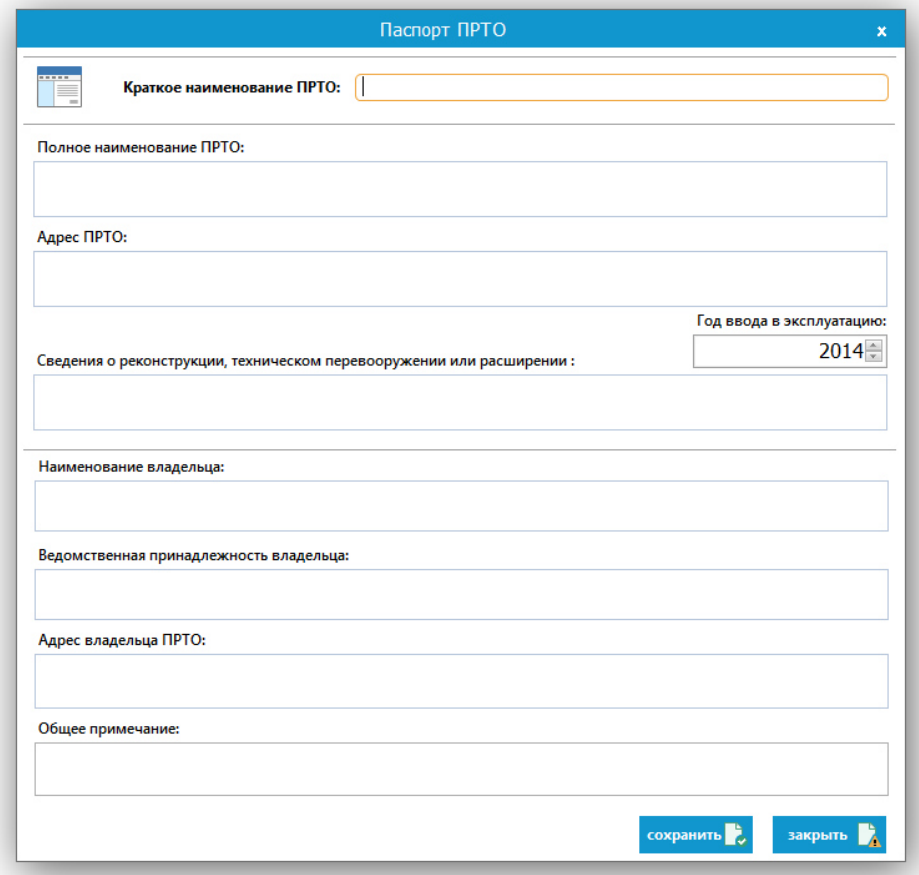

Рисунок 4.2 – Паспорт нового ПРТО.

*Внимание! После внесения данных необходимо нажать кнопку «сохранить» для того, чтобы эти сведения были записаны в базу данных. Записанный в БД ПРТО будет автоматически добавлен к списку введенных ПРТО.* 

## **4.2 Добавление антенны в состав ПРТО**

Для добавления антенны в состав ПРТО необходимо перейти на вкладку «Состав ПРТО». Затем выбрать из выпадающего списка кнопки «ТС» необходимую антенну.

На рисунке 7.3 представлен фрагмент окна с открытой вкладкой «Состав ПРТО».

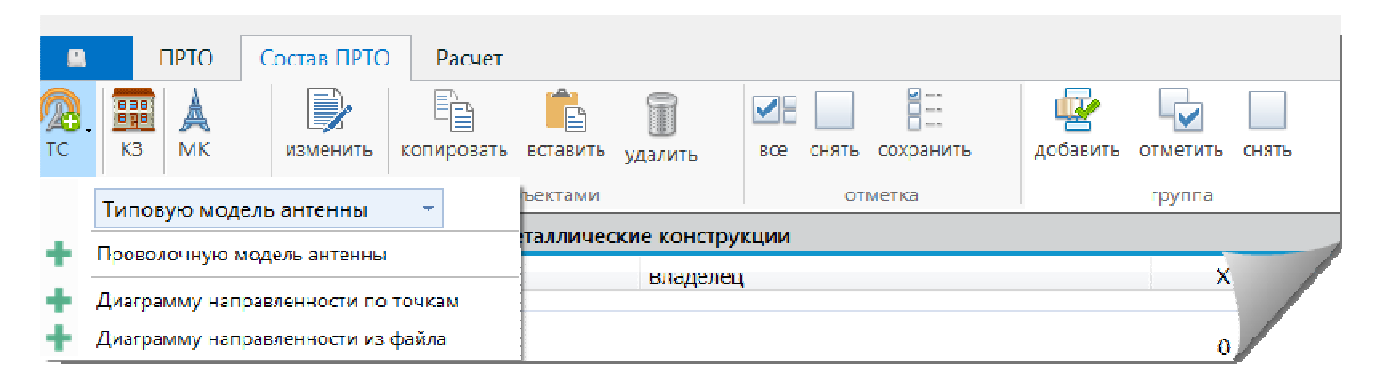

Рисунок 4.3 – Вкладка «Состав ПРТО».

## **4.2.1 Работа со списком технических средств в составе ПРТО**

При нахождении на вкладке «Технические средства» на панели инструментов в разделе «отметка» доступны кнопки («все») – при нажатии в расчет будут включены все антенны (появятся галочки в списке слева от названий антенн), («снять») – при нажатии из расчета будут исключены все антенны (галочки пропадут). Если требуется включить или исключить часть антенн из расчета, то в окне необходимо нажать левой кнопкой мыши на квадратик в списке слева от антенны (помеченные галочкой антенны будут учитываться при расчете, не помеченные соответственно не учитываются при расчете). Для сохранения состояния отмеченных антенн нажмите кнопку «сохранить».

Раздел «группа» служит для организации работы с группами антенн. Отметив произвольное количество антенн, можно объединить их в группу (кнопка «добавить»). Кнопки «отметить» и «снять» служат для операций с выделением внутри группы.

Справочник групп формируется через одноименный пункт меню (см. рисунок 4.4). Изначально группировка проводится по типу антенн. Для изменения порядка группировки необходимо отметить соответствующий пункт в настройках ПРТО. По умолчанию все антенны добавляются в общую группу. Заполните справочник групп, так как вам удобно (например, по БС, владельцам и т.п.), а затем сгруппировать антенны (вкладка "Состав ПРТО" раздел группа). В пределах группы антенны сортируются по полю владелец. Причем это общее название, а использовать его можно по-разному. То есть, если, например, записать в поле владелец- 1800 S1 17 - это будет означать, что техническое средство работает в частотном диапазоне 1800 в секторе 1 БС 17. Значит, если задавать разные сектора, диапазоны частот все выстраивается по порядку автоматически. Если необходимо посмотреть группу по второму признаку (в порядке секторов), то выделите любое техническое средство из группы и нажмите кнопку "Порядок". Автоматически меняется местами 1 и 2-й признаки - было 1800 S1 17 станет S1 1800 17.

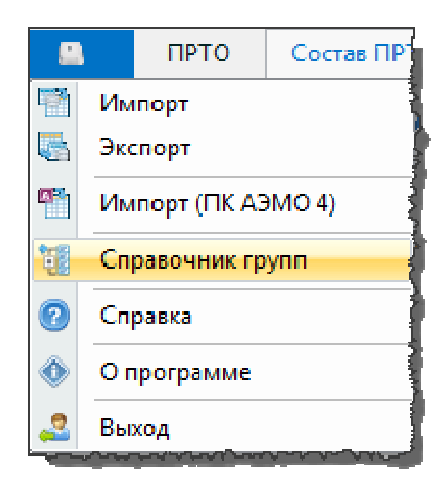

Рисунок 4.4 – Справочник групп.

## **Контекстное меню**

По нажатию правой кнопки мышки в списке технических средств вызывается контекстного меню (см. рисунок 4.4а).

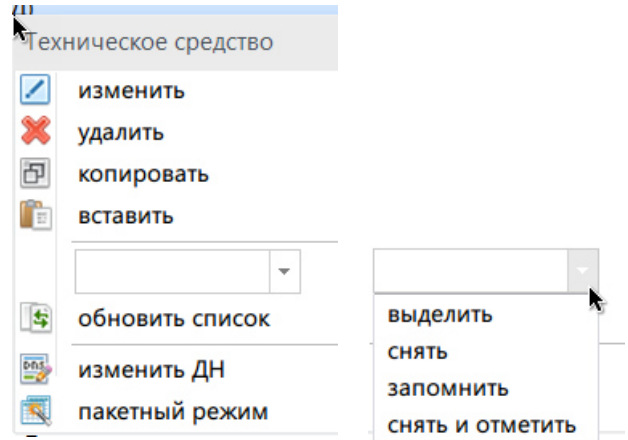

Рисунок 4.4а – Контекстное меню

Операция производится над выделенным техническим средством или группой выделенных.

Пакетный режим позволяет применить ко всем выделенным техническим средствам одинаковые параметры (см. рисунок 4.4б)

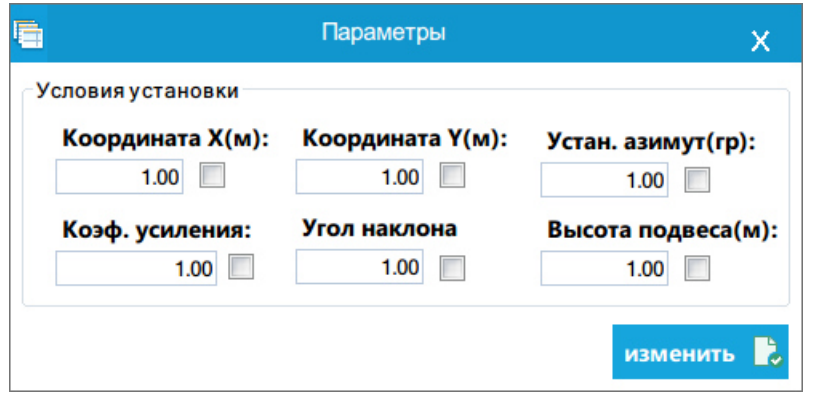

Рисунок 4.4б – Пакетный режим

## **4.3 Ввод и редактирование параметров крыш**

При проведении расчетного прогнозирования электромагнитной обстановки в ПК АЭМО ПРОФ предусмотрена возможность учета идеально проводящих поверхностей конечных размеров, моделирующих затеняющее и отражающее действие крыш зданий.

Для просмотра и редактирования параметров, введенных крыш перейдите на вкладку «Крыши зданий». Для ввода параметров новой крыши нажмите кнопку «КЗ» на вкладке «Состав ПРТО» модульной ленты. Появится окно, изображенное на рисунке 4.5. Кнопка **о простражает** соответствие координат углам крыши.

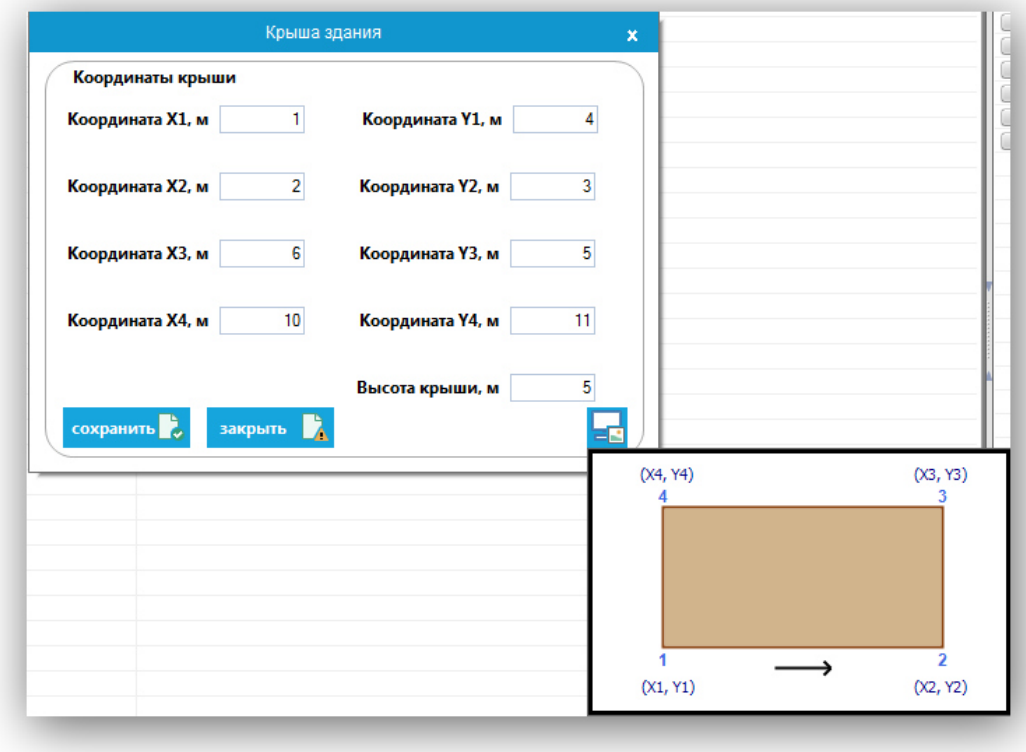

Рисунок 4.5 – Окно «Параметры крыши»

*Внимание! Крыша описывается выпуклым четырехугольником. При вводе неправильных координат будет выдано сообщение «Координаты крыши введены неверно!».* 

*Учет крыши проводится при расчете проволочных моделей антенн, либо антенн диаграмм направленности. Если в проекте присутствуют (отмечены галочкой в списке на вкладке «Технические средства») только типовые модели антенн, то крыши при расчете учитываться не будут.* 

После ввода параметров крыши нажмите кнопку «сохранить». Она появится в списке «Крыши зданий». Для учета ее влияния при расчете нужно отметить ее галочкой. Работа со списком крыш аналогична работе со списком антенн. Добавление следующей крыши осуществляется нажатием кнопки «КЗ».

#### **4.4 Ввод и редактирование параметров металлоконструкций**

При проведении расчетного прогнозирования электромагнитной обстановки в ПК АЭМО ПРОФ предусмотрена возможность учета идеально проводящих посторонних металлоконструкций, расположенных на пути распространения электромагнитной энергии, излучаемой антенной.

В рамках программного комплекса металлоконструкция в общем случае описывается системой электрически тонких круглоцилиндрических проводников, определенным образом расположенных и ориентированных в пространстве.

Для просмотра и редактирования параметров, введенных металлоконструкций перейдите на вкладку «Металлические конструкции». Для ввода новой металлоконструкции нажмите кнопку «МК». Появится окно, изображенное на рисунке 4.6. Кнопка «эскиз» отображает соответствие координат концам металлоконструкции.

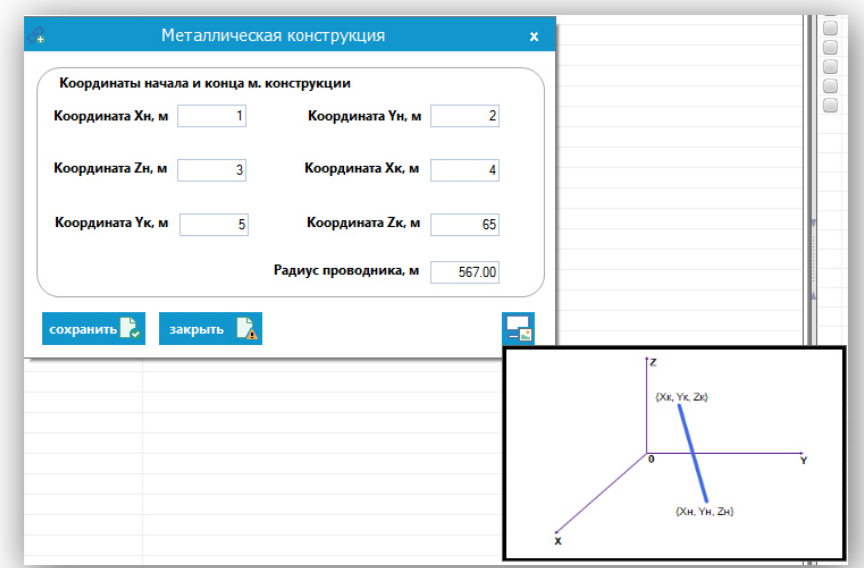

Рисунок 4.6 – Окно «Параметры металлоконструкции»

*Внимание! Координаты проводника металлоконструкции должны быть введены относительно общего начала отсчета (относительно которого координируется положение антенн).* 

*Радиус проводника не должен превышать величину 0,01*λ *(электрически тонкий проводник).* 

После ввода параметров металлоконструкций нажмите кнопку «сохранить». Она появится в списке «Металлические конструкции». Для учета ее влияния при расчете нужно отметить ее галочкой. Добавление следующей металлоконструкции осуществляется нажатием кнопки «МК».

Работа со списком металлоконструкций аналогична работе со списком антенн.

## **4.5 Общие режимы работы с объектами ПРТО**

На вкладке «Состав ПРТО» есть раздел по работе с объектами ПРТО (рисунок 4.7)

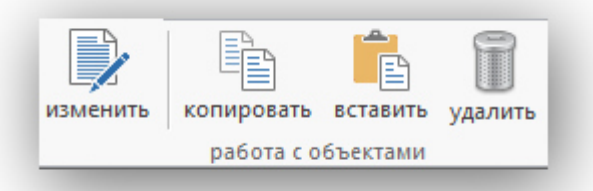

Рисунок 4.7 – Работа с объектами

Для изменения введенных ранее технических параметров объекта ПРТО необходимо выделить объект в общем списке (выбор осуществляется левой кнопкой мыши), и нажать кнопку «изменить».

Для создания точной копии объекта ПРТО необходимо выделить объект в общем списке, и нажать по очереди кнопки «копировать» и «вставить».

Данный буфер обмена является внутренним для ПКАЭМО, т.е. скопированный объект может быть вставлен только в ПКАЭМО и ни в какие другие приложения. Еще одной особенностью буфера обмена является то, что вставка скопированной объекта осуществляется только один раз. Чтобы повторно скопировать объект нужно снова повторить все действия. Копия объекта появится в списке по порядку последним.

Для удаления объектов необходимо отметить галочками все ненужные объекты в общем списке и нажать кнопку «удалить». Появится запросподтверждение и при нажатии на кнопку «Да», объекты будут удалены из состава ПРТО. При нажатии на кнопку «Нет» не произойдет никаких изменений (рисунок 4.8).

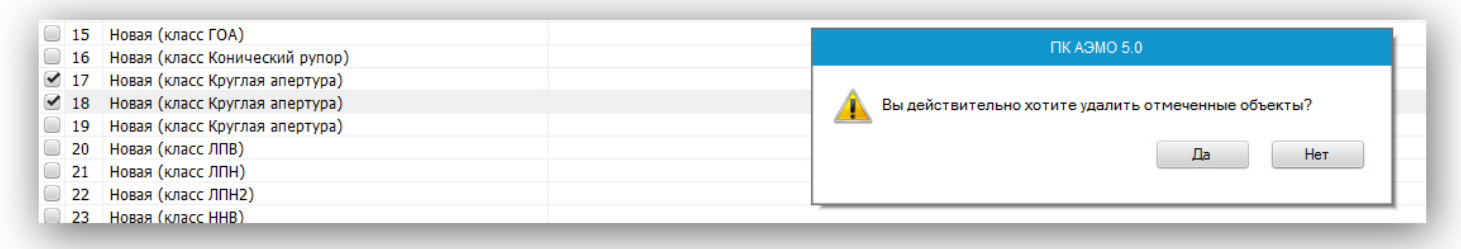

Рисунок 4.8 – Удаление объектов.

## **4.6 Дополнительные настройки**

Окно с дополнительными настройками программы можно открыть, нажав на кнопку «настройки» (см. рисунок 4.9).

В данном окне можно изменять следующие параметры:

- значение множителя ослабления. Данный безразмерный множитель используется при расчетах вектора напряженности электрического поля для антенн, добавленных из базы данных проволочных моделей или диаграмм направленности. Согласно МУК 4.3.1677-03 множитель ослабления может принимать значения от 1,15 до 1,3;
- параметры подстилающей поверхности. Данные параметры учитывают влияние подстилающей поверхности (в данном случае земли) для антенн НЧ, СЧ и ВЧ диапазонов, а также для антенн ОВЧ и УВЧ диапазонов (если они относятся к средствам телевидения, ЧМ радиовещания или базовым станциям сухопутной подвижной радиосвязи). По умолчанию установлены параметры сухой земли.
- отключение/включение влияния крыш зданий. При отключенной опции крыши не учитываются при расчетах, если даже они отмечены в составе ПРТО. По умолчанию в новых проектах влияние крыш не учитывается;
- отключение/включение влияния металлоконструкций. При отключенной опции металлоконструкции не учитываются при расчетах, если даже они отмечены в составе ПРТО. По умолчанию в новых проектах влияние металлоконструкций не учитывается;
- отключение/включение пользовательской группировки антенн.

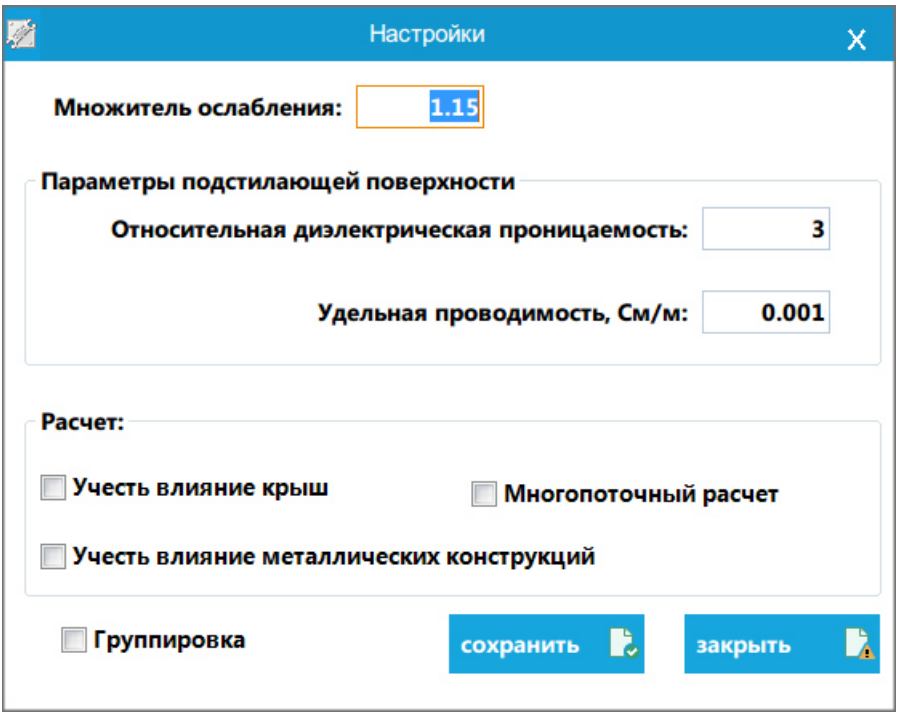

Рисунок 4.9 – Настройки.

*Внимание! Все настройки индивидуальны для ПРТО.* 

## **4.7 Поиск**

Поиск антенны осуществляется по ее наименованию в отдельной форме. При условии «похоже» по первым *n* символам, которые должны быть набраны в строке поиска, а при условии «приблизительно» - любое совпадение.

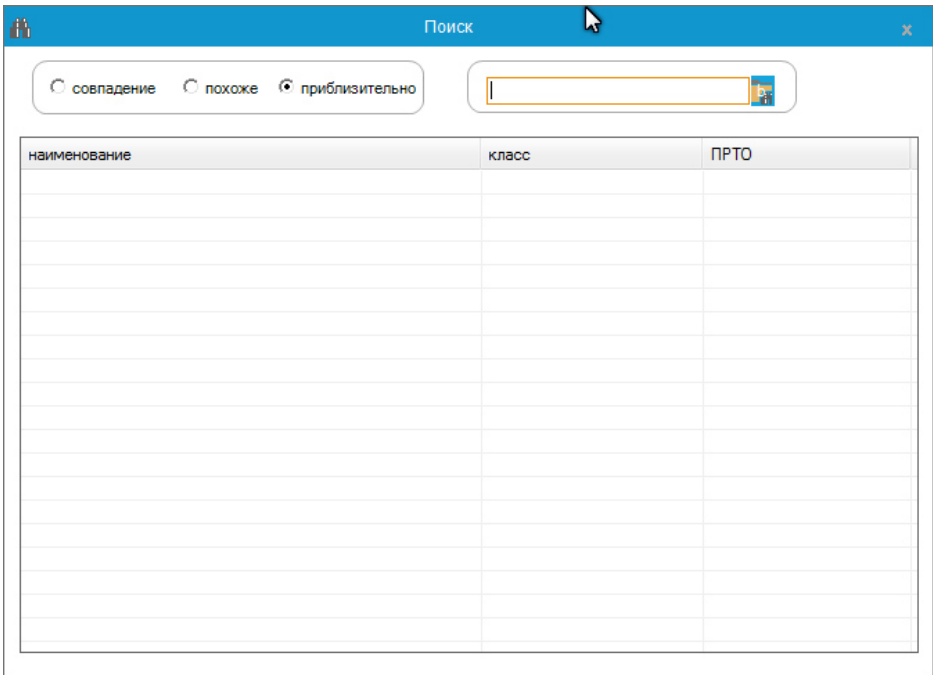

Рисунок 4.10 – Поиск технического средства.

Для запуска процедуры поиска необходимо нажать на кнопку **в** в конце строки поиска.

#### **5. ТИПОВЫЕ МОДЕЛИ АНТЕНН**

#### *5.1 Общие сведения*

Под *типовой моделью антенны* подразумевается математическая модель реальной антенны, обладающая необходимым набором параметров, позволяющих осуществить для нее расчет электромагнитной обстановки в заданных точках пространства.

Согласно действующей методической документации (МУК 4.3.044-96 «Определение уровней электромагнитного поля, границ санитарно-защитной зоны и зон ограничения застройки в местах размещения передающих средств радиовещания и радиосвязи кило-, гекто- и декаметрового диапазонов» и МУК 4.3.1167-02 «Определение плотности потока энергии электромагнитного поля в местах размещения радиосредств, работающих в диапазоне частот 300 МГц − 300 ГГц») в эту базу данных входят следующие типовые модели антенн:

#### Диапазон НЧ и СЧ

- *ненаправленные антенны*: антенна-мачта нижнего питания (АМНП), антенна-мачта верхнего питания (АМВП), антенна-мачта шунтового питания (АМШП), антенна с регулируемым распределением тока (АРРТ), Г- и Т- образные антенны;

- *направленные антенны*: система из двух антенн-мачт – активной и пассивной или двух активных антенн-мачт (АС СВ (1+1)), антенная система СВ (2+2), антенная система СВ (4+4).

Диапазон ВЧ

- *слабонаправленные антенны*: произвольно ориентированные линейные симметричные вибраторы (ВГД, вертикальные и наклонные линейные симметричные и несимметричные вибраторы (ВНВ, ВСВ, ННВ, НСВ)), антенны на основе симметричный вибраторов (УГД, АТЗИ), провод, обтекаемый бегущей волной тока (Побвт).

- *направленные антенны*: синфазные антенны различных типов (СГД РН, СГД РА), ромбические антенны (РГ, РГД), логопериодические антенны (ЛПН, ЛПВ, ЛПН2).

Диапазон УВЧ

*Направленные антенны*: сканирующая антенная система (модель антенны радиолокационной станции).

Диапазон СВЧ

*Направленные антенны*: конический рупор, круглая апертура (зеркальные антенны, раскрыв которых имеет форму круга), параболический цилиндр (апертурная антенна с рефлектором в виде параболического цилиндра и линейным источником возбуждения), пирамидальный рупор, прямоугольная апертура (зеркальные антенны, раскрыв которых имеет прямоугольную или квадратную форму), рупорно-параболическая антенна (РПА – единая конструкция в виде двух совмещенных элементов: рупора и несимметричной вырезки из параболоида вращения), сканирующая антенная система (модель антенны радиолокационной станции).

## **5.2 Работа с паспортом антенны типовой модели. Описание основных элементов**

Ввод антенны типовой модели осуществляется нажатием кнопки [ТС] на панели инструментов и выбором нужного типа в списке «Типовые модели антенн», содержащего перечень типовых моделей, описанных в действующей методической документации (МУК 4.3.044-96 и МУК 4.3.1167).

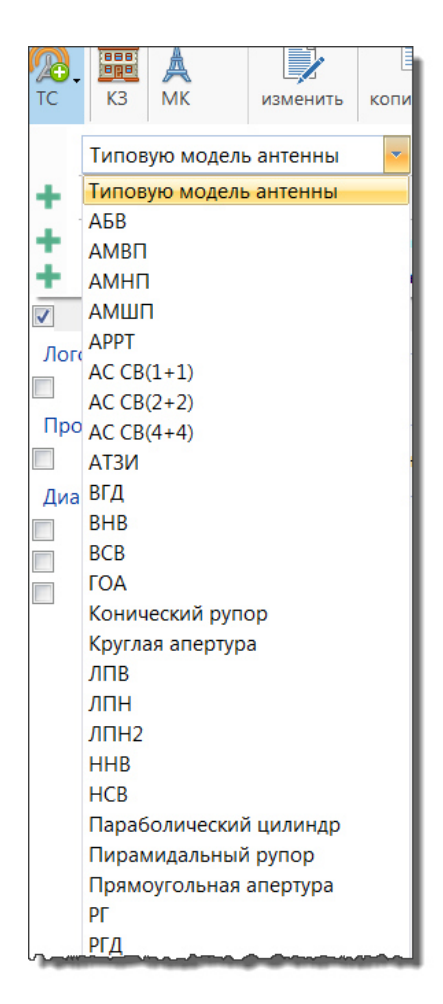

Рисунок 5.1 – Ввод типовой антенны

На экране появится окно с названием «Паспорт технического средства (типовая антенна)». В общем списке «Технические средства» появится новая запись. Пример заполнения параметров антенны типа «Круглая апертура» показан на рисунке 5.2.

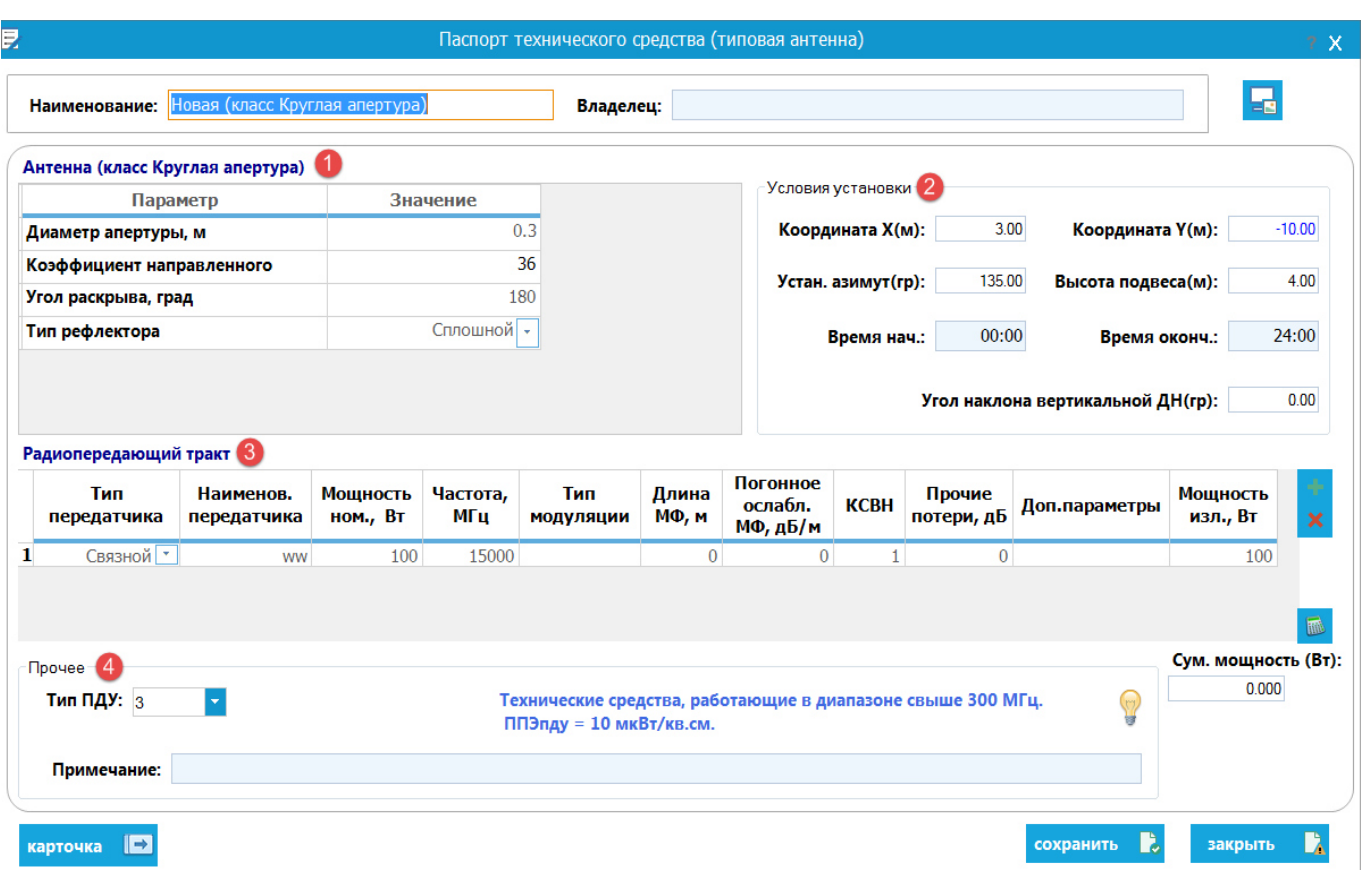

Рисунок 5.2 – Паспорт технического средства (типовая антенна)

Все характеристики технического средства разделены на группы:

- общая (название и владелец технического средства);
- технические параметры антенны;
- условия установки;
- технические параметры передатчиков (указываются мощность, частота, рассчитывается излучаемая мощность);
- дополнительные (тип ПДУ и общее примечание).

 Количество технических параметров и их наименования могут отличаться в зависимости от типа технического средства.

Для ввода нового передатчика нажмите кнопку

Затем в таблице "Радиопередающий тракт" заполните необходимые поля и нажмите кнопку для автоматического расчета излучаемой мощности передатчика. В ячейке «Тип передатчика» доступен выбор: «Связной», «Вещательный», «Телевизионный», «Импульсный». Если выбранный тип «Телевизионный» или «Импульсный», то для правильного расчета излучаемой мощности необходимо ввести дополнительные параметры в соответствующей ячейки. Для сохранения введенных параметров нажмите кнопку «сохранить», а если не требуется сохранение - нажмите кнопку «закрыть».

## **5.2.1 Раздел «Условия установки»**

*Координата X и координата Y* – координаты антенны в базовой декартовой системе *XOY*, привязанной к плану ПРТО. Начало координат в этой системе определяется самим пользователем. Относительно этого начала координат определяются координаты *X* и *Y* каждой антенны, входящей в состав ПРТО.

*Установочный азимут антенны, град* – азимут направления максимального излучения (максимума ДН в горизонтальной плоскости). Отсчитывается от направления на север. Может изменяться от 0 до 359°.

*Угол наклона вертикальной ДН* - угол, характеризующий механический и электрический наклон антенны. Отсчитывается от направления на горизонт вниз по часовой стрелке. В программном комплексе предусмотрен ввод как положительных, так и отрицательных значений данной величины. Если антенна имеет механический или электрический наклон вниз, например, на 3°, в соответствующем поле введите «-3». Если антенна имеет электрический или механический наклон вверх на угол 3°, в соответствующем поле введите значение «3». Величина угла наклона вертикальной ДН может изменяться от -90° до 90°.

*Высота подвеса антенны, м* – параметр, указывающий высоту фазового центра антенны относительно уровня земной поверхности. Должна быть всегда больше 0 м.

## **5.2.2 Раздел «Прочее»**

В разделе прочее расположен выпадающий список «Тип ПДУ». Он представляет собой инструмент для выбора предельно-допустимого уровня напряженности электрического поля и плотности потока энергии при определении границ санитарно-защитной зоны и зон ограничения.

Для типовых антенн, предусмотрен выбор из 8 типов ПДУ, которые согласно действующей нормативной документации введены для частотных диапазонов от НЧ до СВЧ. При выборе номера типа ПДУ из выпадающего списка рядом появляется подсказка, для каких технических средств подходит этот тип ПДУ. Типы ПДУ «4» и «5» предназначены для ввода значения предельно допустимого уровня (напряженности электрического поля и плотности потока энергии, соответственно) самим пользователем в том случае, если санитарные нормы для региона, для которого производится расчетное прогнозирование электромагнитной обстановки, отличаются от принятых на территории Российской Федерации.

Для добавления всех технических характеристик антенны в базу данных необходимо нажать на кнопку «сохранить». При нажатии на кнопку «закрыть» изменения в базу данных не записываются.

Кнопка «Эскиз антенны» содержит схематический рисунок эскиза модели антенны (рисунок 5.3).

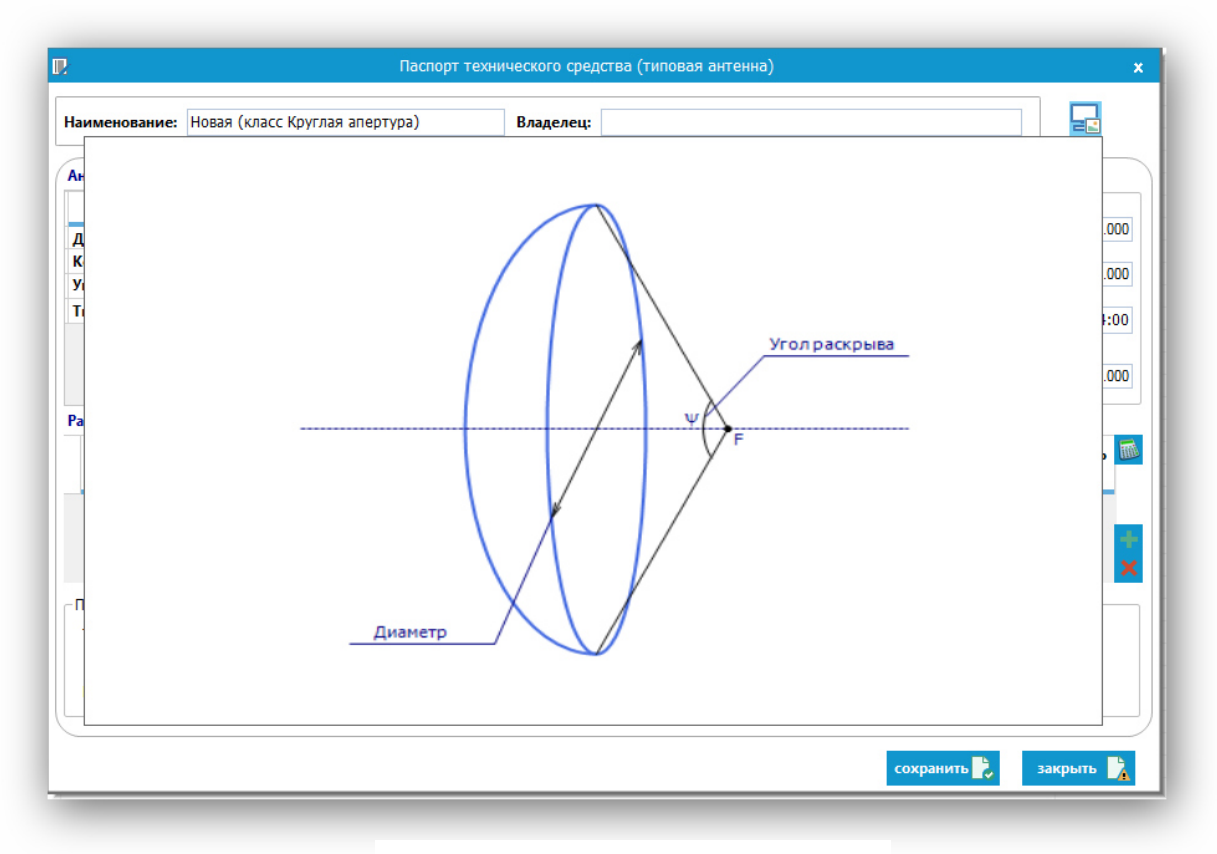

Рисунок 5.3 – Эскиз антенны

## **5.3 Создание карточки антенны**

Кнопка «Карточка» формирует файл формата pdf с основными характеристиками антенны и открывает сформированный документ в приложении, ассоциированном с данным форматом.

## **Справочная информация**

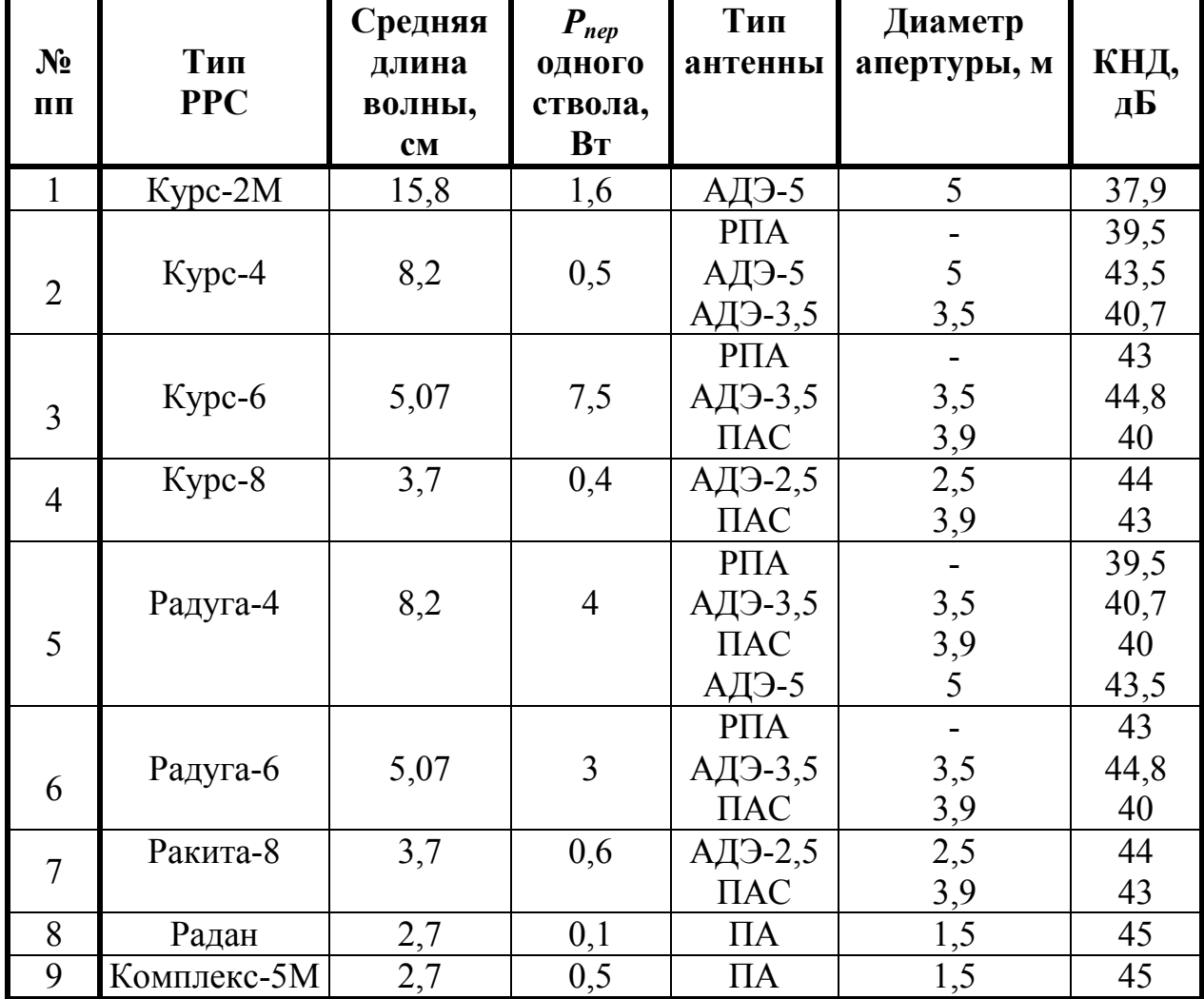

## **Таблица 5.1 –** Характеристики типового оборудования некоторых радиорелейных станций

# **6. РАБОТА С АНТЕННАМИ ПРОВОЛОЧНОЙ МОДЕЛИ**

## **6.1 Общие сведения**

Для ввода новой антенны проволочной модели выберите из выпадающего меню «ТС» соответствующий пункт (см. рисунок №6).

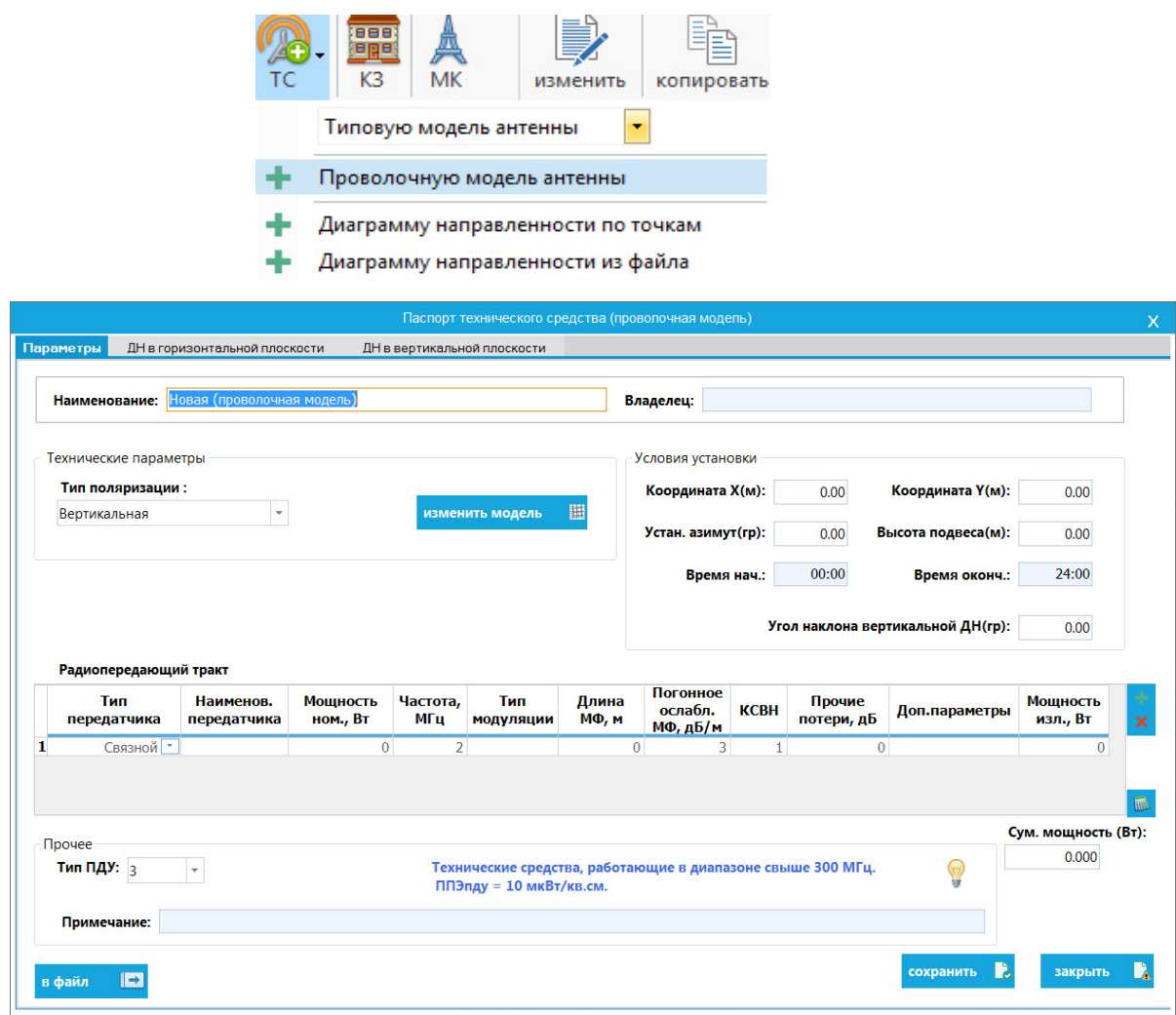

Рисунок 6 – Ввод проволочной антенны.

Для создания модели нажмите кнопку «изменить модель» (подробно о редакторе проволочной модели см. п. 6.2). Заполните паспорт антенны и нажмите кнопку «сохранить». Порядок заполнения, за исключением отдельных технических параметров, аналогичен паспорту антенны ДН (подробности см. п. 7.3).

## **6.2 РАБОТА С РЕДАКТОРОМ ПРОВОЛОЧНОЙ МОДЕЛИ**

#### **6.2.1 Термины и определения**

Для удобства изложения и освоения пользователем материала, касающегося работы с редактором проволочной модели, ниже приведен ряд терминов и определений.

**Проводник** – элемент модели, описывающий металлический элемент конструкции реальной антенны (плечо вибратора, элемент противовеса и т.д.), обладающий электрофизическими свойствами идеального проводника.

В рамках редактора проволочной модели все проводники имеют круглое поперечное сечение, определяемое радиусом.

Положение проводника в пространстве задается двумя точками в декартовой системе координат: {*xн*, *yн*, *zн*}, {*xк*, *yк*, *zк*}, описывающими координаты начала и конца элемента.

**Источник (генератор)** – элемент модели, описывающий положение в пространстве области питания (зазор) активного элемента проволочной модели (вибратора), а также режим его возбуждения (амплитуду и фазу).

Положение источника в пространстве задается двумя точками в декартовой системе координат: {*xн*, *yн*, *zн*}, {*xк*, *yк*, *zк*}, описывающими координаты начала и конца элемента.

При построении проволочной модели координаты начала и конца источника должны обязательно совпадать с координатами конца и начала, соответственно, двух различных проводников, т.е. источник должен «начинаться» на конце одного проводника и заканчиваться в начале другого проводника.

**Вибратор** – простейшая антенна, проволочная модель которой состоит из двух проводников и источника, который расположен между ними.

**Проволочная модель** – набор определенным образом расположенных и ориентированных в пространстве проводников и источников, описывающих геометрию реальной антенны или антенной решетки.

**Антенная решетка** – система однотипных излучателей (простых антенн), распределенных в пространстве по определенному закону и запитанных в соответствии с заданным амплитудно-фазовым распределением.

Различают линейные, плоские и кольцевые антенные решетки.

**Линейная антенная решетка** – антенная решетка, фазовые центры излучателей которой расположены на одной оси.

**Плоская антенная решетка** – антенная решетка, фазовые центры излучателей которой расположены в одной плоскости.

**Кольцевая антенная решетка** - антенная решетка, фазовые центры излучателей которой расположены на окружности определенного радиуса, называемого радиусом решетки.

## **6.2.2 Описание графического пользовательского интерфейса**

После запуска редактора проволочной модели на экране дисплея отображается окно редактора, внешний вид которого представлен на рисунке 6.1.

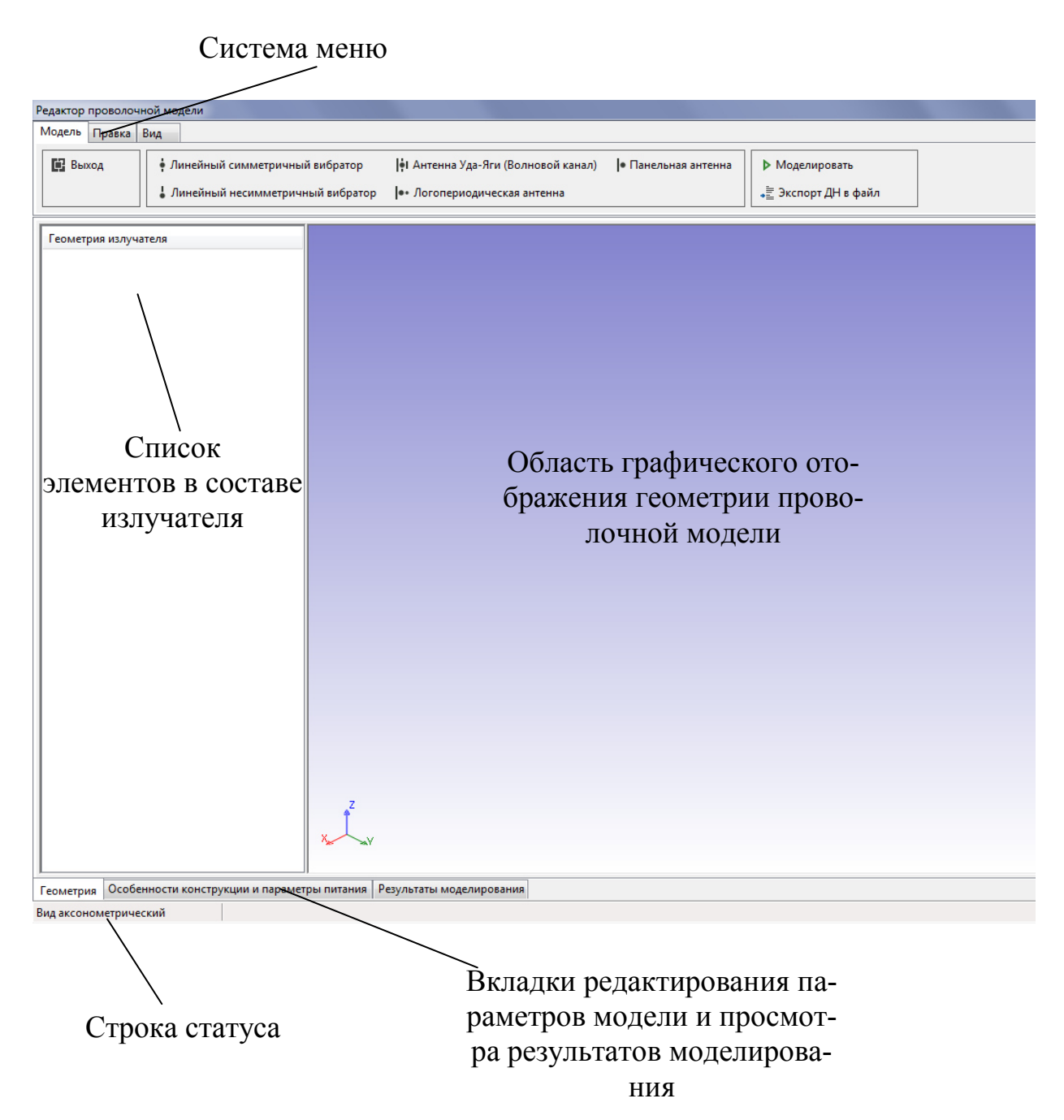

Рисунок 6.1 – Внешний вид окна редактора проволочной модели

Основными элементами окна редактора проволочной модели являются: - система меню, обеспечивающая выбор опций редактора;

- список «Геометрия излучателя», содержащий перечень элементов (проводников и источников), входящих в состав одного излучателя.

- область графического отображения геометрии проволочной модели в трехмерном виде;

- вкладки редактирования параметров модели и просмотра результатов моделирования;

- строка статуса, отображающая дополнительную информацию.

Система меню

Система меню содержит следующие меню, отображаемые в виде отельных вкладок:

- вкладка «Модель»;

- вкладка «Правка»;

- вкладка «Вид».

Вкладка «Модель» содержит три группы пунктов.

Первая группа пунктов содержит пункт «Выход», при выборе которого происходит завершение работы с редактором проволочной модели.

Вторая группа пунктов предназначена для использования опций быстрого создания проволочной модели ряда типовых одиночных антенн, а именно:

- линейного симметричного вибратора;

- линейного несимметричного вибратора;

- антенны Уда-Яги (волновой канал);

- логопериодической антенны;

- панельной антенны,

которые при необходимости могут быть использованы в качестве излучателей антенных решеток.

Третья группа пунктов содержит два пункта:

- «Моделировать»;

- «Экспорт ДН в файл».

Пункт меню «Моделировать» предназначен для запуска процесса расчета следующих параметров проволочной модели:

- диаграмм направленности (ДН) в горизонтальной и вертикальной плоскостях;

- коэффициента усиления относительно изотропного излучателя.

Пункт меню «Экспорт ДН в файл» предназначен для использования опции сохранения рассчитанных диаграмм направленности и коэффициента усиления в текстовый файл специализированного формата.

Вкладка «Правка» содержит три группы пунктов.

Первая группа пунктов содержит пункты «Добавить проводник» и «Добавить источник», предназначенные, соответственно, для добавления в проволочную модель проводников и источников.

Вторая группа пунктов содержит пункты «Копировать», «Переместить» и «Вращать».

Пункт меню «Копировать» предназначен для создания копий выделенных в списке «Геометрия излучателя» элементов.

Пункт меню «Переместить» предназначен для изменения расположения выделенных в списке «Геометрия излучателя» элементов методом переноса относительно их последнего положения.

Пункт меню «Вращать» предназначен для изменения расположения выделенных в списке «Геометрия излучателя» элементов методом вращения относительно их последнего положения.

Третья группа пунктов содержит пункты «Редактировать» и «Удалить».

Пункт меню «Редактировать» предназначен для изменения координат начала и конца выделенного элемента проволочной модели. Если выделенный элемент проволочной модели – проводник, то при выборе данного пункта меню пользователю предоставляется возможность изменить значение радиуса проводника.

Пункт меню «Удалить» предназначен для удаления выделенных элементов списка «Геометрия излучателя» из состава модели.

Вкладка «Вид» содержит три группы пунктов.

Первая группа пунктов содержит пункты, предназначенные для изменения вида в области графического отображения геометрии проволочной модели.

Вторая группа пунктов содержит пункты «Границы объектов» и «Показать все…».

Пункт «Границы объектов» предназначен для включения/отключения опции отображения координат параллелепипеда, ограничивающего выделенные в списке «Геометрия излучателя» элементы проволочной модели, в области графического отображения геометрии проволочной модели. Ограничивающий параллелепипед определяет минимальные и максимальные значения декартовых координат выделенных элементов.

Пункт «Показать все…» предназначен для центрирования и масштабирования изображения проволочной модели таким образом, чтобы в области графического отображения геометрии проволочной модели отображались все элементы модели.

Третья группа пунктов содержит элементы включения/отключения опций отображения координатной сетки в координатных плоскостях, а также обеспечивает возможность регулировки шага координатной сетки.

При наличии выделенных элементов в списке «Геометрия излучателя» на координатных сетках отображаются соответствующие декартовые координаты выделенных элементов.

## Вкладка «Геометрия»

#### *Список «Геометрия излучателя»*

Список «Геометрия излучателя» содержит перечень проводников и источников в составе излучателя (одиночной антенны или излучателя в составе решетки).

При работе с данным списком доступны следующие опции:

- редактировать;

- добавить проводник;

- добавить источник;

- копировать;

- переместить;

- вращать;

- удалить.

Выбор той или иной опции обеспечивается через контекстное меню списка, содержащее пункты, дублирующие аналогичные пункты из системы меню.

Вызов контекстного меню осуществляется нажатием правой кнопки мыши над списком.

Внешний вид контекстного меню приведен на рисунке 6.2.

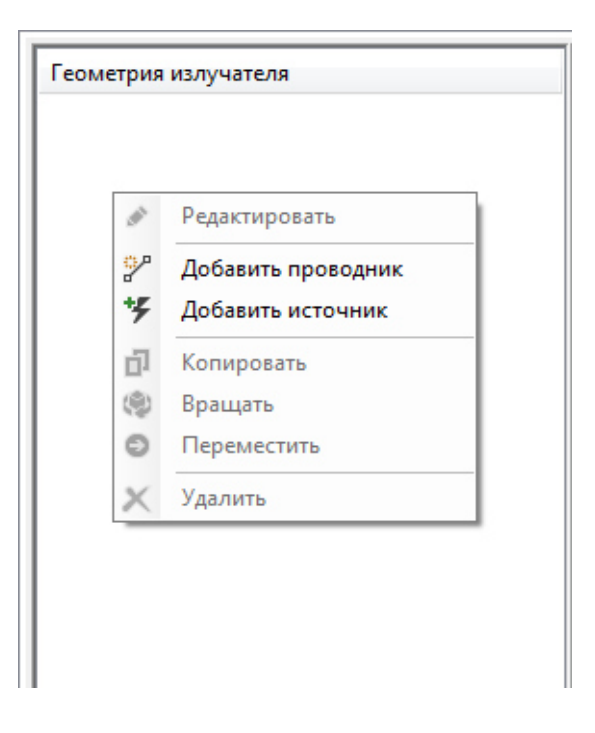

Рисунок 6.2 – Контекстное меню списка «Геометрия излучателя»

#### *Область графического отображения геометрии модели*

Область графического отображения обеспечивает визуализацию в трехмерной декартовой системе координат положение элементов проволочной модели как реальных (присутствующих в списке «Геометрия излучателя»), так и «виртуальных» (автоматически сгенерированных программой с учетом введенных параметров на вкладке «Особенности конструкции и параметры питания»).

На рисунке 6.3 в качестве примера приведено графическое отображение проволочной модели трехэлементной логопериодической антенны.

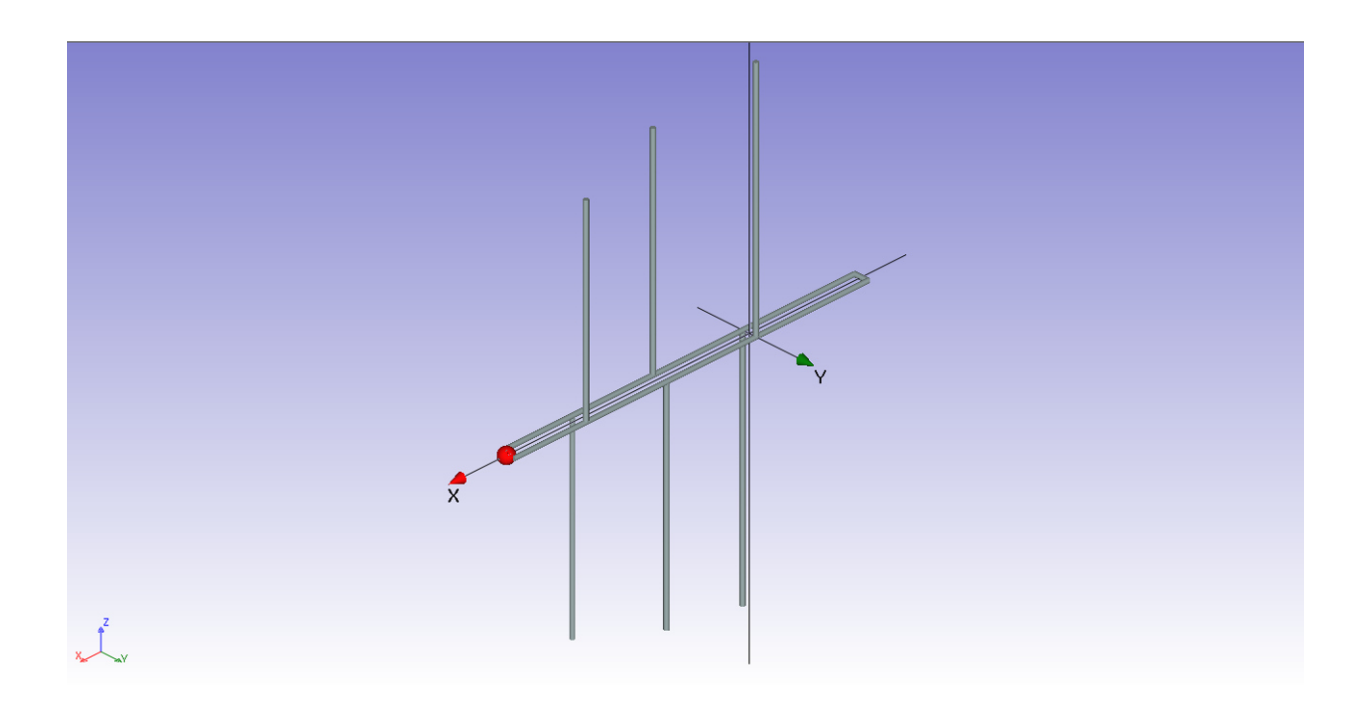

Рисунок 6.3 – Графическое отображение проволочной модели антенны в редакторе

По-умолчанию проводники проволочной модели отображаются в виде сплошных цилиндров заданной длины и радиуса серого цвета, источники – в виде проволочных сфер красного цвета.

Выделенные в списке «Геометрия излучателя» проводники отображаются сплошных цилиндров заданной длины и радиуса оранжевого цвета, выделенные источники – в виде проволочных сфер голубого цвета.

На рисунке 6.4 в качестве примера приведено графическое отображение трехэлементной логопериодической антенны с некоторыми выделенными элементами.

Для удобства восприятия геометрии проволочной модели в области графического отображения при наличии в составе модели хотя бы одного элемента отображаются координатные оси *X*, *Y* и *Z*.

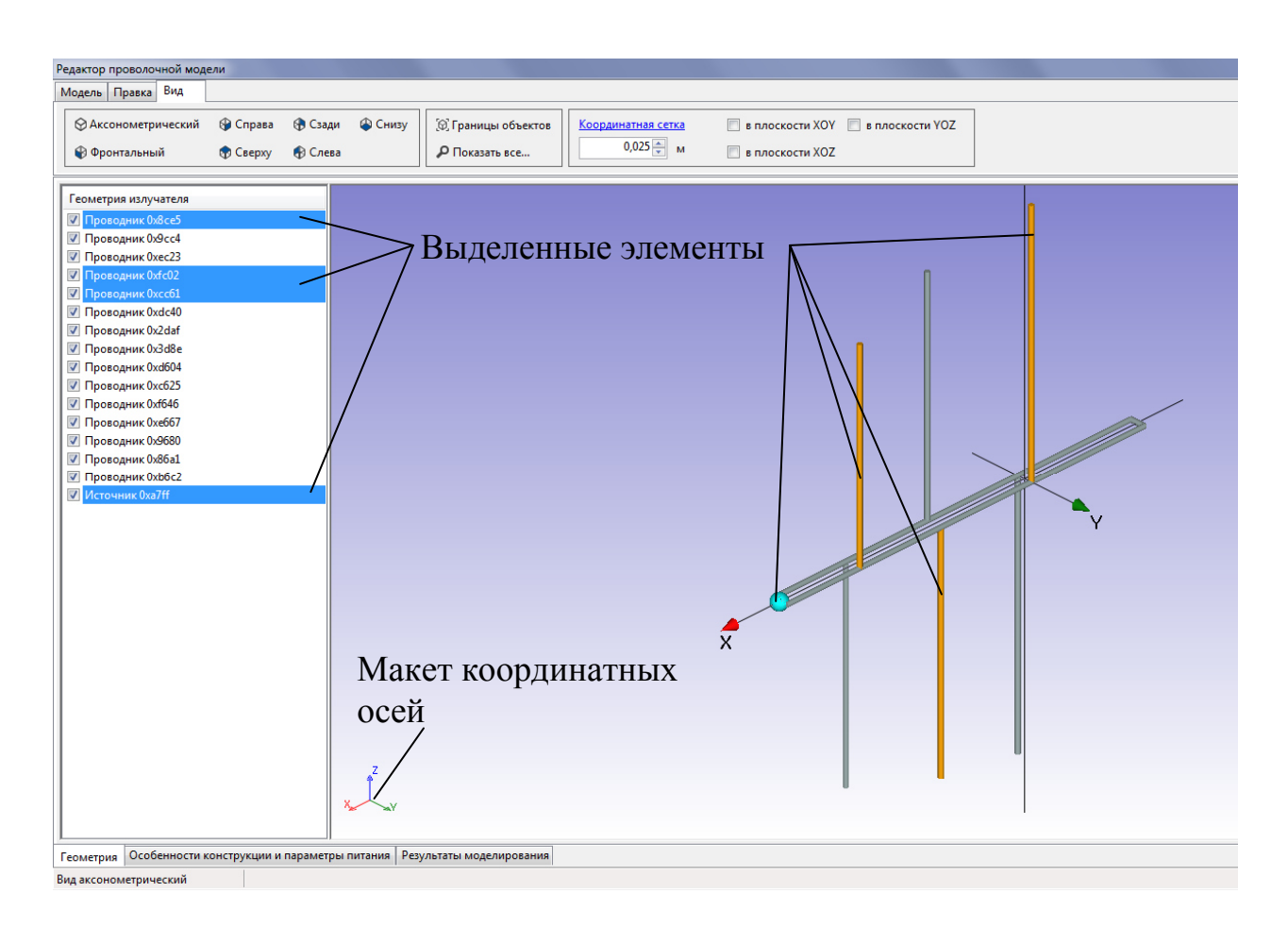

Рисунок 6.4 – Пример отображения проволочной модели с выделенными элементами

При увеличении масштаба отображения проволочной модели координатные оси могут оказаться за пределами видимой области изображения. В данном случае для определения их положения служит изображение макета координатных осей, расположенное в левом нижнем углу области графического отображения (см. рисунок 6.3).

При работе с областью графического отображения пользователю предоставляется возможность дискретного и плавного изменения вида отображения.

Дискретное изменение вида изображения осуществляется выбором следующих пунктов меню «Вид»:

- «Аксонометрический»;

- «Фронтальный»;
- «Справа»;
- «Сверху»;
- «Сзади»;
- «Слева»;
- «Снизу».

Название выбранного вида отображения индицируется в строке статуса в виде соответствующей надписи.

Плавное изменение вида отображения осуществляется посредством изменения положения координат курсора мыши над областью графического изображения при нажатой и удерживаемой левой кнопке мыши. Данное действие обеспечивает вращение локальной системы координат, связанной с моделью, относительно глобальной системы координат области графического отображения.

При плавном изменении вида отображения в строке статуса появляется надпись «Вид пользовательский».

Изменение положения локальной системы координат относительно системы координат области графического отображения (смещение) осуществляется посредством изменения положения координат курсора мыши над областью графического изображения при нажатой и удерживаемой правой кнопке мыши. В данном случае изменение положения локальной системы координат не приводит к изменению текущего вида отображения.

Для отображения в области видимости всех элементов проволочной модели необходимо в меню «Вид» выбрать пункт «Отобразить все…». При этом автоматически осуществляется масштабирование и центрирование изображения проволочной модели для выбранного вида отображения.

При активации опции «Границы объектов» в области графического изображения модели отображается ограничивающий выделенные в списке «Геометрия излучателя» элементы параллелепипед. Диагонально противоположные вершины данного параллелепипеда, соответствующие минимальным и максимальным значениям декартовых координат выделенных объектов, снабжены подписями, содержащими указанные значения координат.

Пример области графического изображения модели с включенной опцией «Границы объектов» показан на рисунке 6.5.

Для повышения информативности работы с графическим изображением проволочной модели в редакторе проволочной модели предусмотрены дополнительные опции отображения координатной сетки в плоскостях *XOY*, *XOZ* и *YOZ* с визуализацией декартовых координат выделенных в списке «Геометрия излучателя» элементов.

Элементы включения/отключения данных опций размещены в меню «Вид» в третьей слева группе пунктов и представляют собой набор независимых переключателей:

- в плоскости *XOY*;

- в плоскости *XOZ*;
- в плоскости *YOZ*.

В этой же группе расположена ячейка «Координатная сетка» для динамического изменения шага сетки.

Пример области графического изображения модели с включенной опцией «в плоскости *XOZ*» показан на рисунке 6.6.

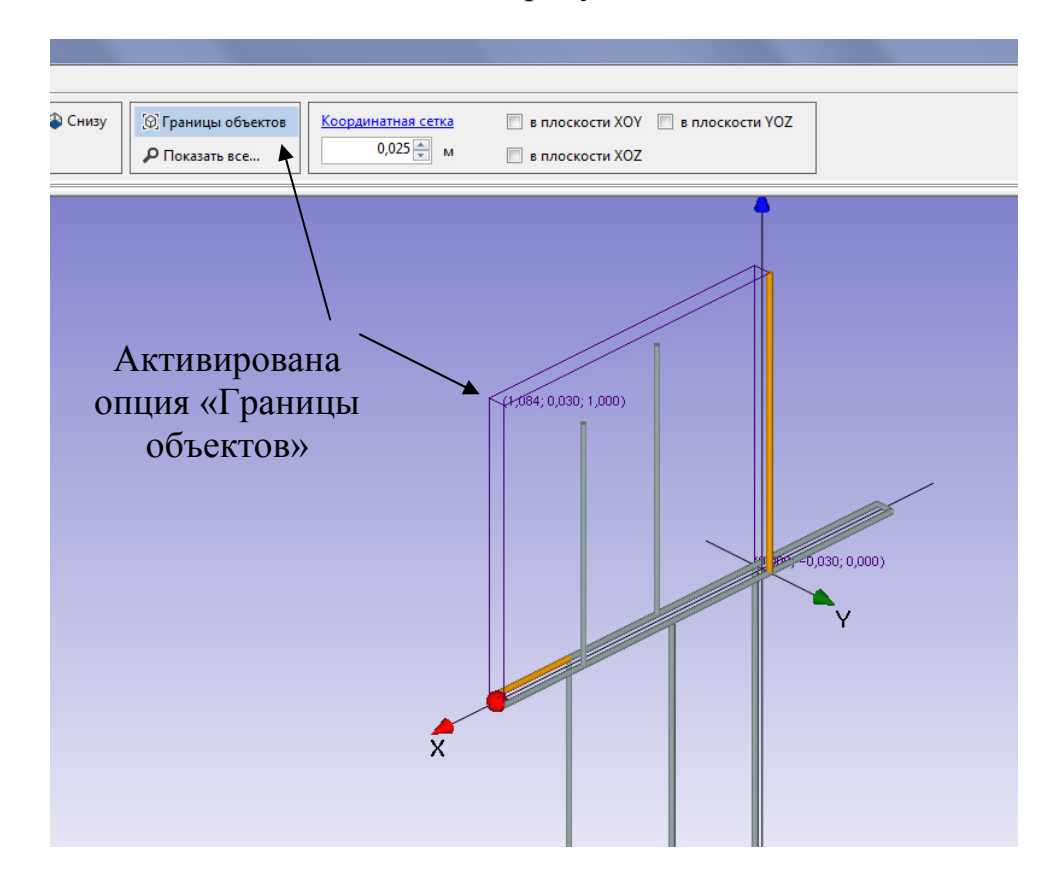

Рисунок 6.5 – Пример, иллюстрирующий активную опцию «Границы объектов»

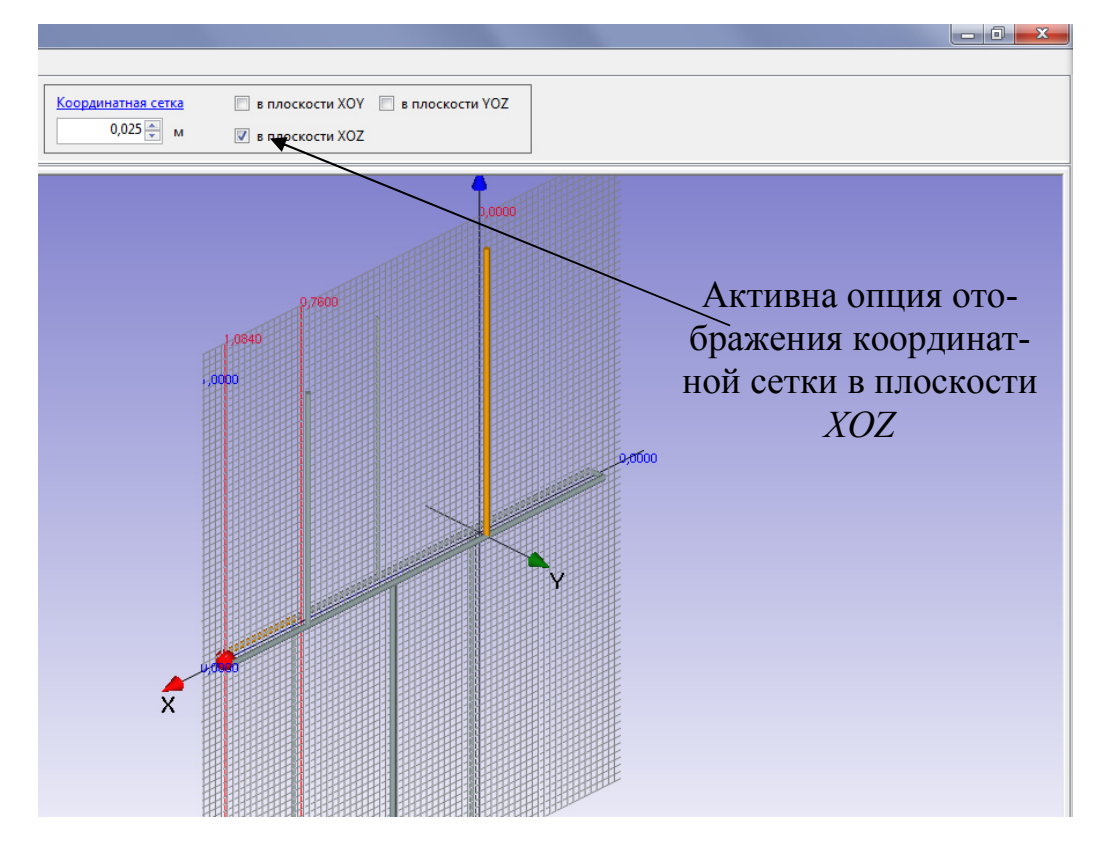

Рисунок 6.6 – Пример, иллюстрирующий активную опцию отображения координатной сетки в плоскости *XOZ* 

## Вкладка «Особенности конструкции и параметры питания»

Вкладка «Особенности конструкции и параметры питания» содержит следующие элементы управления:

- ячейка ввода «Частота, МГц»;

- ячейка ввода «Число излучателей в этаже»;

- таблица «Нормированные амплитуды и фазы питания излучателей в этаже»;

- ячейка ввода «Число этажей»;

- ячейка ввода «Межэтажное расстояние, м»;

- таблица «Нормированные амплитуды и фазы питания этажей».

Внешний вид окна редактора проволочной модели с активной вкладкой «Особенности конструкции и параметры питания» показан на рисунке 6.7.

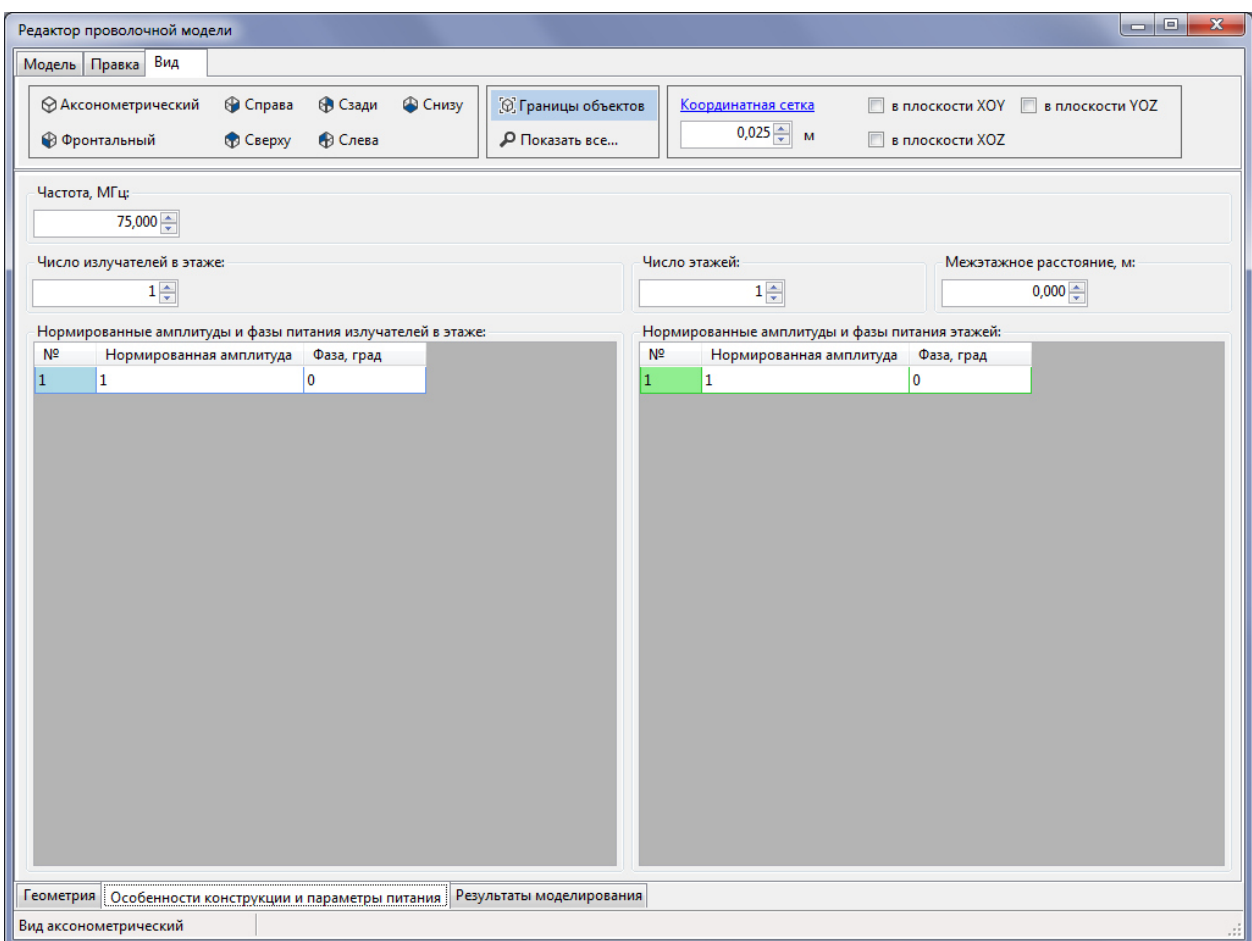

Рисунок 6.7 – Окно редактора проволочной модели с активной вкладкой «Особенности конструкции и параметры питания».

В ячейке «Частота, МГц» задается рабочая частота, на которой будет выполняться моделирование.

В ячейке «Число излучателей в этаже» задается количество идентичных излучателей, расположенных в этаже кольцевой антенной решетки. Если значение, введенное в эту ячейку, больше 1, в проволочную модель автоматически добавляется заданное число «виртуальных» излучателей, построенных на основе введенной геометрии одного реального излучателя (в список «Геометрия излучателя»).

Пространственное положение и ориентация «виртуальных» излучателей определяются автоматически на основании геометрии реального излучателя в соответствии с правилом симметрии поворота.

В таблице «Нормированные амплитуды и фазы питания излучателей в этаже» вводятся значения нормированных амплитуд и фаз питания как реальных источников (заданных в списке «Геометрия излучателя»), так и «виртуальных».

По-умолчанию, если проволочная модель не содержит источников, число излучателей в этаже равно 0 (не зависимо от значения в ячейке «Число излучателей в этаже).

При добавлении в состав модели источников в таблице «Нормированные амплитуды и фазы питания излучателей в этаже» появляются строки для ввода соответствующих параметров. Первые *N* строк соответствуют параметрам питания реальных источников, введенных пользователем в список «Геометрия излучателя» (*N* – число введенных реальных источников).

Если число излучателей в этаже *n*, больше 1 и *N* больше 0, в данной таблице отображаются дополнительные строки общим числом *N*⋅(*n* – 1). Вторые *N* дополнительных строк соответствуют параметрам питания первого «виртуального» излучателя и т.д.

В ячейке «Число этажей» задается число этажей антенной решетки. В рамках редактора электродинамической модели число этажей всегда больше, либо равно 1. По-умолчанию, число этажей равно 1.

В ячейке «Межэтажное расстояние, м» задается расстояние между этажами решетки. По-умолчанию, в данной ячейке записано 0. Если число этажей больше 1, то в данную ячейку должно быть введено реальное (отличное от 0) значение межэтажного расстояния.

В таблице «Нормированные амплитуды и фазы питания этажей» вводятся значения нормированных амплитуд и фаз питания этажей антенной решетки на основе ее соответствующих паспортных характеристик.

Изменения конструкции антенны (число излучателей в этаже, число этажей с учетом межэтажного расстояния), введенные на данной вкладке, в графическом виде отображаются во вкладке «Геометрия» в области графического отображения проволочной модели.

## Вкладка «Результаты моделирования»

Вкладка «Результаты моделирования» содержит следующие элементы управления:

- ячейка «Коэффициент усиления, дБи»;

- графические области «Диаграмма направленности в вертикальной плоскости» и «Диаграмма направленности в горизонтальной плоскости».

В ячейке «Коэффициент усиления, дБи» в режиме «только чтение» отображается рассчитанное значение коэффициента усиления проволочной модели относительно изотропного излучателя.

В графических областях «Диаграмма направленности в вертикальной плоскости» и «Диаграмма направленности в горизонтальной плоскости» отображаются соответственно графические изображения соответствующих рассчитанных диаграмм направленности проволочной модели в полярной системе координат.

Графические изображения диаграмм направленности могут быть скопированы в буфер обмена операционной системы для их последующего использования в других приложениях (например, в текстовом редакторе Microsoft Word). Опция копирования изображения диаграммы направленности автоматически активируется при нажатии на соответствующей области левой кнопкой мыши.

## **6.2.3 Создание проволочной модели одиночной антенны**

Процесс создания проволочной модели одиночной антенны – антенны, содержащей набор проводников и один источник и не содержащей этажей (как это может иметь место в случае антенных решеток), состоит из трех этапов:

- ввод геометрии излучателя;

- редактирование параметров питания в части задания рабочей частоты;

- моделирование.

В данном случае термин «излучатель» и термин «одиночная антенна» тождественны.

## *Ввод геометрии излучателя*

Ввод геометрии излучателя подразумевает определение декартовых координат начала и конца каждого элемента, входящего в состав одиночной антенны, их добавление в состав модели.

Декартовые координаты начала и конца элемента проволочной модели определяются на основе рабочих чертежей конструкции реальной антенны.

Если антенна имеет направленность в горизонтальной плоскости, координаты элементов проволочной модели должны быть определены таким образом, чтобы максимум диаграммы направленности в горизонтальной плоскости был направлен вдоль оси *X*.

На рисунке 6.8 приведен пример, иллюстрирующий правильное воображаемое расположение конструкции одиночной панельной антенны и соответствующая этому размещению проволочная модель.

Сплошные металлические поверхности, входящие в состав одиночной антенны (например, сплошной рефлектор панельной антенны из рассматриваемого примера), в рамках проволочной модели задаются системой отдельных круглоцилиндрических проводников одинакового радиуса.
Оси данных проводников должны быть ориентированы строго параллельно оси вибратора.

Расстояние между проводниками, описывающими сплошную поверхность должно быть, с одной стороны, много меньше длины волны, соответствующей рабочей частоте, а с другой стороны должно быть больше диаметра проводников.

Из этих соображений определяется максимально возможное число проводников, описывающих сплошную поверхность.

Для удобства определения координат элементов проволочной модели одиночной антенны, содержащей помимо вибратора дополнительные проводники и металлические поверхности, рекомендуется конструкцию реальной антенны размещать в системе координат таким образом, чтобы минимальная координата *x* самой удаленной от вибратора точки, соответствующей началу или концу одного из элементов модели, была равна 0.

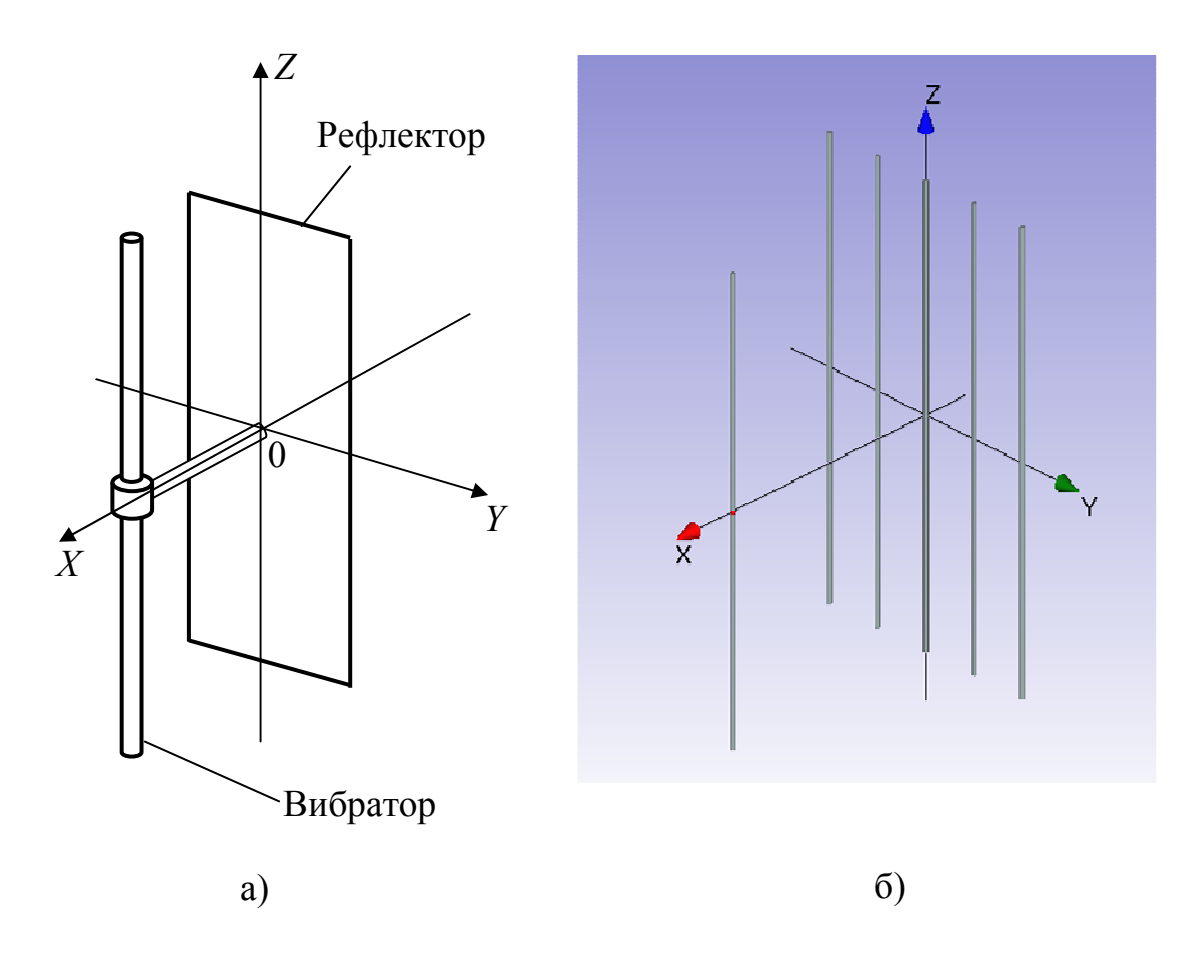

Рисунок 6.8 – Панельная антенна (а – конструкция реальной антенны; б – проволочная модель)

## *Добавление проводника*

Для добавления проводника в состав проволочной модели необходимо на вкладке «Правка» выбрать пункт «Добавить проводник» или выбрать аналогичный пункт контекстного меню списка «Геометрия излучателя».

На экране появится диалоговое окно «Параметры проводника», представленное на рисунке 6.9.

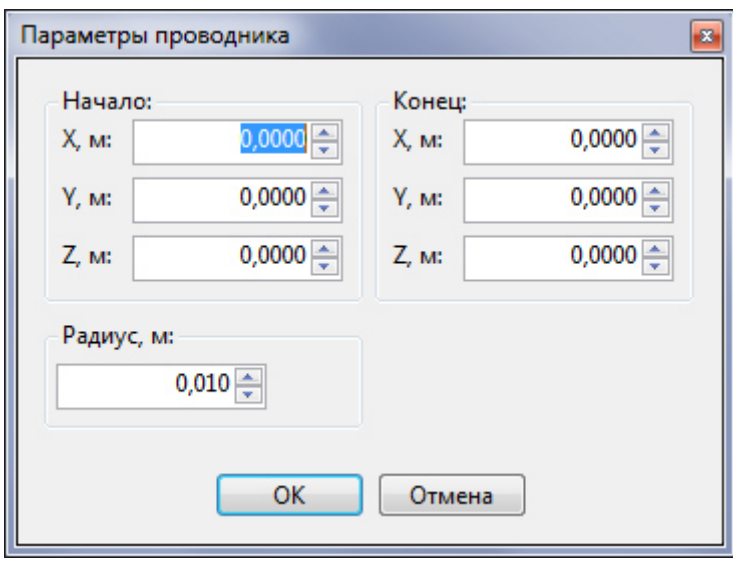

Рисунок 6.9 – Диалоговое окно «Параметры проводника»

Основными элементами данного окна являются:

- группа ячеек ввода «Начало»;

- группа ячеек ввода «Конец»;

- ячейка ввода «Радиус, м».

В ячейках ввода группы «Начало» вводятся значения декартовых координат начала проводника.

В ячейках ввода группы «Конец» вводятся значения декартовых координат конца проводника.

В ячейке «Радиус, м» вводится значение радиуса проводника, описывающего соответствующий элемент конструкции антенны.

При добавлении проводника пользователь должен контролировать, чтобы координаты начала и конца проводника не совпадали, т.е. чтобы длина вводимого проводника была отличной от 0.

Для завершения добавления проводника в состав проволочной модели необходимо в диалоговом окне «Параметры проводника» нажать на кнопку «ОК».

Если координаты начала и конца проводника полностью совпадают, то данный проводник не будет добавлен в состав проволочной модели, а на экране дисплея появится сообщение об ошибке, представленное на рисунке 6.10.

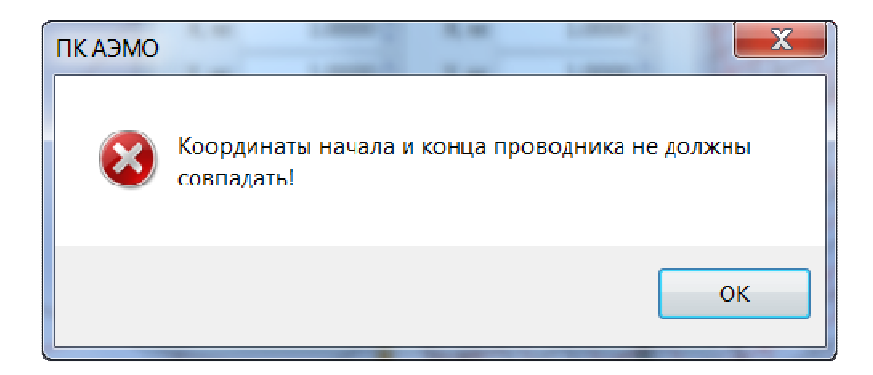

Рисунок 6.10 – Сообщение об ошибке, возникающее, если координаты начала и конца проводника полностью совпадают

## *Добавление источника*

Для добавления источника в состав проволочной модели необходимо на вкладке «Правка» выбрать пункт «Добавить источник» или выбрать аналогичный пункт контекстного меню списка «Геометрия излучателя».

На экране появится диалоговое окно «Параметры источника», представленное на рисунке 6.11.

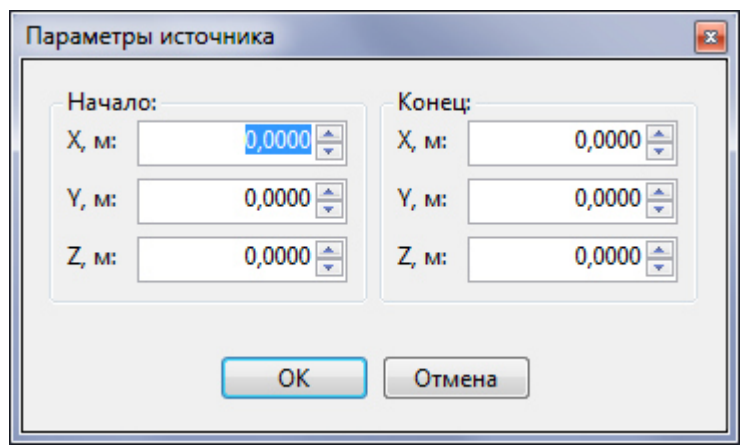

Рисунок 6.11 – Диалоговое окно «Параметры источника»

Основными элементами данного окна являются:

- группа ячеек ввода «Начало»;

- группа ячеек ввода «Конец»;

- ячейка ввода «Радиус, м».

В ячейках ввода группы «Начало» вводятся значения декартовых координат начала источника.

В ячейках ввода группы «Конец» вводятся значения декартовых координат конца источника.

При добавлении источника пользователь должен контролировать, чтобы координаты начала и конца источника не совпадали, т.е. чтобы длина вводимого источника была отличной от 0.

Для завершения добавления источника в состав проволочной модели необходимо в диалоговом окне «Параметры источника» нажать на кнопку «ОК».

Если координаты начала и конца источника полностью совпадают, то данный источник не будет добавлен в состав проволочной модели, а на экране дисплея появится сообщение об ошибке, представленное на рисунке 6.12.

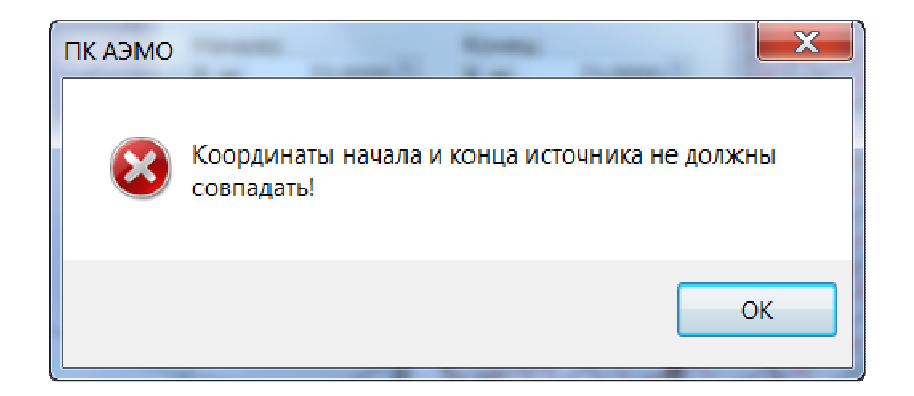

# Рисунок 6.12 – Сообщение об ошибке, возникающее, если координаты начала и конца источника полностью совпадают

# *Редактирование параметров питания в части задания рабочей частоты*

В одиночной антенне, как правило, присутствует один активный излучатель (вибратор или собирательная линия), поэтому в данном случае значения амплитуды и фазы питания как источника в составе модели, так и этажа могут быть произвольными. Важно, чтобы нормированные амплитуды питания излучателя в этаже и этажа были отличными от 0. В противном случае процесс моделирования будет некорректным.

При добавлении источника в состав проволочной модели в таблице «Нормированные амплитуды и фазы питания излучателей в этаже» в соответствующей строке автоматически вводятся следующие значения: нормированная амплитуда 1, фаза 0°.

Аналогичные значения нормированной амплитуды и фазы заносятся в соответствующие ячейки таблицы «Нормированные амплитуды и фазы питания этажей» при добавлении новых этажей.

По умолчанию любая проволочная модель всегда содержит в своем составе один этаж. Таким образом, количество этажей в проволочной модели всегда больше либо равно 1.

Основным параметром, определяющим результаты моделирования проволочной модели одиночной антенны, является рабочая частота.

Для ввода значения рабочей частоты необходимо на вкладке «Особенности конструкции и параметры питания» в ячейке «Частота, МГц» ввести заданное значение частоты.

#### *Моделирование*

После ввода геометрии проволочной модели одиночной антенны и задания значения рабочей частоты необходимо произвести моделирование ее параметров: определение расчетных диаграмм направленности в вертикальной и горизонтальной плоскостях и значения коэффициента усиления.

Для этого в меню «Модель» необходимо выбрать опцию «Моделировать» для запуска процесса моделирования.

После окончания процесса моделирования осуществляется автоматический переход на вкладку «Результаты моделирования», на которой отображаются расчетное значение коэффициента усиления в дБи и графические изображения рассчитанных диаграмм направленности модели в вертикальной и горизонтальной плоскости.

#### *Пример*

В качестве примера создание проволочной модели одиночной панельной антенны вертикальной поляризации, работающего на частоте 75 МГц.

Панельная антенна содержит в своем составе полуволновый (общая длина которого составляет λ/2) вертикальный линейный симметричный вибратор и плоский проволочный апериодический рефлектор со следующими размерами: высота 2 м, ширина 1 м. Число проводников рефлектора равно 5. Плоскость рефлектора отстоит от оси вибратора на расстоянии λ/4.

Радиус проводников вибратора и рефлектора составляет 0,01 м.

Ширина питающего зазора вибратора составляет 0,02 м.

На первом этапе необходимо рассчитать длину вибратора и расстояние от плоскости рефлектора до оси вибратора в метрах.

Длина волны λ определяется на основании известной рабочей частоты по известной формуле:

$$
\lambda[M] = \frac{300}{f[MT\mu]} = \frac{300}{75} = 4.
$$

Тогда в соответствии с условиями примера длина вибратора составит 2 м, а расстояние от плоскости рефлектора до оси вибратора – 1 м.

В соответствии с приведенной выше рекомендацией координата *x* начала и конца каждого проводника рефлектора равна 0.

Добавление элементов в проволочную модель может быть выполнено в любой удобной для пользователя последовательности.

В рассматриваемом примере на первом этапе в проволочную модель будут введены параметры элементов вертикального симметричного вибратора.

Для ввода параметров элементов вертикального симметричного вибратора потребуются следующие исходные данные:

- длина вибратора;
- ширина питающего зазора (источника);
- расстояние до рефлектора.

Как правило, проволочная модель, содержащая в своем составе вертикальный линейный симметричный вибратор, обладает зеркальной симметрией относительно горизонтальной плоскости, проходящей через середину питающего зазора вибратора. Данное свойство будет учтено при вводе геометрии проволочной модели рассматриваемой панельной антенны.

Для определенности будем называть «нижним» плечом симметричного вибратора плечо, координата *z* начала и конца которого отрицательная (меньше 0), «верхним» симметричного вибратора – плечо координата *z* начала и конца которого положительная (больше 0).

На основании исходных данных и расположения эскиза панельной антенны в декартовой системе координат (см. рисунок Р+6а) координаты точки начала «нижнего» плеча вибратора определяются следующим образом:

- координата  $x_{\mu}$  = расстояние до рефлектора = 1 м;

- координата  $v_{\mu} = 0$  м;

- координата *zн* = –(длина вибратора / 2) = –1 м.

Координаты точки конца «нижнего» плеча вибратора определяются следующим образом:

- координата  $x_k$  = расстояние до рефлектора = 1 м;

- координата  $v_k = 0$  м;

- координата  $z_k = - (\text{unupn} + \text{unupn} + \$ 

Аналогичным образом определяются координаты «верхнего» плеча вибратора:

 $\lambda$ - координата  $x_{\mu}$  = расстояние до рефлектора = 1 м;

- координата *yн* = 0 м;

- координата  $z_{\mu}$  = ширина питающего зазора / 2 = 0,01 м.

- координата  $x_k$  = расстояние до рефлектора = 1 м;

- координата  $v_k = 0$  м;

- координата  $z_k$  = длина вибратора / 2 = 1 м.

На основании полученных данных (с учетом данного выше определения источника) координаты начала и конца источника, расположенного между двумя проводниками вибратора, определяются следующим образом:

 $\lambda$ - координата  $x_{\mu}$  = расстояние до рефлектора = 1 м;

- координата  $v_{\mu} = 0$  м;

- координата  $z_{\mu} = -$ (ширина питающего зазора / 2) = -0,01 м.

- координата  $x_k$  = расстояние до рефлектора = 1 м;

- координата  $v_k = 0$  м;

- координата  $z_k$  = ширина питающего зазора / 2 = 0,01 м.

При определении координат проводников, описывающих рефлектор, предварительно необходимо вычислить расстояние между проводниками. В качестве рекомендации желательно, чтобы один из проводников рефлектора

находился на одной и той же оси, что и вибратор, т.е. находился на заданном в исходных данных расстоянии от вибратора. С учетом данной рекомендации расстояние между проводниками рефлектора для случая вертикальной поляризации вычисляется по следующей формуле:

 $\Delta R$  [*м*] = ширина рефлектора [*м*] / (*n<sub>p</sub>* − 1),

где *nр* – число проводников, описывающих геометрию рефлектора.

В рассматриваемом примере *nр* = 5. Следовательно, ∆*R* = 0,25 м.

Поскольку проводники рефлектора лежат в одной плоскости *YOZ*, координаты *x* начала и конца равны 0. Координаты *z* начала каждого проводника рефлектора вычисляются по следующей формуле:

 $z_{n,i}$  = – (высота рефлектора / 2) = –1 м, (*i* = 1…5).

Координаты *z* конца каждого проводника рефлектора вычисляются по следующей формуле:

 $z_{k,i}$  = высота рефлектора / 2 = 1 м, (*i* = 1…5).

 Координаты *y* начала и конца каждого проводника рефлектора совпадают и могут быть вычислены по следующей формуле:

 $y_{(h,k),i}$  = –ширина рефлектора / 2 + ∆*R*⋅ (*i* − 1), (*i* = 1…5).

В таблице 6.1 приведены координаты начал и концов проводников рефлектора, вычисленные по приведенным выше формулам.

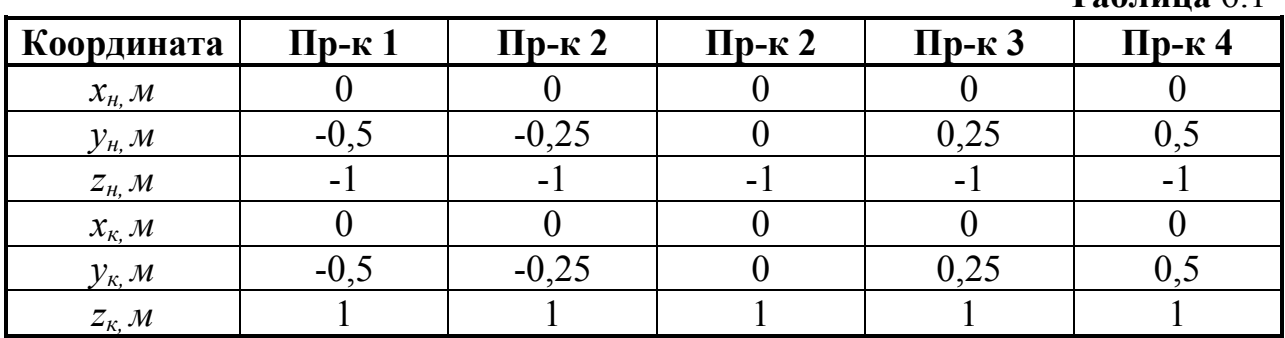

Таким образом, на данном этапе определены координаты всех элементов проволочной модели панельной антенны.

На втором этапе в соответствии с приведенными выше правилами необходимо добавить элементы панельного излучателя в состав проволочной модели. После добавления всех элементов в области графического отображе-

**Таблица** 6.1

ния геометрии проволочной модели должны отображаться ее элементы, как это показано на рисунке 6.13.

На следующем этапе необходимо отредактировать (при необходимости) значение рабочей частоты. Для этого нужно активировать вкладку «Особенности конструкции и параметры питания». После ввода геометрии ее вид представлен на рисунке 6.14.

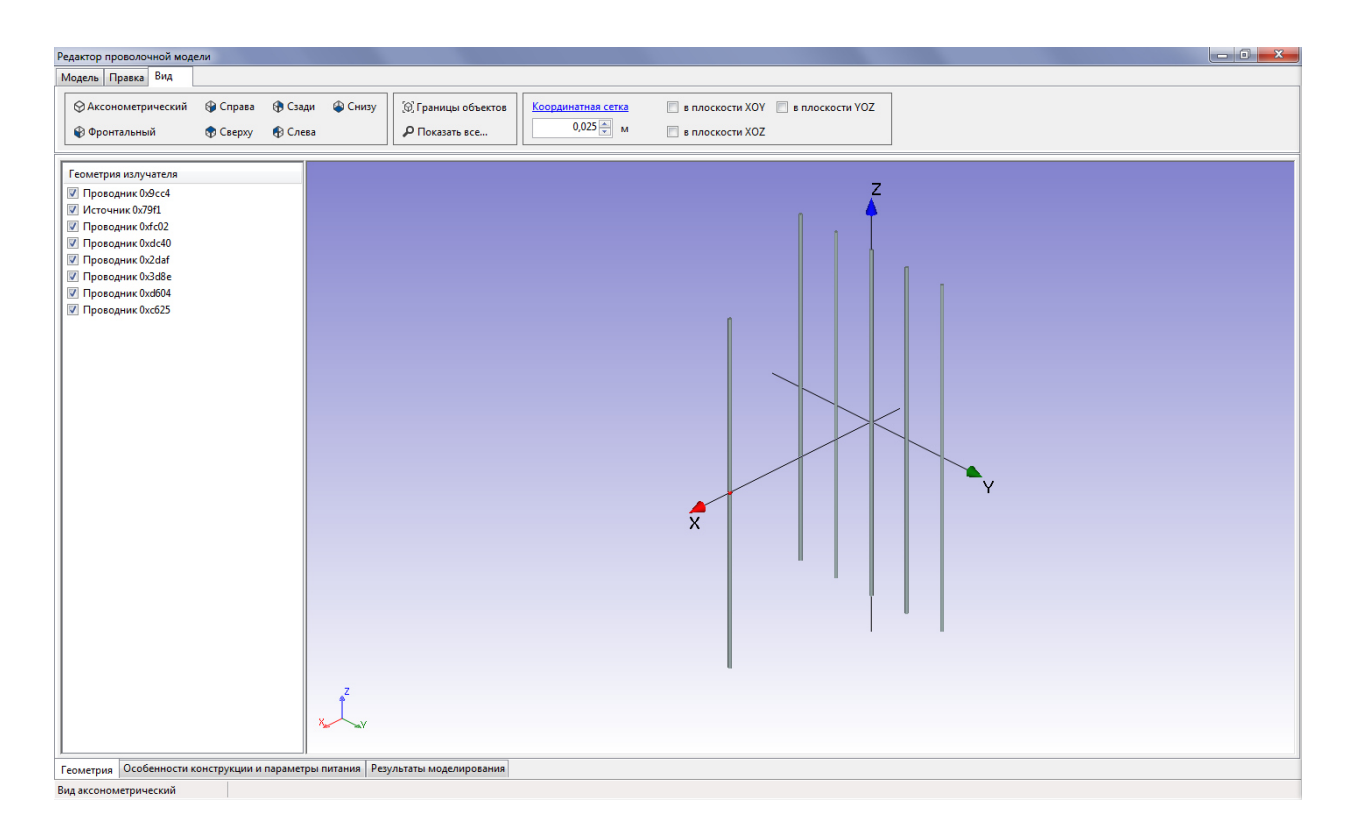

Рисунок 6.13 – Результаты ввода геометрии панельного излучателя

На данной вкладке необходимо ввести в ячейку «Частота, МГц» значение 75 и убедиться, что нормированные амплитуды питания первого излучателя и первого этажа отличны от 0.

Далее необходимо запустить процесс моделирования и дождаться его завершения.

Результаты моделирования, соответствующие введенным в данном примере геометрии проволочной модели одиночной панельной антенны и параметрам ее питания, представлены на рисунке 6.15.

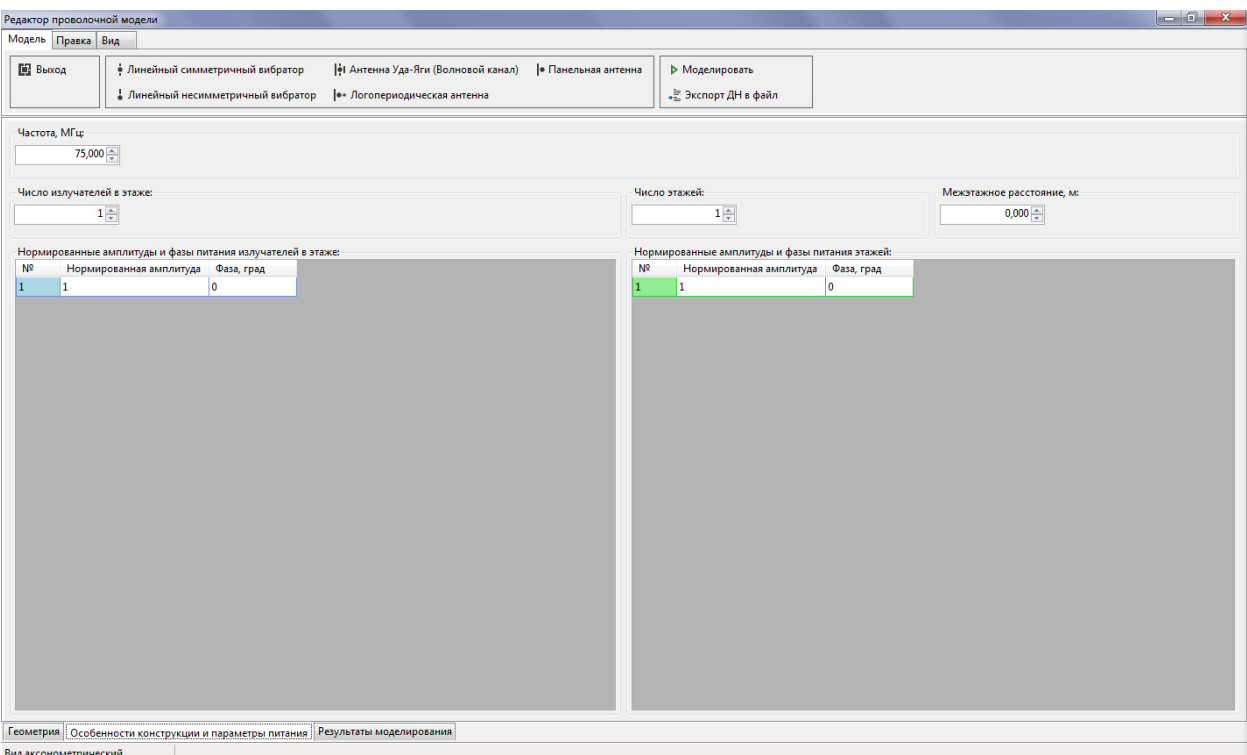

Рисунок 6.14 – Вид вкладки «Особенности конструкции и параметры питания»

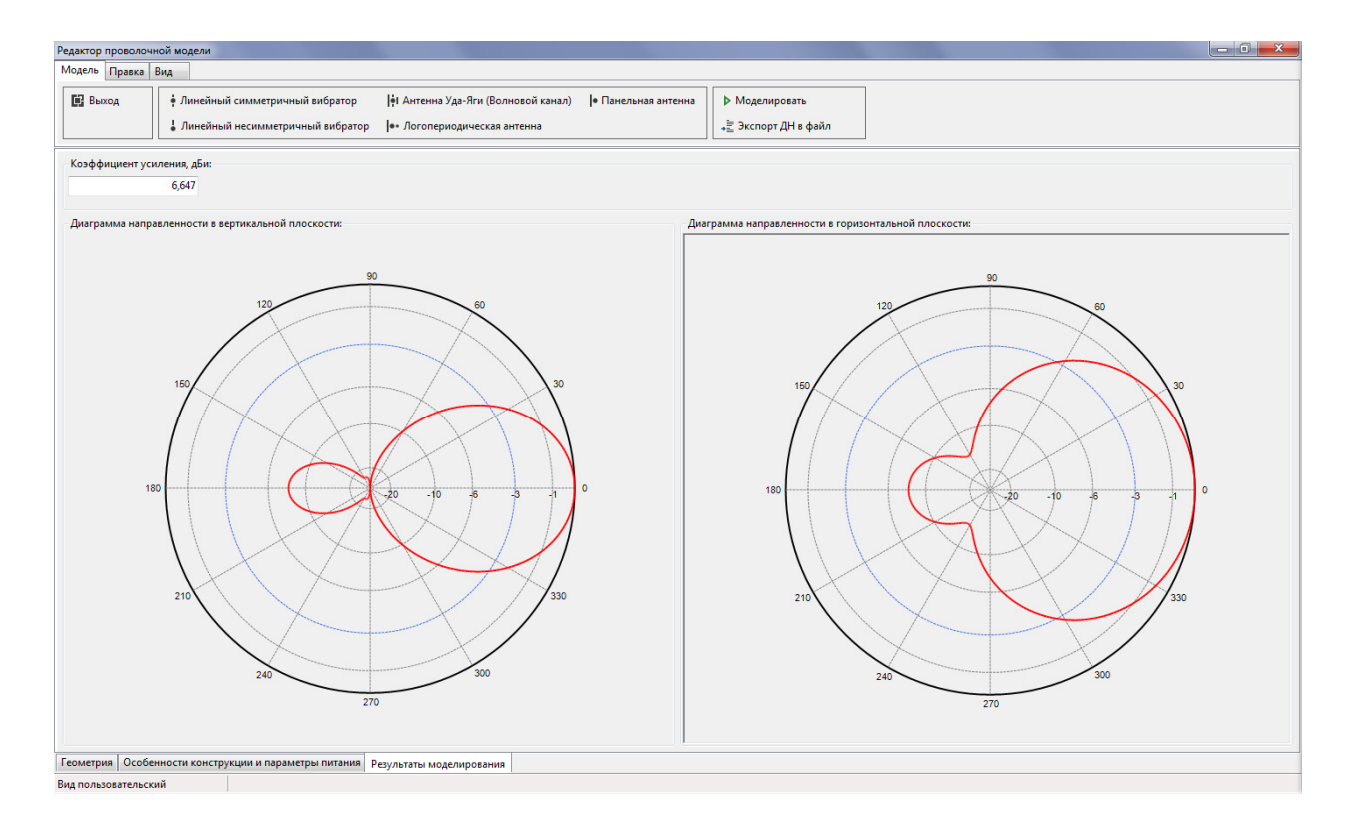

Рисунок 6.15 – Результаты моделирования

45

#### **6.2.4 Редактирование геометрии элемента проволочной модели**

Для редактирования геометрии элемента проволочной модели необходимо в списке «Геометрия излучателя» левой кнопкой мыши выбрать соответствующую запись. Выбранный элемент будет окрашен в оранжевый цвет в области графического отображения геометрии проволочной модели.

Для редактирования геометрии выбранного элемента необходимо в меню «Правка» выбрать пункт «Редактировать» или выбрать аналогичный пункт в контекстном меню списка «Геометрия излучателя».

В зависимости от типа выбранного элемента (проводник или источник) на экране дисплея появится диалоговое окно, аналогичное представленному на рисунке 6.9 (для проводника) или аналогичное представленному на рисунке 6.11 (для источника).

Редактирование геометрии выбранного элемента заключается в изменении координат его начала и конца, а в случае проводника можно также изменить его радиус.

Для сохранения внесенных изменений необходимо в диалоговом окне нажать на кнопку «ОК».

## **6.2.5 Изменение положения элементов проволочной модели в пространстве**

Изменение положения элементов проволочной модели в пространстве подразумевает выполнение над ними операций перемещения и вращения.

Операция перемещения обеспечивает изменение текущих координат начала и конца выбранных элементов модели в соответствии с заданным смещением вдоль осей декартовой системы координат.

Операция вращения обеспечивает изменение текущих координат начала и конца выбранных элементов модели методом поворота относительно начала координат вокруг одной из координатных осей.

Выполняя последовательно операции перемещения и вращения, можно добиться заданного пространственного положения выбранных элементов проволочной модели быстрее, чем при использовании ручного расчета их координат начала и конца.

Список «Геометрия излучателя» поддерживает множественность выбора находящихся в нем элементов. Выбор заданных элементов в этом списке осуществляется левой кнопкой мыши с использованием при необходимости нажатых на клавиатуре клавиш «Ctrl» или «Shift».

Для выполнения операции перемещения выбранных элементов проволочной модели необходимо в меню «Правка» выбрать пункт «Переместить», либо выбрать аналогичный пункт в контекстном меню списка «Геометрия излучателя». На экране дисплея появится диалоговое окно «ПЕРЕМЕЩЕНИЕ», представленное на рисунке 6.16.

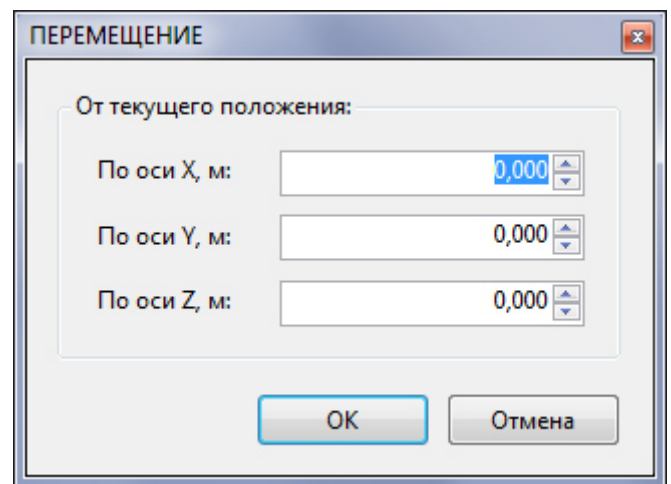

Рисунок 6.16 – Диалоговое окно «ПЕРЕМЕЩЕНИЕ»

Основным элементом данного диалогового окна является группа ячеек, в которых задается смещение по осям *X*, *Y* и *Z* координат начала и конца выбранных элементов относительно их текущего положения.

После ввода требуемых параметров смещения выбранных элементов для завершения операции перемещения необходимо в данном окне нажать на кнопку «ОК».

Для выполнения операции вращения выбранных элементов проволочной модели необходимо в меню «Правка» выбрать пункт «Вращать», либо выбрать аналогичный пункт в контекстном меню списка «Геометрия излучателя». На экране дисплея появится диалоговое окно «ВРАЩЕНИЕ», представленное на рисунке 6.17.

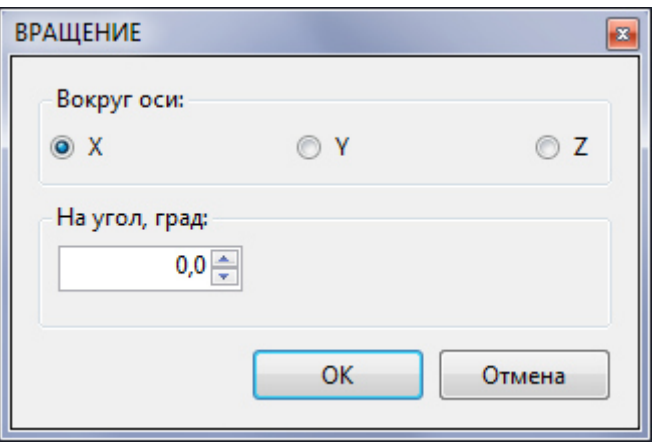

Рисунок 6.17 – Диалоговое окно «ВРАЩЕНИЕ»

Основными элементами управления данного диалогового окна являются группа переключателей, позволяющих выбрать ось, вокруг которой будет выполняться вращение и ячейка ввода значения угла вращения вокруг выбранной оси.

Вращение вокруг координатных осей осуществляется по часовой стрелке относительно их положительного направления при положительном значении угла поворота.

 После выбора оси вращения и ввода требуемого значения угла поворота для завершения операции вращения необходимо в данном окне нажать на кнопку «ОК».

#### **6.2.6 Копирование элементов проволочной модели**

В редакторе проволочной модели предусмотрена возможность создания копии выбранных элементов.

При выполнении операции копирования пользователю предоставляется возможность задать также значения смещений положения копий выбранных элементов относительно текущего положения оригиналов.

Для выполнения операции копирования необходимо в списке «Геометрия излучателя» выбрать необходимые элементы, после чего в меню «Правка» выбрать пункт «Вращать», либо выбрать аналогичный пункт в контекстном меню списка «Геометрия излучателя».

На экране дисплея появится диалоговое окно «КОПИРОВАНИЕ», представленное на рисунке 6.18.

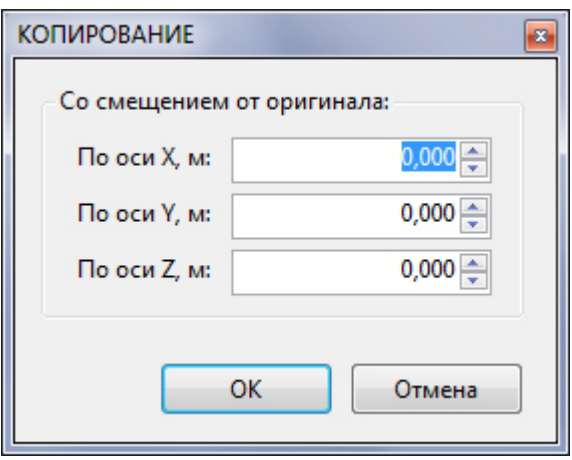

Рисунок 6.18 – Диалоговое окно «КОПИРОВАНИЕ»

Основным элементом данного окна является группа ячеек для ввода смещения положения копий выбранных элементов относительно текущего положения оригиналов по осям координат.

Для завершения операции копирования выбранных элементов необходимо в данном окне нажать на кнопку «ОК». После завершения операции копирования копии выбранных элементов будут добавлены в конец списка «Геометрия излучателя».

#### **6.2.7 Динамическое управление составом проволочной модели**

Динамическое управление составом проволочной модели подразумевает включение/выключение из процесса моделирования элементов проволочной модели без их удаления из состава модели.

Для динамического управления составом проволочной модели каждый элемент списка «Геометрия излучателя» снабжен флаговой кнопкой (квадратик с галочкой), расположенной перед названием элемента.

Наличие галочки во флаговой кнопке соответствует включенному состоянию элемента проволочной модели.

По-умолчанию, при добавлении элемента в состав проволочной модели этот элемент имеет включенное состояние, т.е. будет учтен на этапе моделирования.

Для выключения элемента из процесса моделирования необходимо перед его началом снять галочку в соответствующей строке списка «Геометрия излучателя».

На рисунке 6.19 показан пример проволочной модели 3-х элементной антенны Уда-Яги, в составе которой включены все элементы.

На рисунке 6.20 показаны диаграммы направленности данной модели антенны в вертикальной и горизонтальной плоскости.

На рисунке 6.21 показан пример проволочной модели 3-х элементной антенны Уда-Яги, в составе которой выключен из рассмотрения проводник директора.

На рисунке 6.22 показаны диаграммы направленности данной модели антенны в вертикальной и горизонтальной плоскости при выключенном проводнике директора.

#### **6.2.9 Удаление элементов проволочной модели**

Для удаления конкретных элементов из состава проволочной модели антенны, необходимо в списке «Геометрия излучателя» с помощью мыши выбрать необходимые для удаления элементы, после чего в меню «Правка» выбрать пункт «Удалить», либо выбрать аналогичный пункт в контекстном меню списка «Геометрия излучателя».

На экране дисплея появится сообщение, представленное на рисунке 6.23, с просьбой подтвердить необходимость удаления выбранных элементов.

Для завершения процесса удаления необходимо в окне данного сообщения нажать на кнопку «Да».

Дополнительно в редакторе проволочной модели предусмотрена возможность удаления всех элементов из списка «Геометрия излучателя».

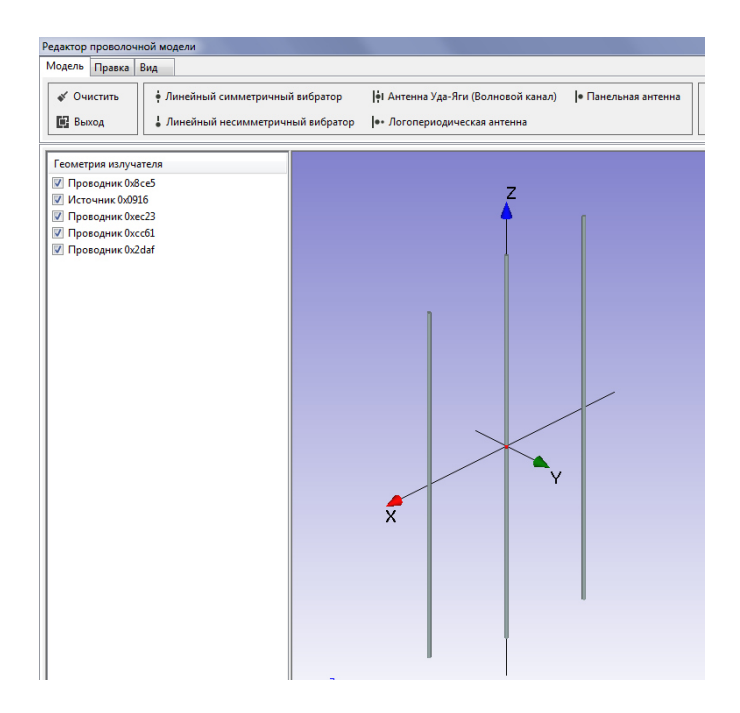

Рисунок 6.19 – Проволочная модель 3-х элементной антенны Уда-Яги

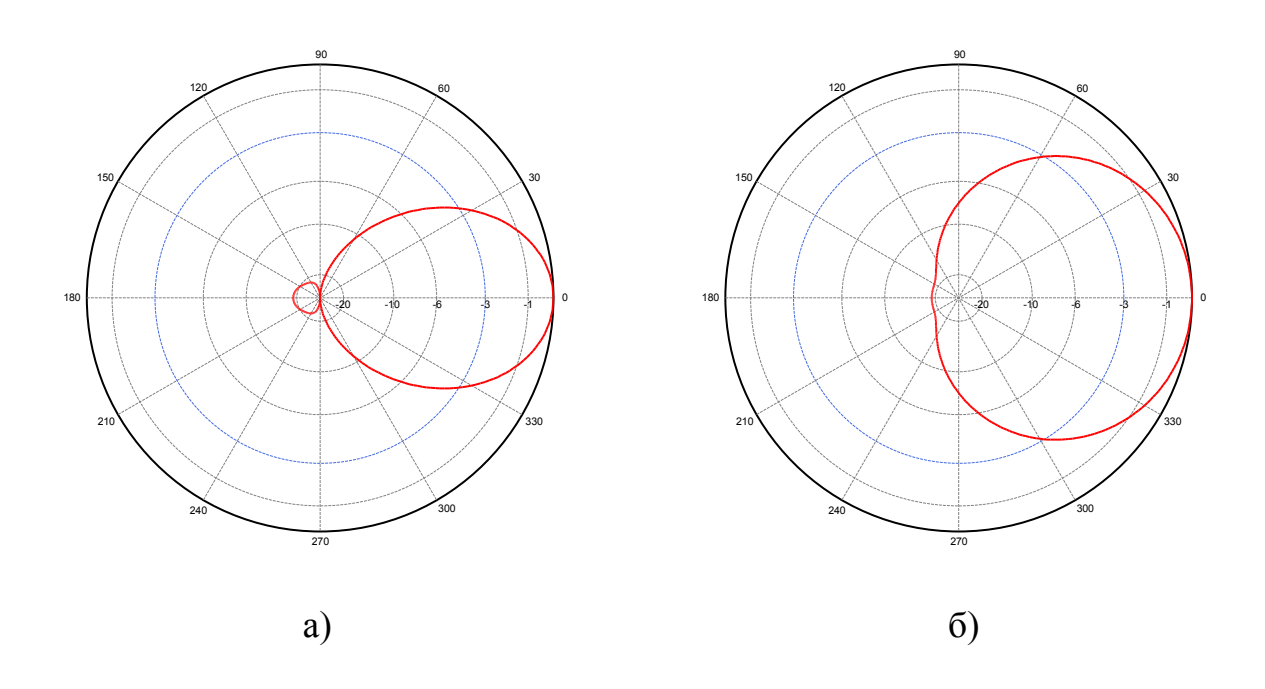

Рисунок 6.20 – Диаграммы направленности проволочной модели 3-х элементной антенны Уда-Яги в вертикальной (а) и горизонтальной (б) плоскости

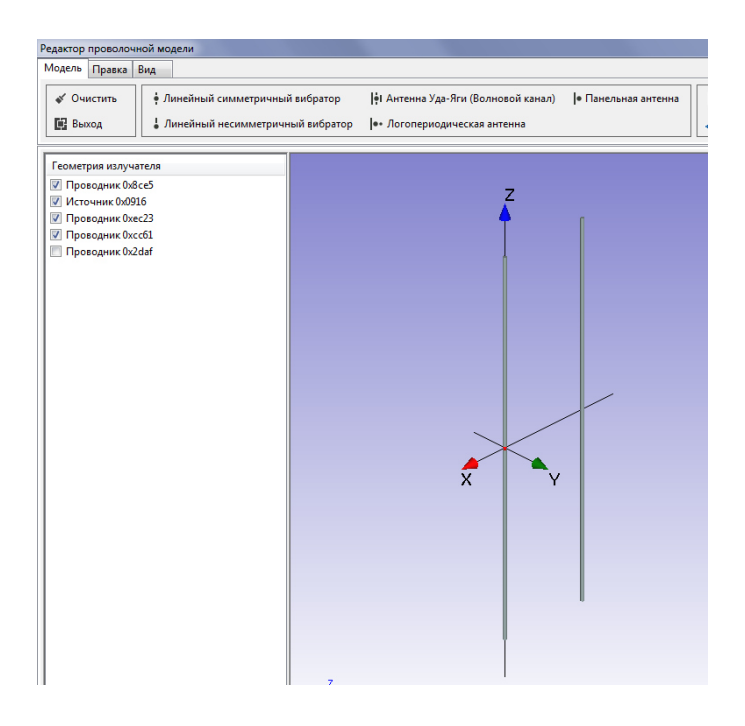

Рисунок 6.21 – Проволочная модель 3-х элементной антенны Уда-Яги с «выключенным» проводником директора

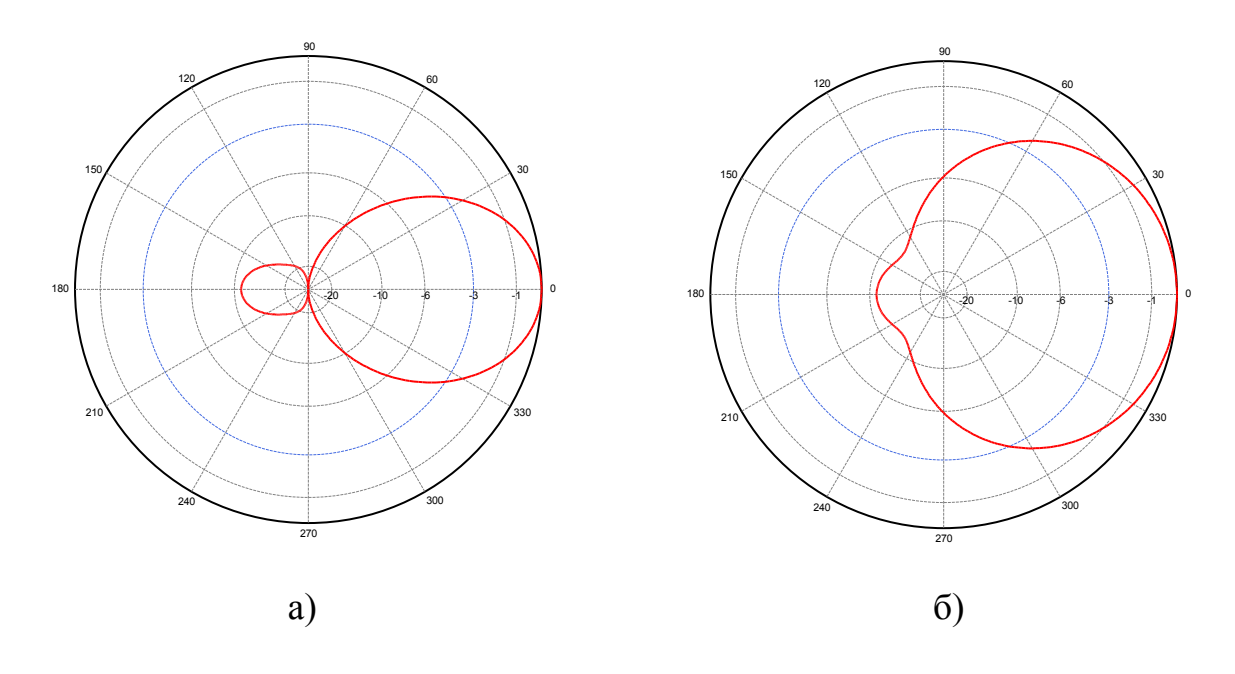

Рисунок 6.22 – Диаграммы направленности проволочной модели 3-х элементной антенны Уда-Яги с «выключенным» проводником директора в вертикальной (а) и горизонтальной (б) плоскости

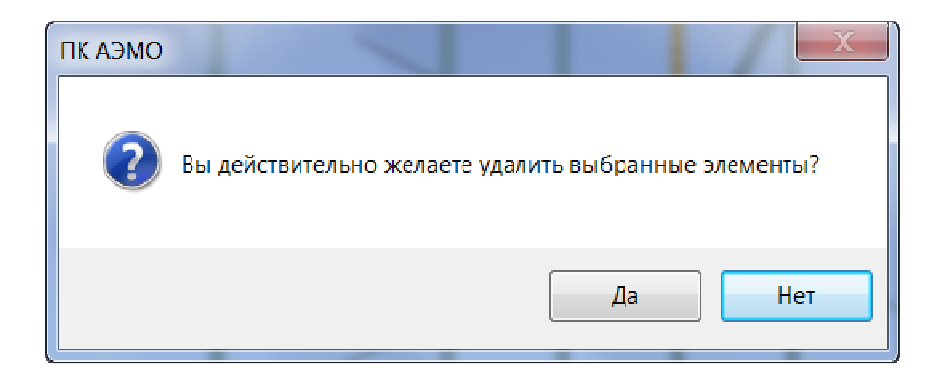

Рисунок 6.23 – Окно сообщения при удалении выбранных элементов проволочной модели

Для этого в меню «Модель» необходимо выбрать пункт «Очистить». На экране дисплея появится сообщение, представленное на рисунке 6.24, с просьбой подтвердить необходимость очистки модели.

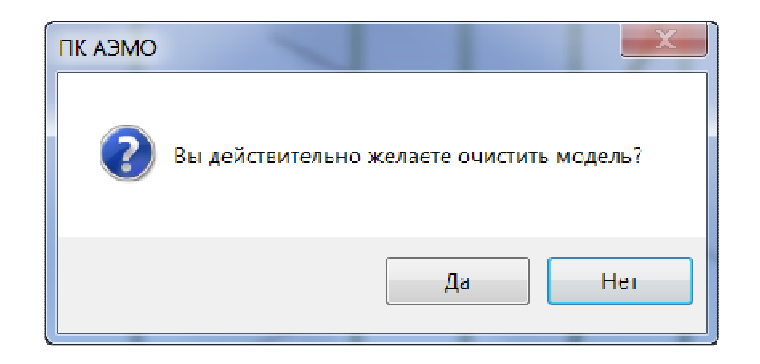

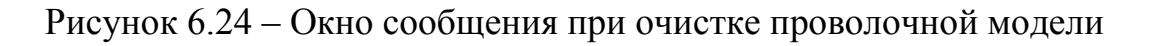

Для завершения процесса очистки модели необходимо в окне данного сообщения нажать на кнопку «Да».

## **6.2.9 Создание проволочной модели одиночной антенны на основе шаблонов**

В целях повышения удобства работы с редактором проволочной модели и приобретения навыков по формированию моделей реальных антенн в редакторе проволочной модели предусмотрена возможность «быстрого» создания проволочных моделей ряда наиболее широко известных одиночных антенн:

- линейного симметричного вибратора;
- линейного несимметричного вибратора;
- антенны Уда-Яги (волновой канал);

- логопериодической антенны;

- панельной антенны.

Соответствующие опции расположены в меню «Модель» во второй группе пунктов.

## *Пример*

В качестве примера рассмотрим процедуру «быстрого» создания проволочной модели 3-х элементной антенны Уда-Яги вертикальной поляризации, рассчитанной на работу на частоте 300 МГц (длина волны 1 м).

Для этого в меню «Модель» необходимо выбрать пункт «Антенна Уда-Яги (Волновой канал)».

На экране дисплея появится диалоговое окно «Уда-Яги (волновой канал)», представленное на рисунке 6.25.

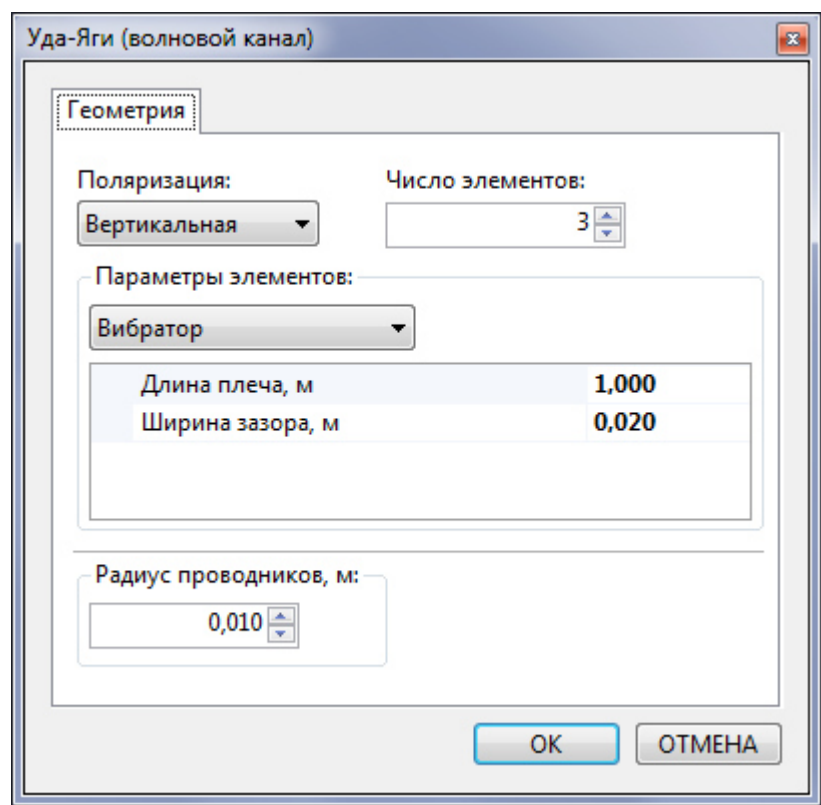

Рисунок 6.25 – Диалоговое окно «быстрого» создания проволочной модели одиночной антенны Уда-Яги (волновой канал)

Основными элементами данного окна являются:

- выпадающий список «Поляризация», обеспечивающий выбор одного из следующих типов поляризации «Вертикальная» или «Горизонтальная», определяющего пространственную ориентацию проводников модели;

- ячейка ввода «Число элементов», в которой задается число элементов проволочной модели антенны Уда-Яги;

- группа «Параметры элементов», содержащая выпадающий список, обеспечивающий выбор конкретного элемента проволочной модели антенны Уда-Яги, а также табличную форму, обеспечивающую ввод и редактирование геометрических параметров выбранного элемента;

- ячейка ввода «Радиус проводников, м», в которой задается значение радиуса проводников проволочной модели.

Минимальное число элементов в составе проволочной модели антенны Уда-Яги равно 2. В данном случае проволочная модель будет содержать линейный симметричный вибратор и проволочный рефлектор.

Если число элементов больше двух, то проволочная модель антенны Уда-Яги будет содержать помимо упомянутых выше элементов проводники, выполняющие функцию директоров.

На этапе создания проволочной модели геометрия рефлектора определяется следующим набором параметров:

- длина рефлектора, м;

- количество проводников;
- расстояние между проводниками, м;

- расстояние от вибратора, м.

В соответствии с исходными данными необходимо ввести следующие числовые значения для параметров рефлектора:

- длина рефлектора 0,51 м;

- количество проводников 1;

- расстояние между проводниками 0,1 м (в данном случае не используется при моделировании);

- расстояние от вибратора 0,25 м.

Геометрия линейного вибратора, входящего в состав проволочной модели антенны Уда-Яги определяется следующим набором параметров:

- длина плеча, м;

- ширина зазора, м.

Обычно в составе антенны Уда-Яги используется полуволновый линейный симметричный вибратор. С учетом исходных данных необходимо ввести следующие параметры линейного симметричного вибратора:

- длина плеча 0,25 м;

- ширина зазора 0,01 м.

В соответствии с заданным числом элементов в составе проволочной модели рассматриваемой антенны Уда-Яги входит один директор. Обычно он располагается перед вибратором на расстоянии менее четверти длины волны от него. Длина директора выбирается меньше общей длины линейного симметричного вибратора. Для определенности положим длину директора равной 0,46 м, расстояние до вибратора выбреем равным 0,12 м.

Радиус всех проводников проволочной модели положим равным 0,005 м.

На рисунке 6.26 представлена геометрия введенной проволочной модели антенны Уда-Яги, а на рисунке 6.27 результаты ее электродинамического моделирования на частоте 300 МГц.

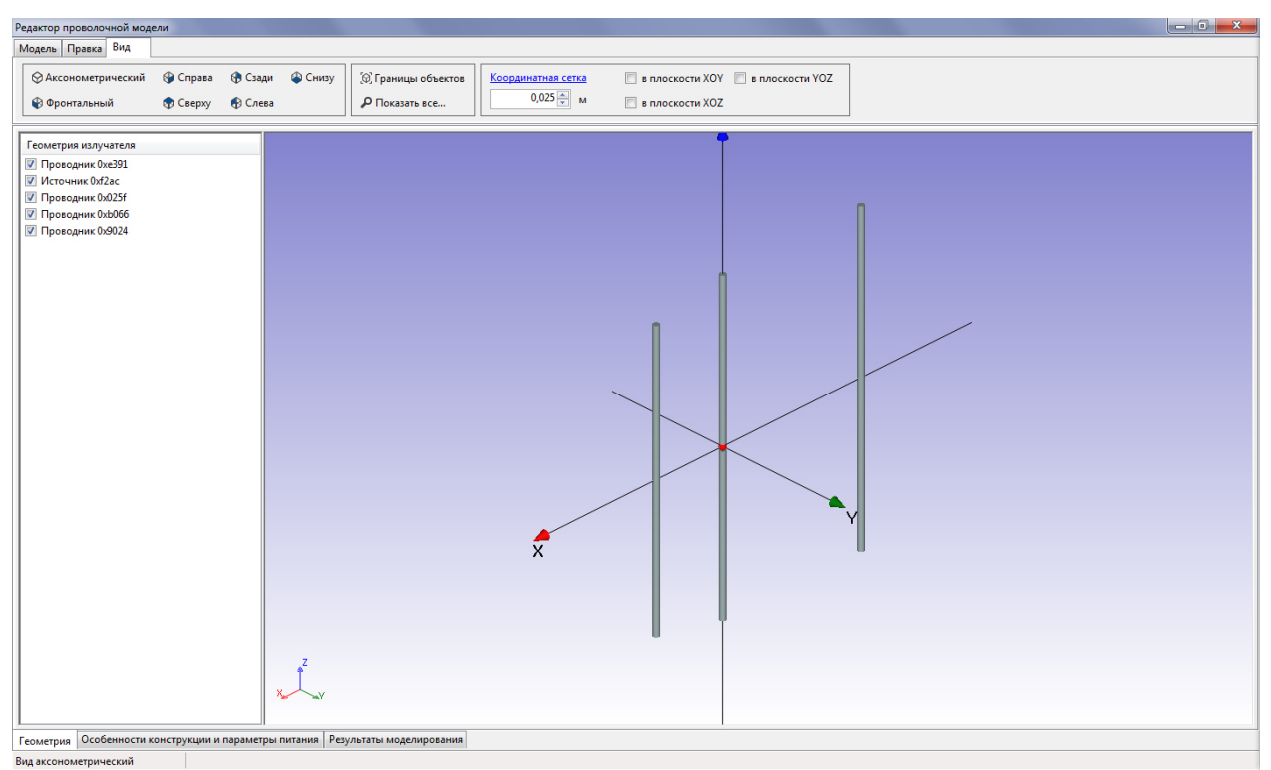

# Рисунок 6.26 – Геометрия проволочной модели одиночной 3-х элементной антенны Уда-Яги

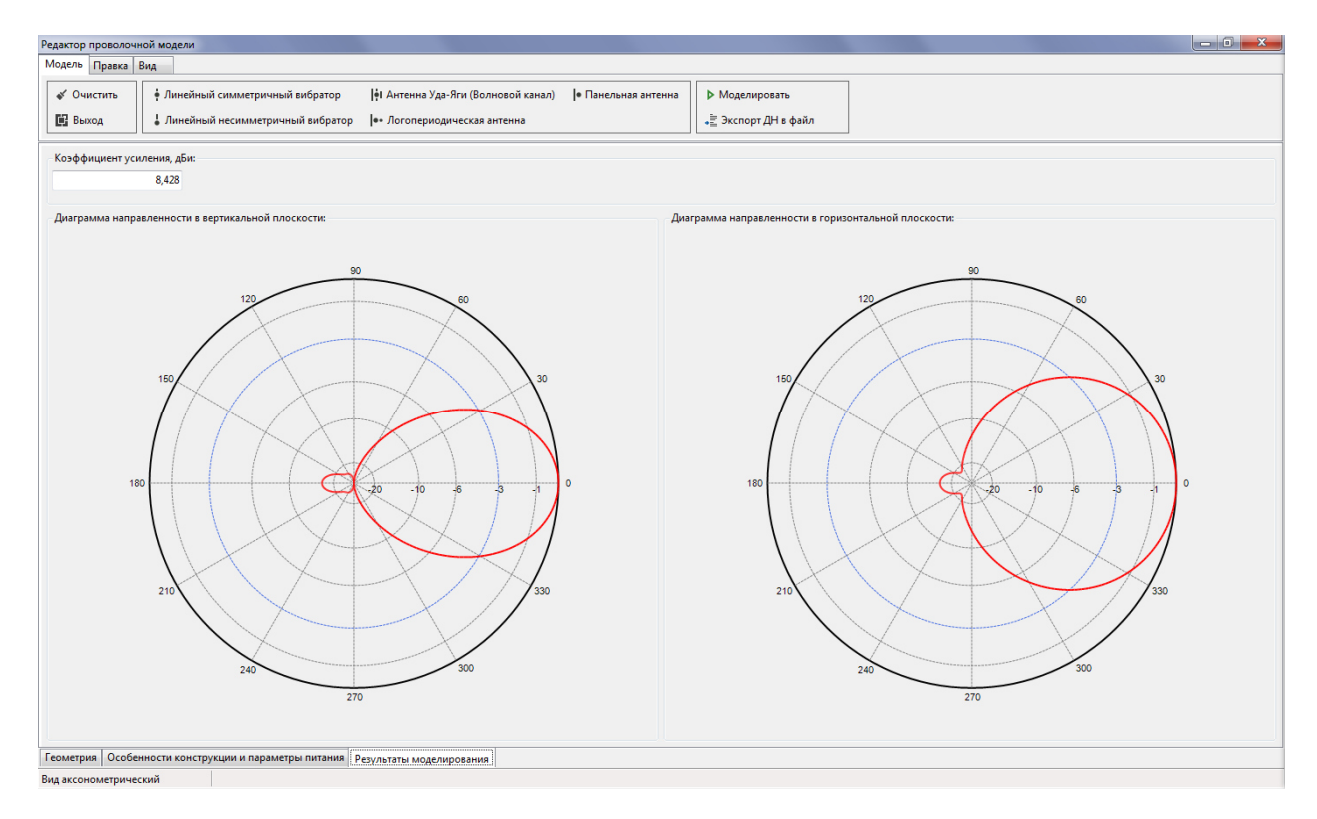

Рисунок 6.27 – Результаты электродинамического моделирования проволочной модели одиночной 3-х элементной антенны Уда-Яги

## **6.2.10 Создание проволочной модели плоской многоэтажной антенной решетки**

С помощью редактора проволочной модели могут быть созданы и более сложные модели (по сравнению с моделями одиночных антенн), а именно плоские многоэтажные антенные решетки.

Процесс создания проволочных моделей указанного класса антенн рассмотрим на примере создания проволочной модели плоской решетки панельных излучателей размером 3×3 (три этажа по три излучателя в каждом этаже) горизонтальной поляризации, работающей на частоте 75 МГц.

Данный процесс включает в себя следующие стадии:

- ввод геометрии излучателей одного этажа;
- ввод параметров питания излучателей в этаже;
- ввод заданного количества этажей и межэтажного расстояния;
- ввод параметров питания этажей;
- выполнение моделирования.

На этапе ввода геометрии излучателей одного этажа воспользуемся средствами «быстрого» создания геометрии одиночной панельной антенны. Для этого в меню «Модель» необходимо выбрать пункт «Панельная антенна». На экране дисплея появится диалоговое окно «Панельная антенна», представленное на рисунке 6.28.

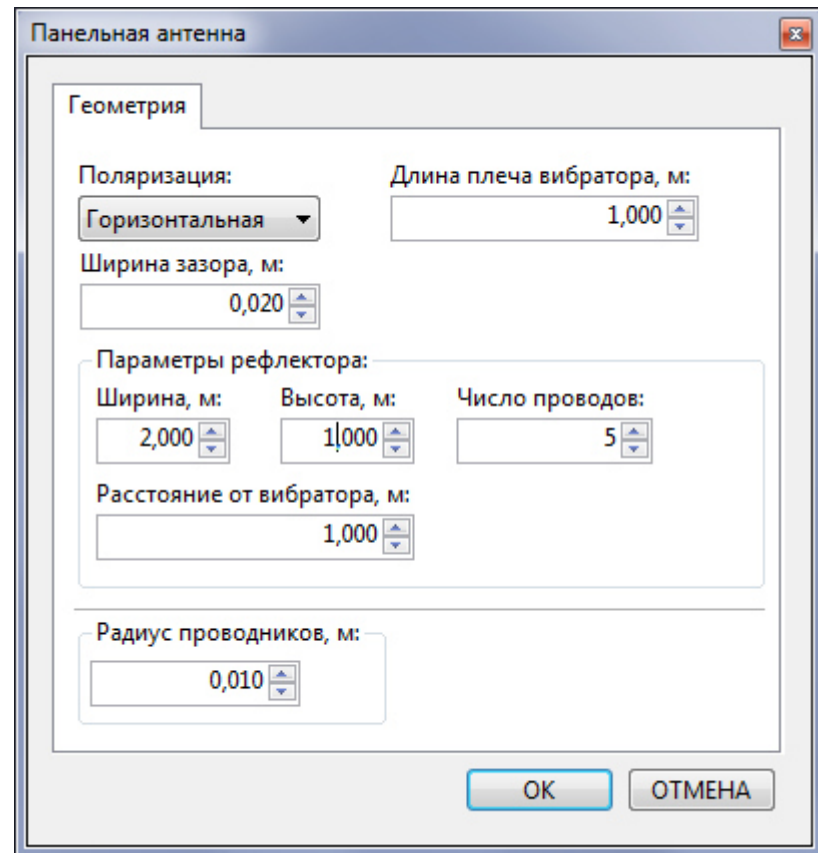

Рисунок 6.28 – Диалоговое окно «Панельная антенна»

Для ввода геометрии панельного излучателя в составе одного этажа рассматриваемой антенной решетки в данном окне должны быть заданы следующим параметры:

- тип поляризации: горизонтальная;
- длина плеча вибратора, м: 1;
- ширина зазора, м: 0,02;
- ширина рефлектора, м: 2;
- высота рефлектора, м: 1;
- число проводников рефлектора: 5;
- расстояние от вибратора, м: 1
- радиус проводников, м: 0,01.

После завершения ввода геометрии панельного излучателя в области графического отображения геометрии проволочной модели должно появится изображение введенных элементов, как показано на рисунке Р+29.

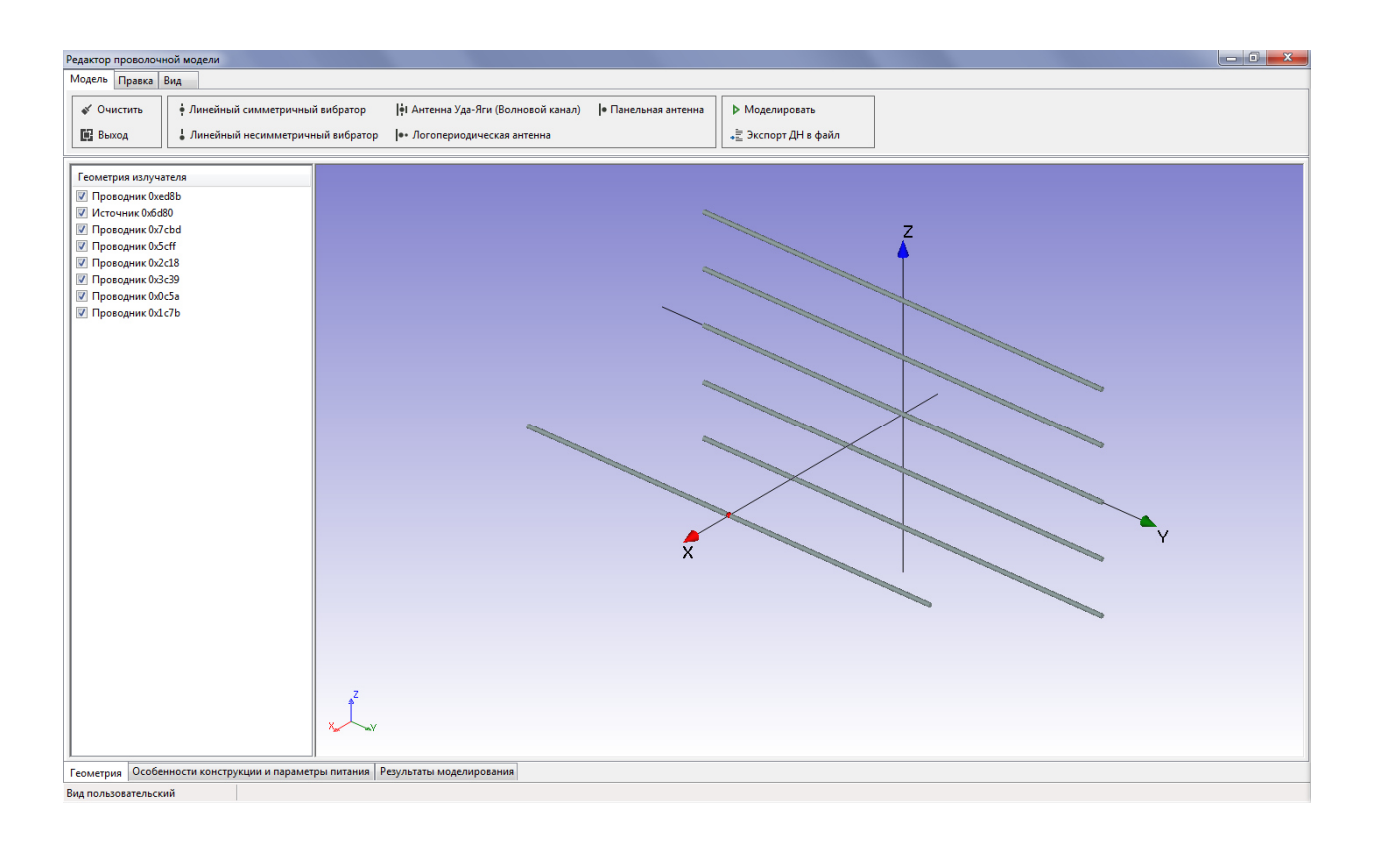

Рисунок 6.29 – Результаты ввода геометрии панельного излучателя

Для ввода геометрии двух оставшихся излучателей в составе одного этажа рассматриваемой антенной решетки дважды воспользуемся опцией копирования элементов, выбирая в качестве оригиналов элементы первого введенного панельного излучателя.

Для создания второго излучателя в составе проволочной модели необходимо в списке «Геометрия излучателя» выделить все элементы. После этого в меню «Правка» необходимо выбрать пункт «Копировать» (либо выбрать аналогичный пункт из контекстного меню списка «Геометрия излучателя»).

В появившемся диалоговом окне «КОПИРОВАНИЕ» в ячейке «По оси Y, м» необходимо ввести значение 3,0 и нажать на кнопку «ОК». Таким образом, все копируемые элементы будут смещены от положений оригиналов в положительном направлении оси *Y* на расстояние, равное 3,0 метрам.

Для создания третьего излучателя в составе проволочной модели необходимо в списке «Геометрия излучателя» выделить элементы, относящиеся только к первому излучателю. После этого в меню «Правка» необходимо выбрать пункт «Копировать» (либо выбрать аналогичный пункт из контекстного меню списка «Геометрия излучателя»).

В появившемся диалоговом окне «КОПИРОВАНИЕ» в ячейке «По оси Y, м» необходимо ввести значение -3,0 и нажать на кнопку «ОК». Таким образом, все копируемые элементы будут смещены от положений оригиналов в отрицательном направлении оси *Y* на расстояние, равное 3,0 метрам.

На рисунке 6.30 показан вид графической области отображения геометрии проволочной модели после завершения стадии ввода геометрии излучателей, входящих в состав одного этажа рассматриваемой антенной решетки.

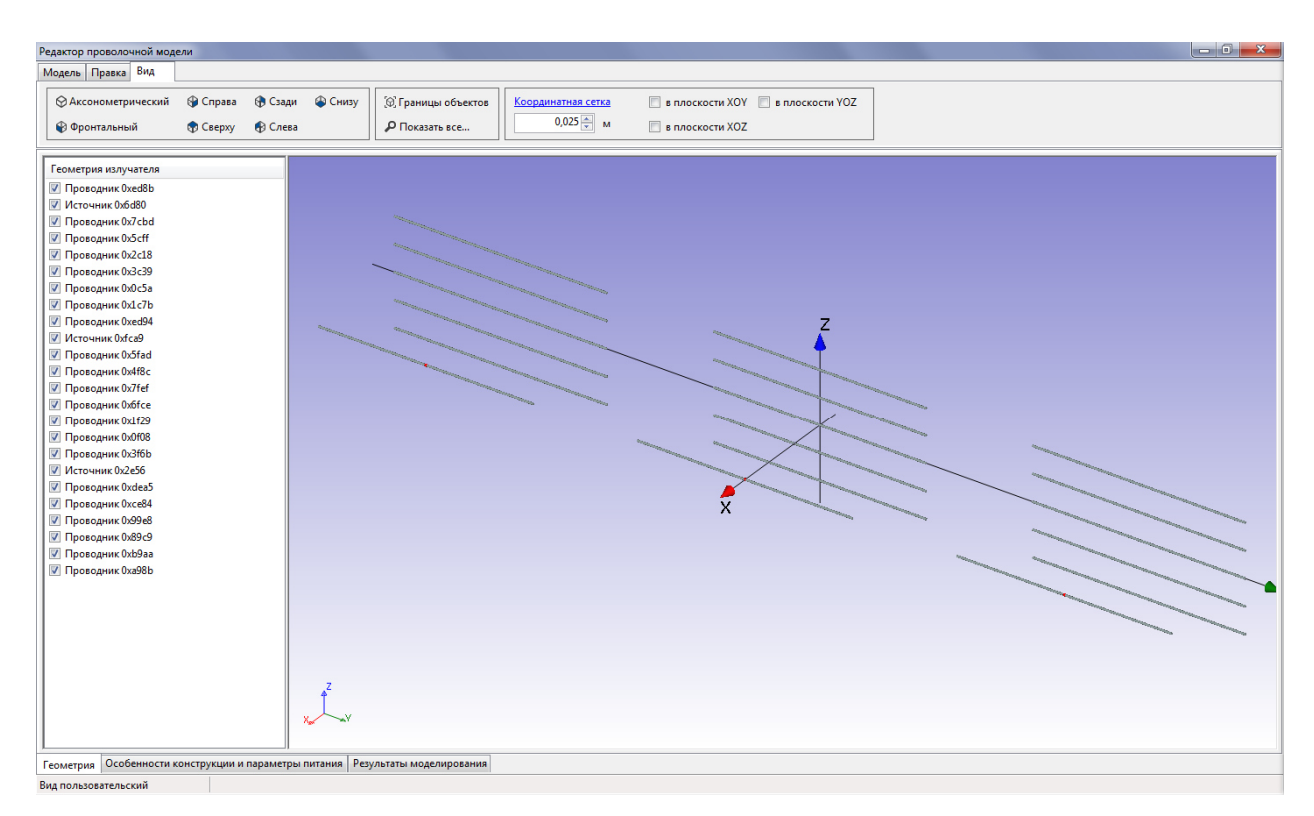

## Рисунок 6.30 – Результаты ввода геометрии излучателей одного этажа плоской антенной решетки

На стадии ввода параметров питания излучателей в этаже необходимо перейти на вкладку «Особенности конструкции и параметры питания».

На данной вкладке необходимо ввести значение рабочей частоты, равное 75 МГц и задать амплитуды и фазы питания излучателей в этаже.

В рассматриваемом примере будем полагать, что излучатели антенной решетки запитаны равноамплитудно и синфазно, т.е. значения нормированных амплитуд и фаз питания трех излучателей должны быть одинаковыми.

Ввод заданного количества этажей и межэтажного расстояния осуществляется на этой же вкладке.

В ячейке «Число этажей» необходимо ввести значение 3. Значение межэтажного расстояния в данном примере зададим равным 2,0 м.

Для определенности положим, что этажи антенной решетки также запитаны равноамплитудно и синфазно, т.е. значения нормированных амплитуд и фаз питания этажей должны быть одинаковыми.

На рисунке 6.31 показан вид графической области отображения геометрии проволочной модели после завершения стадии ввода заданного количества этажей и межэтажного расстояния рассматриваемой антенной решетки.

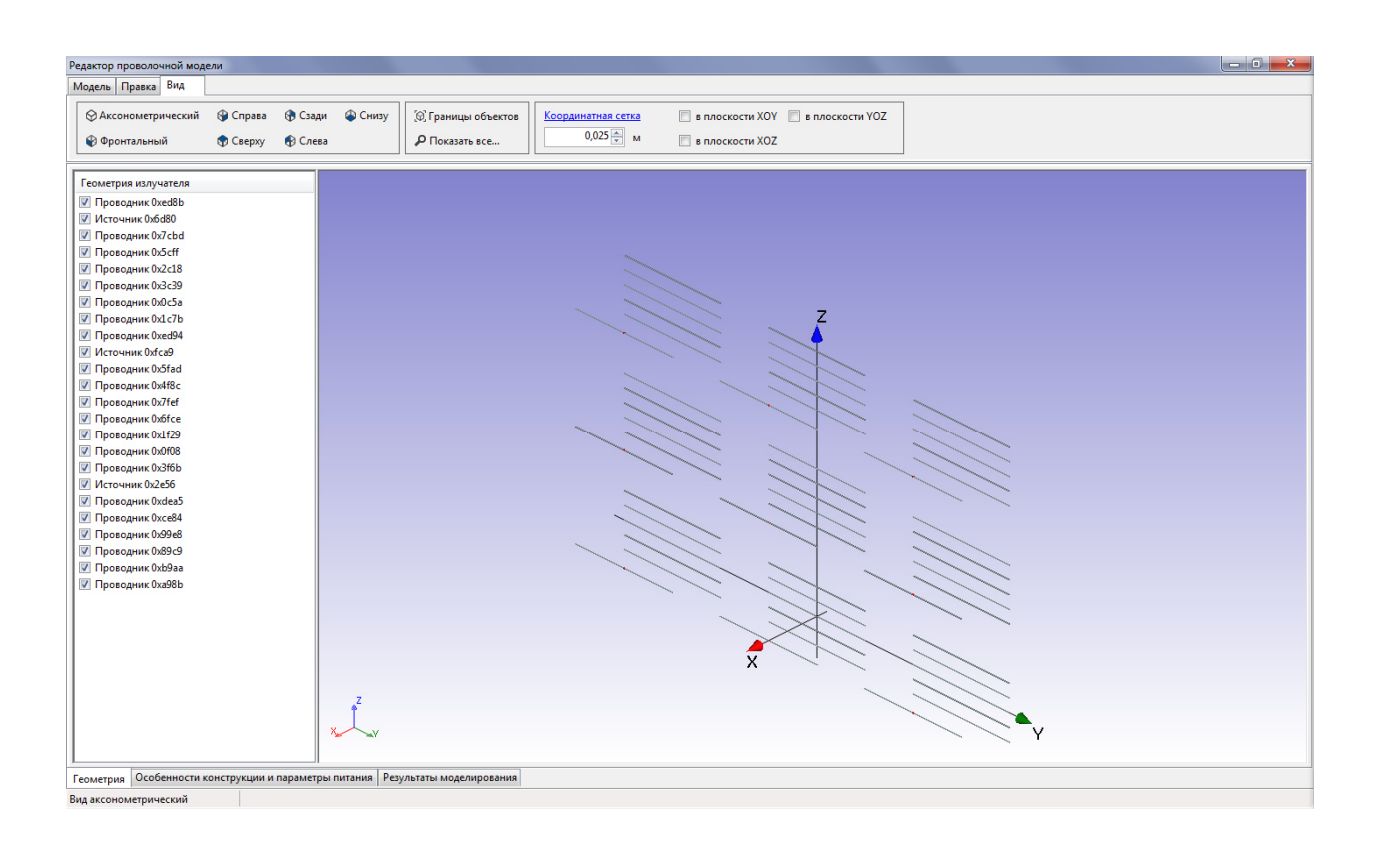

Рисунок 6.31 – Результаты ввода геометрии, особенностей конструкции и параметров питания плоской антенной решетки панельных излучателей

На рисунке 6.32 приведены результаты моделирования проволочной модели рассматриваемой антенной решетки на частоте 75 МГц.

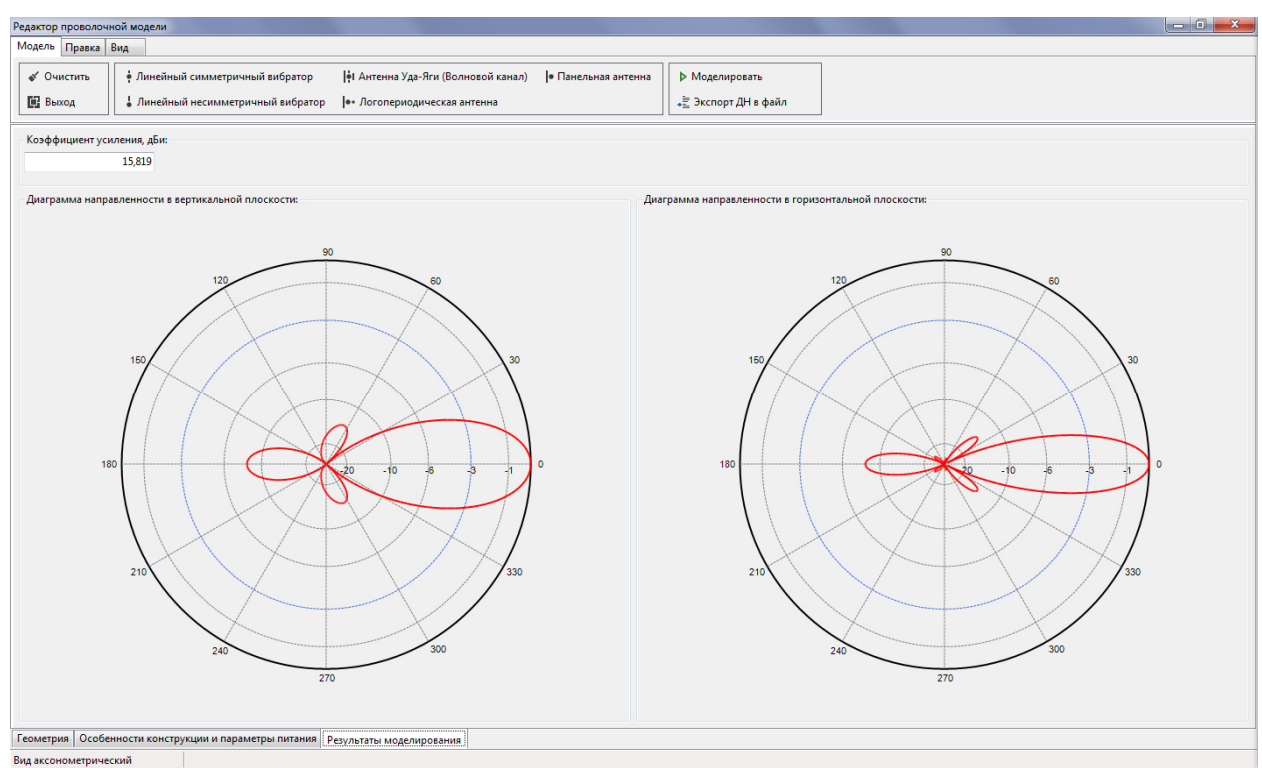

Рисунок 6.32 – Результаты моделирования проволочной модели плоской антенной решетки панельных излучателей

#### **6.2.11 Создание проволочной модели кольцевой многоэтажной антенной решетки**

С помощью редактора проволочной модели могут быть созданы модели кольцевых многоэтажных антенных решеток.

Процесс создания проволочных моделей указанного класса антенн рассмотрим на примере создания проволочной модели 8-ми элементной кольцевой решетки панельных излучателей (2 этажа по четыре излучателя в каждом этаже) вертикальной поляризации, работающей на частоте 75 МГц. Излучатели в составе одного этажа запитаны в квадратуре (равноамплитудно с линейным набегом фазы 90°). Радиус решетки составляет 2,3 м.

Данный процесс включает в себя следующие стадии:

- ввод геометрии излучателя;
- задание радиуса решетки;
- ввод числа излучателей в этаже;
- ввод параметров питания излучателей в этаже;
- ввод заданного количества этажей и межэтажного расстояния;
- ввод параметров питания этажей;
- выполнение моделирования.

На этапе ввода геометрии излучателей одного этажа воспользуемся средствами «быстрого» создания геометрии одиночной панельной антенны. Для этого в меню «Модель» необходимо выбрать пункт «Панельная антен-

60

на». На экране дисплея появится диалоговое окно «Панельная антенна», представленное на рисунке 6.33.

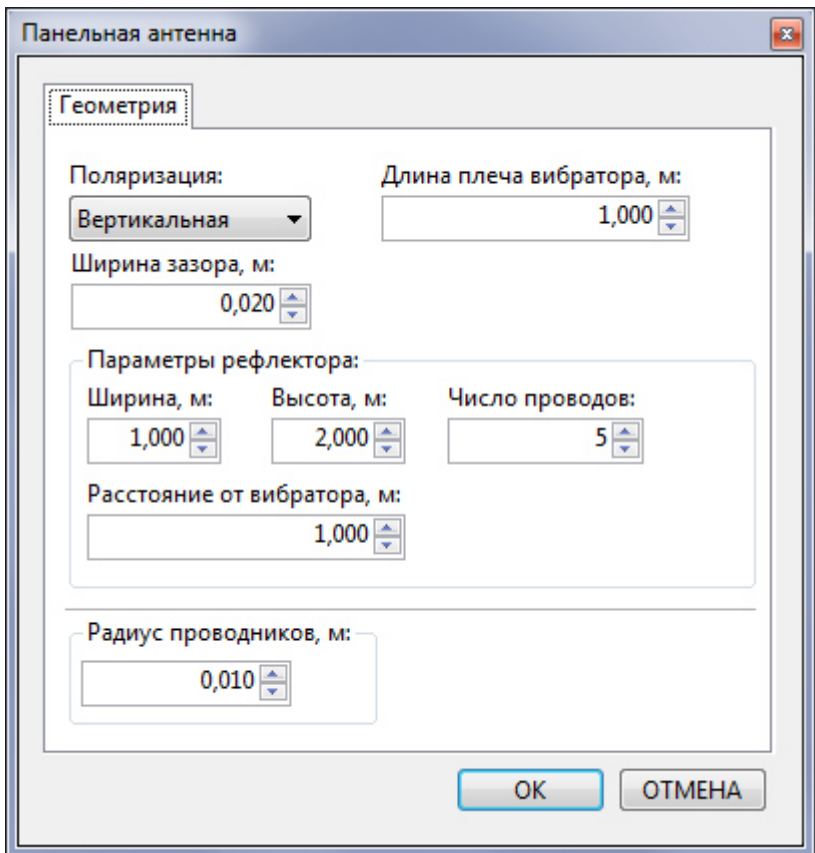

Рисунок 6.33 – Диалоговое окно «Панельная антенна»

Для ввода геометрии панельного излучателя в составе одного этажа рассматриваемой антенной решетки в данном окне должны быть заданы следующим параметры:

- тип поляризации: вертикальная;
- длина плеча вибратора, м: 1;
- ширина зазора, м: 0,02;
- ширина рефлектора, м: 1;
- высота рефлектора, м: 2;
- число проводников рефлектора: 5;
- расстояние от вибратора, м: 1
- радиус проводников, м: 0,01.

После завершения ввода геометрии панельного излучателя в области графического отображения геометрии проволочной модели должно появится изображение введенных элементов, как показано на рисунке 6.34.

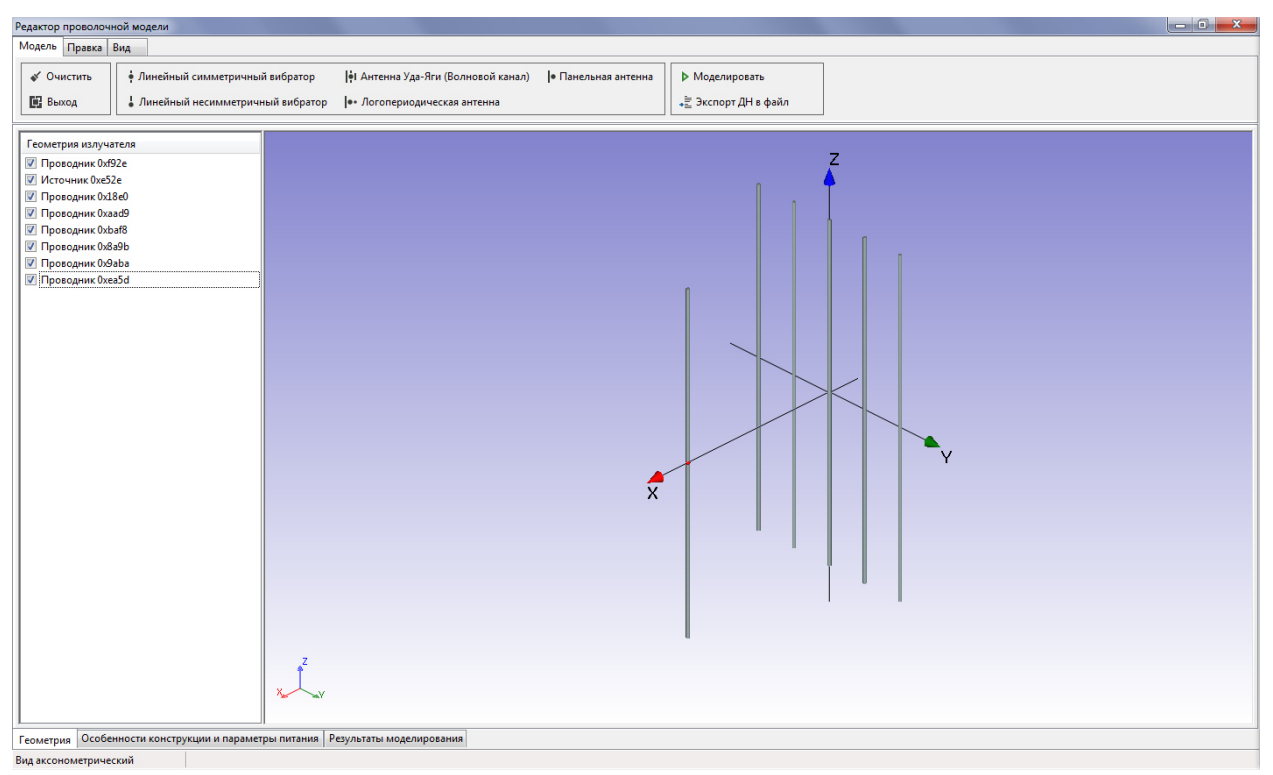

Рисунок 6.34 – Результаты ввода геометрии панельного излучателя

Для задания радиуса решетки воспользуемся опцией перемещения элементов геометрии. На первом шаге необходимо в списке «Геометрия излучателя» выделить все элементы. После этого в меню «Правка» необходимо выбрать пункт «Переместить» (либо выбрать аналогичный пункт из контекстного меню списка «Геометрия излучателя»).

В появившемся диалоговом окне «ПЕРЕМЕЩЕНИЕ» в ячейке «По оси X, м» необходимо ввести значение 2,3 и нажать на кнопку «ОК». Таким образом, все элементы будут смещены относительно текущего положения в положительном направлении оси *X* на расстояние, равное 2,3 метра.

На рисунке Р+35 показан вид графической области отображения геометрии проволочной модели после завершения стадии задания радиуса решетки.

На стадии ввода параметров питания излучателей в этаже необходимо перейти на вкладку «Особенности конструкции и параметры питания».

На данной вкладке необходимо ввести значение рабочей частоты, равное 75 МГц, ввести количество излучателей в этаже, равное 4 и задать амплитуды и фазы питания излучателей в этаже в соответствии с заданным режимом питания.

Значения нормированных амплитуд и фаз питания излучателей, соответствующие квадратурному режиму питания, приведены в таблице Т 6.2.

62

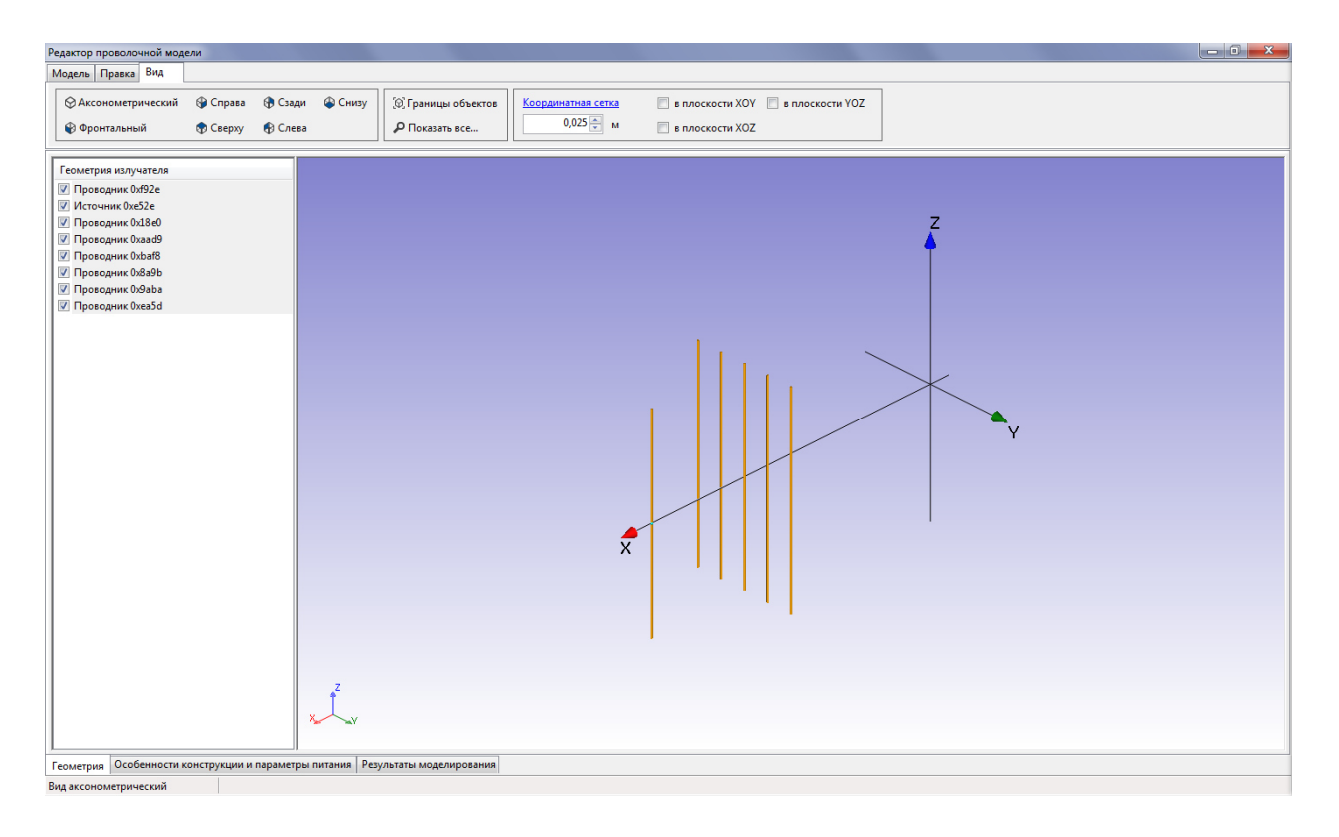

Рисунок 6.35 – Геометрия панельного излучателя после завершения ста дии задания радиуса кольцевой решетки.

**Таблица** 6.2 – Нормированные амплитуда и фазы питания излучателей в этаже

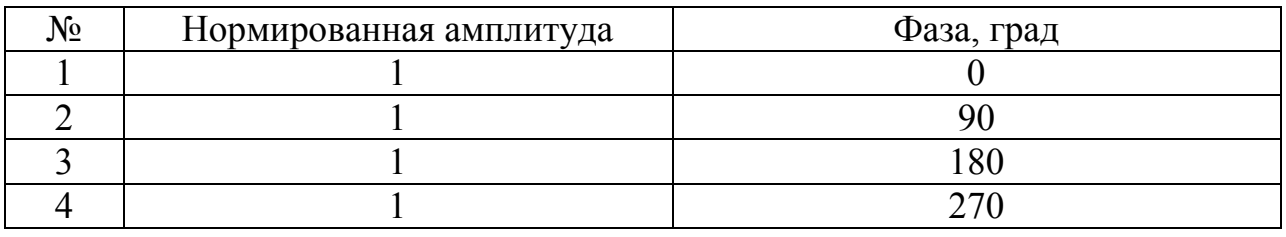

Ввод заданного количества этажей и межэтажного расстояния осуществляется на этой же вкладке.

В ячейке «Число этажей» необходимо ввести значение 2. Значение межэтажного расстояния в данном примере зададим равным 3,0 м.

Для определенности положим, что этажи антенной решетки также запитаны равноамплитудно и синфазно, т.е. значения нормированных амплитуд и фаз питания этажей должны быть одинаковыми.

На рисунке 6.36 показан вид графической области отображения геометрии проволочной модели после завершения стадии ввода заданного количества этажей и межэтажного расстояния рассматриваемой антенной решетки.

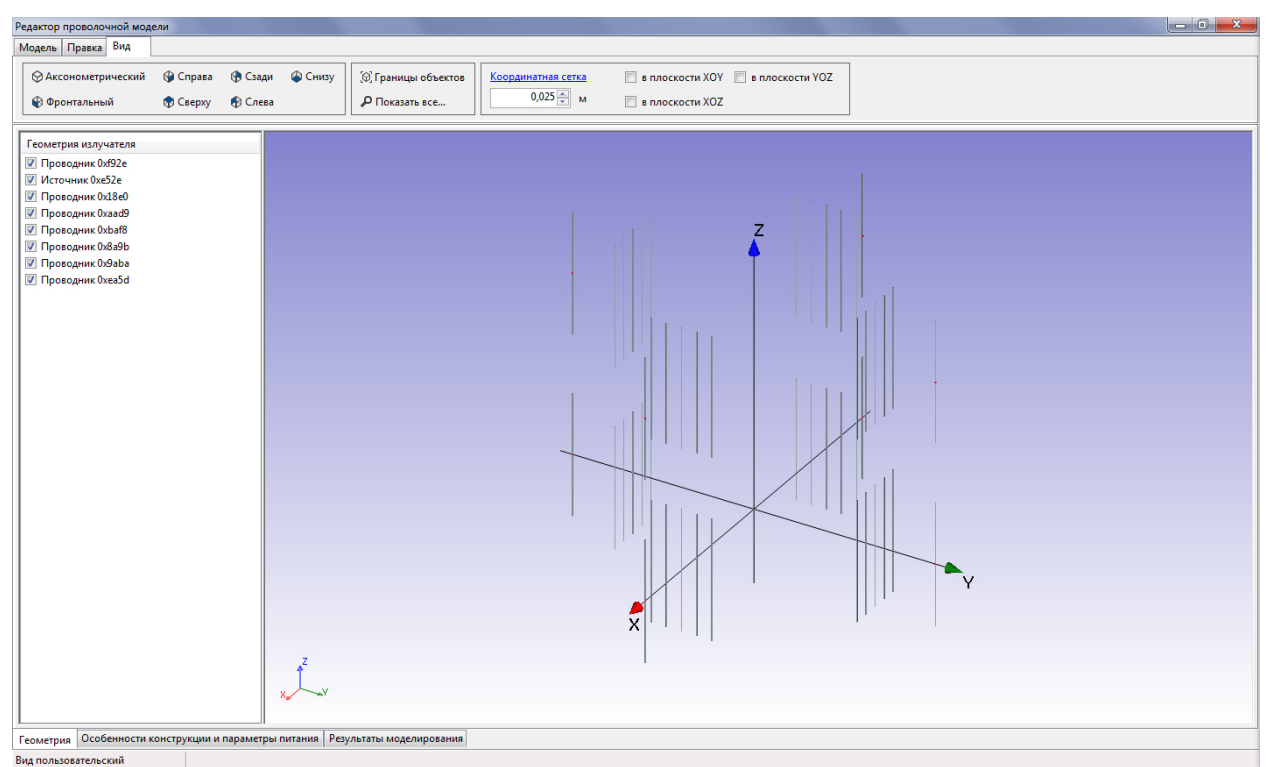

Рисунок 6.36 – Результаты ввода геометрии, особенностей конструкции и параметров питания кольцевой антенной решетки панельных излучателей

На рисунке 6.37 приведены результаты моделирования проволочной модели рассматриваемой антенной решетки на частоте 75 МГц.

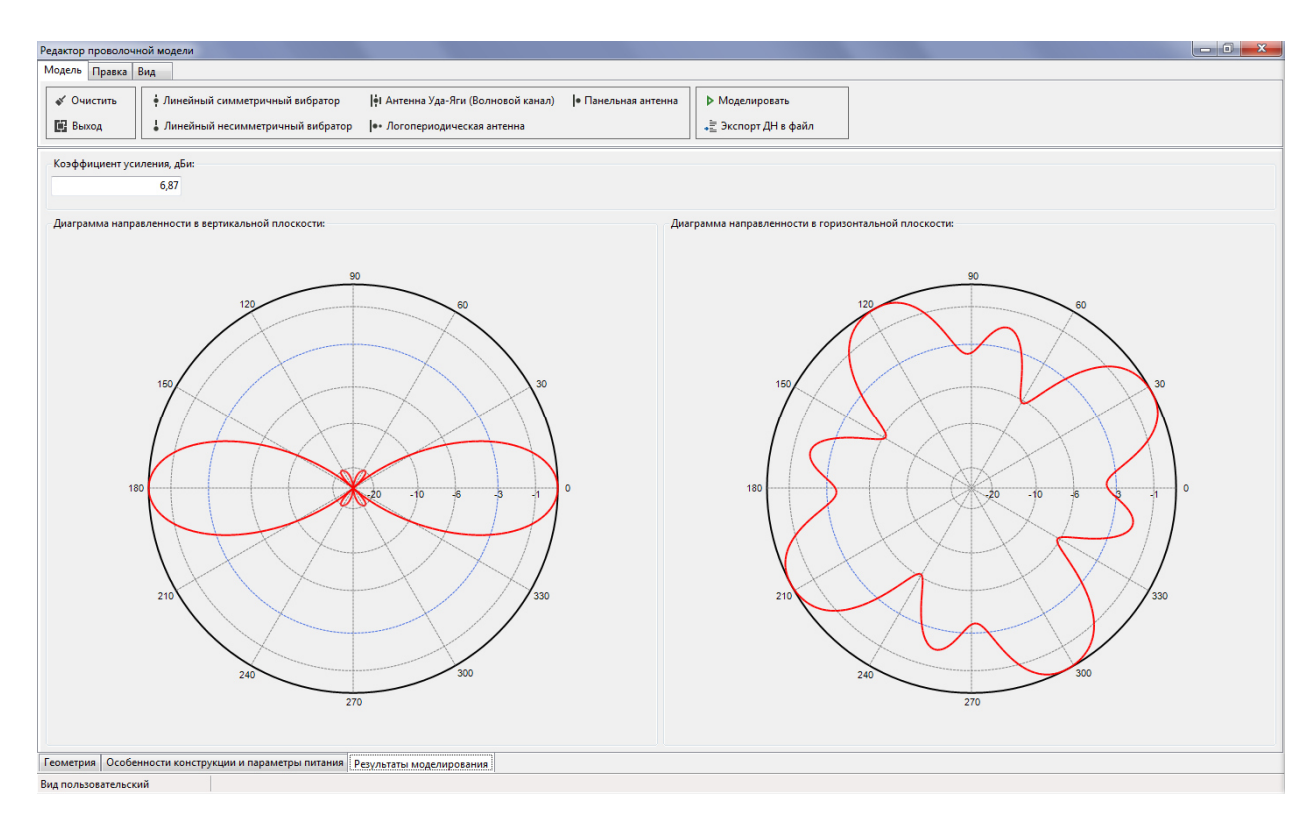

Рисунок 6.37 – Результаты моделирования проволочной модели кольцевой антенной решетки панельных излучателей

# **7. МОДЕЛИ АНТЕНН ДИАГРАММ НАПРАВЛЕННОСТИ**

## **7.1 Общие сведения**

База данных диаграмм направленности предназначена для структурированного хранения и редактирования антенн, излучающие свойства которых заданны только диаграммой направленности (ДН).

Согласно действующей методической документации (МУК 4.3.1677−03 «Определение уровней электромагнитного поля, создаваемого излучающими техническими средствами телевидения, ЧМ радиовещания и базовых станций сухопутной подвижной радиосвязи»), если сведения об устройстве (конструкции) антенны отсутствуют (т.е. не представляется возможным построить ее проволочную модель и рассчитать ток антенны), но известны ее паспортные ДН, расчет уровней ЭМП выполняется по паспортным ДН.

# **7.2 Добавление новой антенны ДН в ПРТО**

Новая антенна может быть добавлена в ПРТО двумя способами:

- из заранее подготовленного файла определенного формата;
- введена вручную по точкам.

Для того, чтобы добавить новую антенну в ПРТО в выпадающем меню «ТС» необходимо выбрать нужный вариант (рис. 7.1).

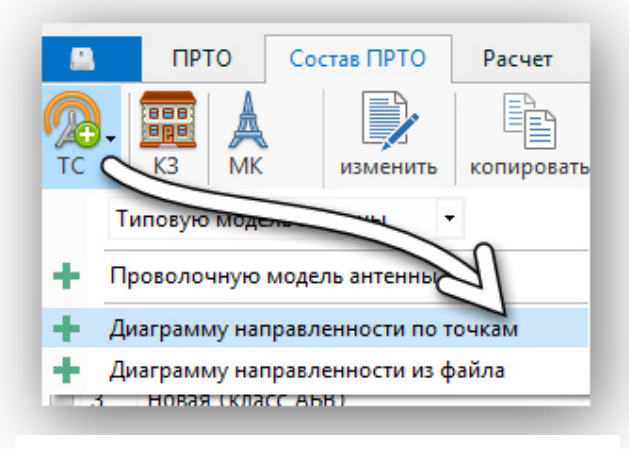

Рисунок 7.1 – Добавление новой антенны ДН в ПРТО

## **Добавление из файла**

Перед выполнением данной процедуры необходимо подготовить текстовый файл принятого в ПК АЭМО ПРОФ формата.

Первая строка в данном файле должна содержать служебное слово «NAME», пробел и название антенны.

Пример: NAME Вертикальный симметричный вибратор

Вторая строка в данном файле должна содержать служебное слово «FREQUENCY», пробел и значение частоты в МГц (мегагерцах).

Пример: FREQUENCY 2600.00

Третья строка в данном файле должна содержать служебное слово «GAIN», пробел, значение коэффициента усиления, пробел, единицы измерения «dBd» или «dBi».

Пример: GAIN 2.157 dBi

В том случае, если указаны единицы измерения «dBd», при импорте из файла в базу данных значение коэффициента усиления будет пересчитано из децибел относительно полуволнового вибратора в децибелы относительно изотропного излучателя по следующей формуле:

 $G$ , dBi =  $G$ , dBd + 2.15.

Четвертая строка в данном файле должна содержать служебное слово «TILT».

Пятая строка в данном файле должна содержать служебное слово «COMMENT».

Шестая строка в данном файле должна содержать служебное слово «HORIZONTAL», пробел, цифру «360».

Последующие 360 строк содержат две колонки, в первой из которых записывается градусная мера угла, во второй – значение диаграммы направленности в горизонтальной плоскости в дБ (децибелах), взятое по модулю. Таким образом, значение ДН больше нуля говорят о том, что в данном направлении ДН меньше на … дБ относительно 0 дБ, которому соответствует максимум ДН.

Следующая за указанным набором строка должна содержать служебное слово «VERTICAL», пробел, цифру «360».

Последующие 360 строк содержат две колонки, в первой из которых записывается градусная мера угла, во второй – значение диаграммы направленности в вертикальной плоскости в дБ (децибелах), взятое по модулю, аналогично значениям ДН в горизонтальной плоскости.

Сохранять подготовленный файл рекомендуется с расширением «msi».

**Описанный формат полностью совпадает с форматом файла, используемым фирмой Kathrein Werke KG в электронной версии ее каталога.** 

Если выбран вариант «Добавить из файла», то на экране появится окно стандартного диалога «Открыть», представленное на рисунке 7.2.

| Новая папка<br>Упорядочить ₩ |                       |                          | 脏。<br>F۱        | $\circledcirc$ |
|------------------------------|-----------------------|--------------------------|-----------------|----------------|
| Избранное                    | A<br>Имя              | Дата изменения           | Тип             | Pas:           |
| Загрузки                     | <sup>1</sup> 738161X1 | 01.12.1997 22:14         | Пакет установщи |                |
| 93<br>Недавние места         | <sup>1</sup> 738161X3 | 01.12.1997 22:14         | Пакет установщи |                |
| Рабочий стол                 | <sup>2</sup> 738161X6 | 01.12.1997 22:14         | Пакет установщи |                |
|                              | 738162X1              | 16.01.1997 0:09          | Пакет установщи |                |
| Библиотеки                   | in 738162X3           | 16.01.1997 0:10          | Пакет установщи |                |
| Видео<br>Ħ                   | <sup>1</sup> 738162X6 | 16.01.1997 0:10          | Пакет установщи |                |
| Eì<br>Документы              | <sup>2</sup> 738163X1 | 16.02.2000 3:18          | Пакет установщи |                |
| Изображения                  | <sup>1</sup> 738163X3 | 16.02.2000 3:18          | Пакет установщи |                |
| Mузыка                       | <sup>1</sup> 738163X6 | 16.02.2000 3:18          | Пакет установщи |                |
|                              | <sup>2</sup> 738164X1 | 22.05.1997 22:22         | Пакет установщи |                |
| يى<br>Компьютер              | <sup>1</sup> 738164X3 | 22.05.1997 22:22         | Пакет установщи |                |
| Локальный диск (С:)          | <sup>1</sup> 738164X6 | 22.05.1997 22:22         | Пакет установщи |                |
| <b>Покальный диск (D:)</b>   | <sup>1</sup> 738165X1 | 01.12.1997 22:14         | Пакет установщи |                |
| <b>Покальный диск (E:)</b>   | <sup>2</sup> 738165X2 | 01.12.1997 22:14         | Пакет установщи |                |
| $\equiv$ KINGSTON (G:)       |                       | $111 -$                  |                 | Þ.             |
| Имя файла:                   |                       | $\overline{\phantom{a}}$ | Файлы ДН (.msi) |                |

Рисунок 7.2 – Диалог «Открыть».

В качестве типов файла в соответствующей ячейке окна диалога можно указать «Файлы с ДН», имеющие расширение «msi», либо «Все файлы», если файл с ДН получен из внешнего источника (например, с сайта фирмыпроизводителя) и имеет какое-то другое расширение.

Средствами навигации данного диалога необходимо выбрать требуемый файл или группу файлов и нажать на кнопку «Открыть».

Все выбранные файлы будут добавлены в табличный список «Антенны». Время загрузки файлов с ДН непосредственно зависит от их числа.

#### **Добавление вручную. Ввод по точкам**

Для добавления ДН антенны вручную необходимо в меню «ТС» выбрать пункт «Диаграмму направленности по точкам».

На экране появится окно «Паспорт технического средства (диаграмма направленности)» (см. рисунок 7.3).

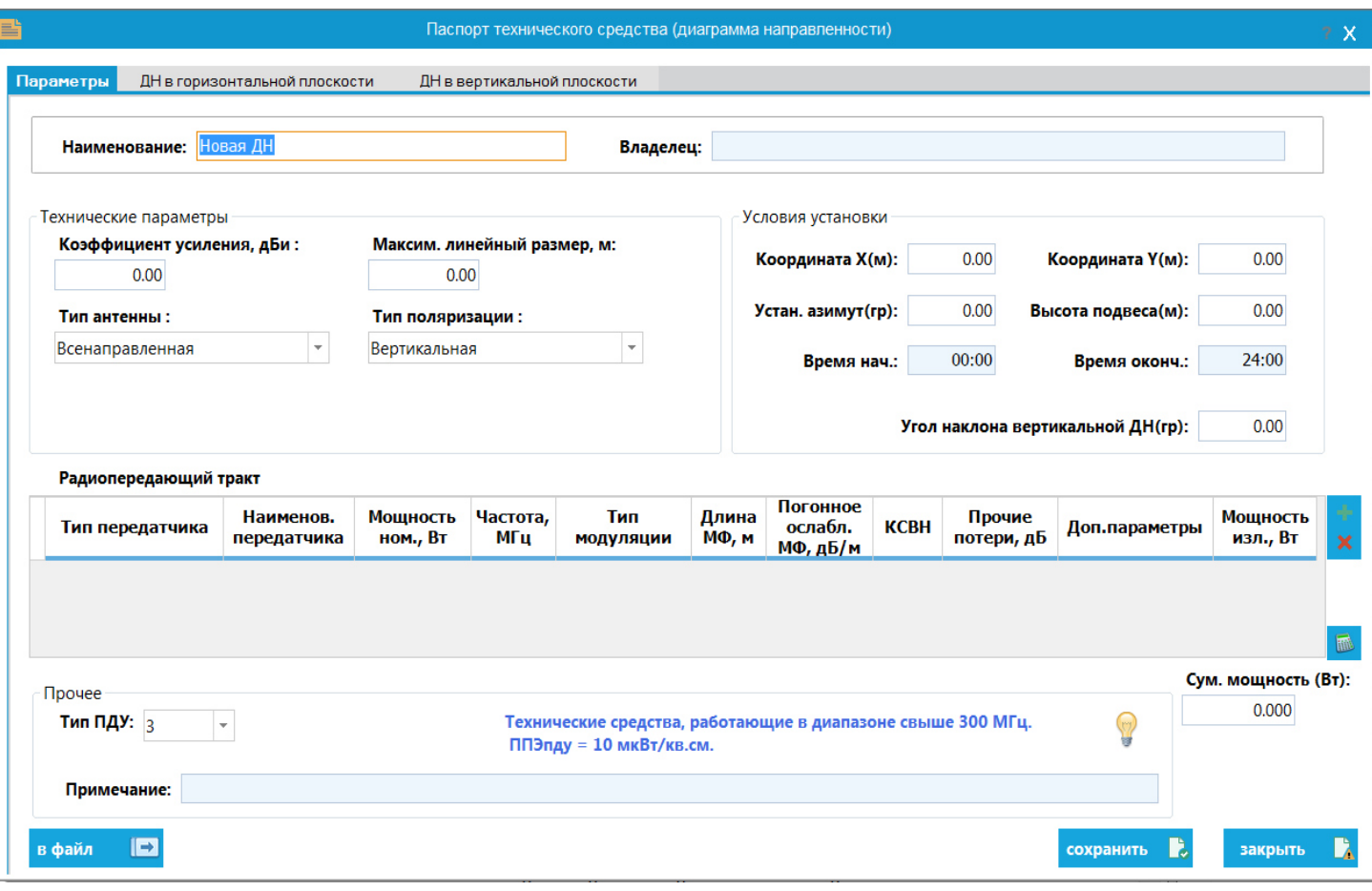

Рисунок 7.3 – «Паспорт технического средства (диаграмма направленности)».

#### **7.3 Редактирование параметров антенны**

Данное окно содержит три вкладки: «Параметры», «ДН в горизонтальной плоскости» и «ДН в вертикальной плоскости».

Первая вкладка «Параметры» содержит форму для заполнения параметров добавляемой антенны. Для любой антенны диаграмм направленности антенн, количество параметров фиксировано.

Параметры «Название антенны», «Коэффициент усиления, дБи», «Максимальный линейный размер, м» и «Частота, МГц» могут быть отредактированы с помощью клавиатуры. Параметры «Тип антенны» и «Тип поляризации» выбираются из выпадающих списков.

*Максимальный размер антенны*, *м* – параметр, характеризующий наибольший линейный размер антенны. Данный параметр присутствует в перечне параметров антенны, добавленной в состав ПРТО из базы данных диаграмм направленности. Учитывается при определении положения точки наблюдения (в ближней или в дальней зоне).

Выпадающий список «Тип антенны» содержит четыре элемента «Всенаправленная», «Панельная», «Волновой канал (Уда-Яги)» и «Логопериодическая».

Если выбран один из следующих типов антенны в поле «Тип антенны»: панельная, волновой канал (Уда-Яги) или логопериодическая, в данном разделе появится группа полей, содержащая параметры антенны, уточняющие особенности ее направленных свойств или конструкции, необходимые для определения фазового центра.

Типу антенны «Всенаправленная» соответствует любая антенна независимо от ее конструкции, работающая в диапазоне частот свыше 30 МГц, не относящаяся к классу апертурных (зеркальных, рупорных) антенн.

Для антенны типов «Панельная» или «Волновой канал (Уда-Яги)» дополнительно потребуется ввести значение ширины ДН по уровню -3дБ в соответствии со следующим правилом.

*Тип поляризации* – определяет тип поляризации излучаемых электромагнитных волн. Может быть трех типов: *вертикальная*, *горизонтальная* и *круговая*. Используется при определении необходимости учета введенных в комплекс *металлоконструкций* (см. п.7.4).

Если для антенны выбран тип поляризации «Вертикальная», вводится значение ширины ДН по уровню -3дБ в **горизонтальной** плоскости.

Если для антенны выбран тип поляризации «Горизонтальная», вводится значение ширины ДН по уровню -3дБ в **вертикальной** плоскости.

Если для антенны выбран тип поляризации «Круговая», вводится значение ширины ДН по уровню -3дБ в **горизонтальной** плоскости.

Таблица «Радиопередающий тракт» заполняется сведениями о передатчиках антенны (см. описание в пункте 5.2 данного руководства).

Как и в случае антенн из базы данных проволочных моделей для технических средств, добавленных из базы данных диаграмм направленности антенн, предусмотрен выбор из 5 типов ПДУ.

Для данных антенн доступны вкладки «ДН в горизонтальной плоскости» и «ДН в вертикальной плоскости».

Вкладка «ДН в горизонтальной плоскости» (см. рисунок 7.4) содержит следующие элементы:

- табличную форму для ввода/редактирования значений ДН в горизонтальной плоскости;
- графическое изображение ДН в горизонтальной плоскости в полярной системе координат;
- панель инструментов графика (сверху от графического изображения ДН);
- панель инструментов таблицы значений (снизу от графического изображения ДН).

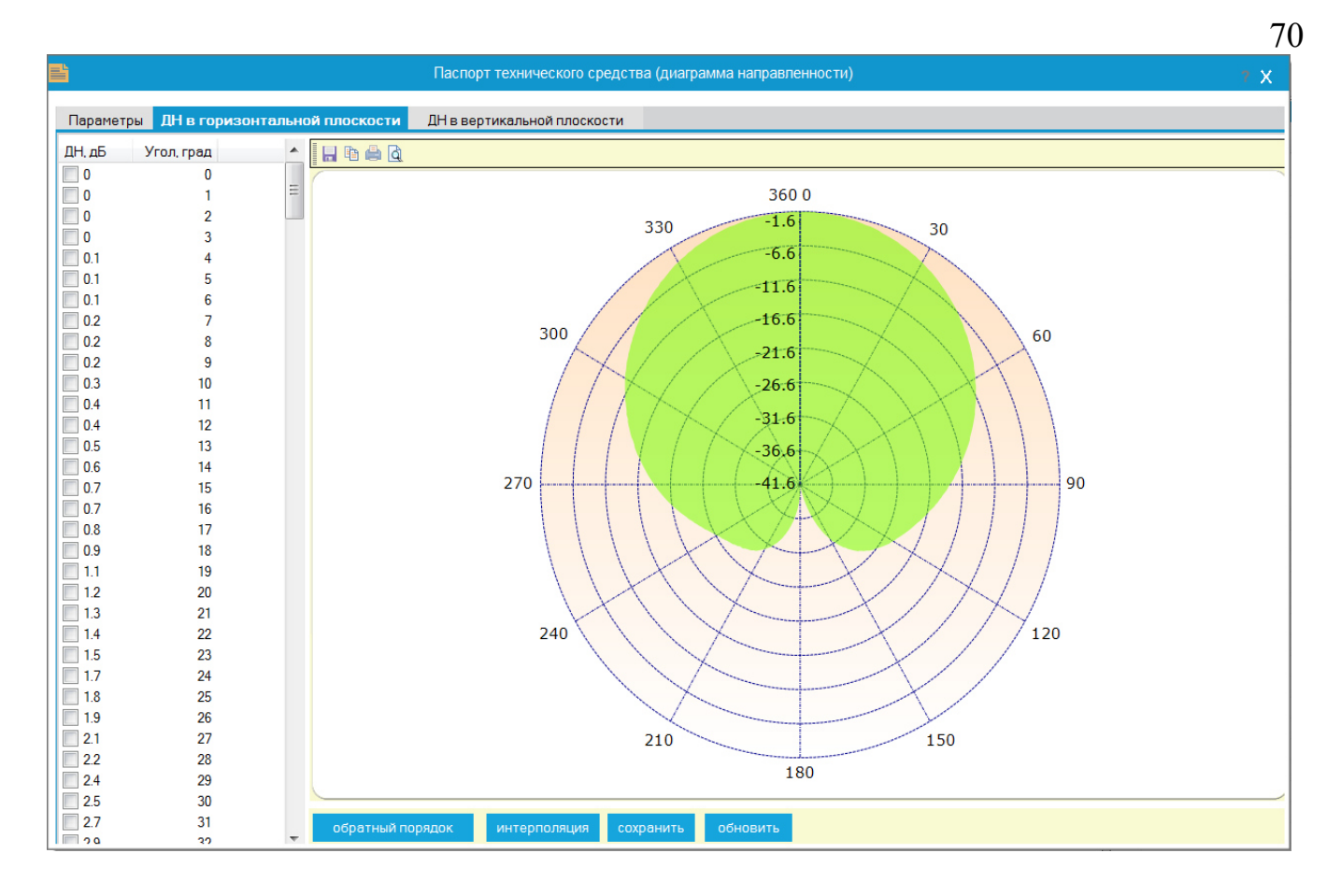

Рисунок 7.4 – «ДН в горизонтальной плоскости».

Панель инструментов графика ДН позволяет:

- сохранить изображение графика в отдельный графический файл;
- скопировать изображение графика в буфер обмена;
- распечатать изображение графика;
- просмотреть макет печати.

Панель инструментов таблицы значений позволяет:

- зеркально отобразить ДН в горизонтальной плоскости относительно горизонтальной оси (кнопка «обратный порядок»);
- ускорить ручной ввод значений в таблицу значений (кнопка «интерполяция»);
- сохранить введенные значения (кнопка «сохранить»);
- обновить график соответственно текущим значениям в таблице (кнопка «обновить»).

Вкладка «ДН в вертикальной плоскости» содержит аналогичные второй вкладке элементы, необходимые для редактирования и отображения ДН антенны в вертикальной плоскости.

#### **7.4 Ввод значений диаграммы направленности**

Ввод значений ДН разберем на примере ДН в горизонтальной плоскости. Для этого в окне «Параметры антенны» необходимо выбрать вторую вкладку «ДН в горизонтальной плоскости».

В табличной форме «Значения ДН» необходимо выделить строку (нажать на ней левой кнопкой мыши), которая соответствует нужной градусной мере угла (значение угла указано в столбце «Угол, град»).

Для перевода ячейки в столбце «ДН, дБ» в режим редактирования необходимо нажать функциональную клавишу «F2» на клавиатуре.

Введите с клавиатуры нужное значение ДН в децибелах, не забывая о том, что значения должны вводиться по модулю.

Если ДН антенны задана в относительных единицах (минимум равен 0, максимум равен 1), то для перевода ее значений в дБ необходимо воспользоваться следующей формулой:

 $F^{\partial E} = |201gF|,$ 

где прямые скобки означают взятие величины в них по абсолютному значению (т.е. всегда со знаком «+»);

 $F^{\partial B}$  – значение ДН антенны в дБ;

 *F* – значение ДН антенны в относительных единицах.

Нажмите на клавиатуре клавишу «Enter». Значение ДН будет введено в соответствующую ячейку табличной формы.

# **Внесенные изменения отражаются на графическом изображении ДН.**

Таким образом, необходимо ввести все 360 значений ДН в горизонтальной плоскости.

С целью облегчения процесса ввода ДН антенны в базу данных в ПК АЭМО ПРОФ предусмотрена возможность сокращения числа вводимых значений за счет использования **процедуры интерполяции**.

В данном случае введенные пользователем значения играют роль опорных точек (считается, что значения ДН в этих точках строго соответствуют фактическим значениям ДН).

В табличной форме ячейки, соответствующие этим значениям, необходимо пометить галочками (в каждой ячейкой слева есть соответствующее поле в виде пустого квадрата).

В качестве опорных обязательно должны использоваться значения ДН в первой и последней ячейке (их нужно всегда помечать галочками).

Процедура интерполяции автоматически рассчитывает и заполняет значения ДН в промежутках между любыми двумя опорными точками.

Запуск процедуры интерполяции осуществляется нажатием кнопки «интерполяция».

Результаты процесса интерполяции отображаются на графическом изображении ДН.

Аналогичным образом осуществляется ввод и интерполяция (при необходимости) значений ДН в вертикальной плоскости.

## **7.5 Сохранение ДН антенны в файл**

Диаграмма направленности введенной в базу данных антенны может быть сохранена в текстовый файл описанного в настоящем разделе формата.

Для этого в табличном списке «Антенны» необходимо выбрать нужную запись. В панели инструментов окна базы данных диаграмм направленности антенн необходимо нажать на кнопку **ва** (всплывающая подсказка «Сохранить в файл ДН антенны»). На экране появится окно стандартного диалога «Сохранить как», показанное на рисунке 6.8.

Средствами навигации данного диалога необходимо указать путь (папку на жестком диске), куда будет записан файл с ДН, а в строке «Имя файла» нужно ввести имя файла (в соответствии с правилами, принятыми в операционной системе Windows). Расширение «ptn» при сохранении будет добавлено автоматически.

Для запуска процедуры сохранения в окне диалога необходимо нажать кнопку «Сохранить».

При нажатии на кнопку «Отмена» файл сохранен не будет.
## **8. ВЫПОЛНЕНИЕ РАСЧЕТОВ**

Выполнение расчетов в ПК АЭМО ПРОФ проводится следующим образом:

- 1. Добавляются задания на расчет;
- 2. Выполняется запуск заданий.

Таким образом, можно подготовить несколько заданий (например, расчет санитарно защитной зоны на нескольких высотах), которые рассчитаются последовательно при одном нажатии кнопки запуска на расчет.

Чтобы добавить задание перейдите на вкладку «Расчет» модульной ленты и нажмите кнопку «Добавить». Появится список заданий: санитарнозащитная зона, зона ограничения, вертикальное сечение санитарной зоны, уровни ЭМП вдоль линейного контура и уровни ЭМП в точке.

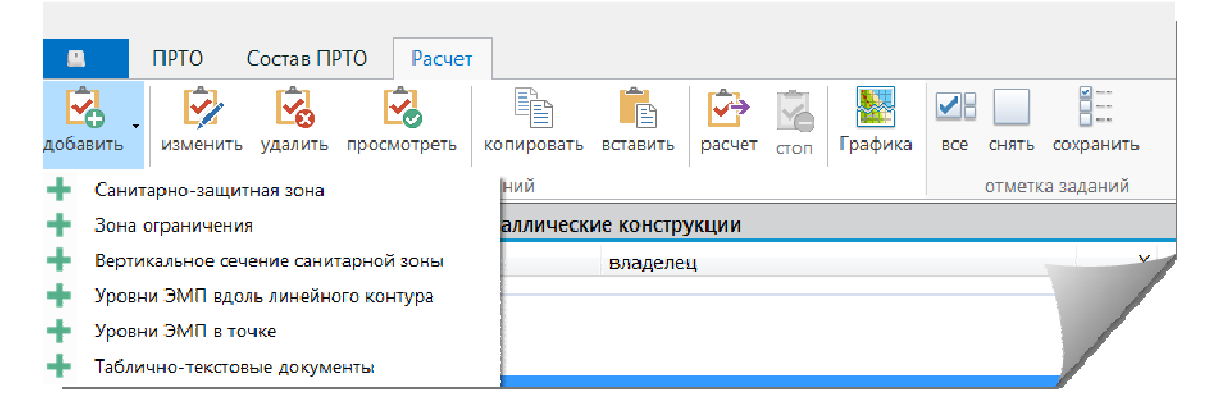

Рисунок 8.1 – Область вкладки «Расчет».

После настройки требуемого задания в области «лист заданий» будут появляться соответствующие задания. На рисунке 7.17 показана область общего списка заданий с тремя добавленными заданиями.

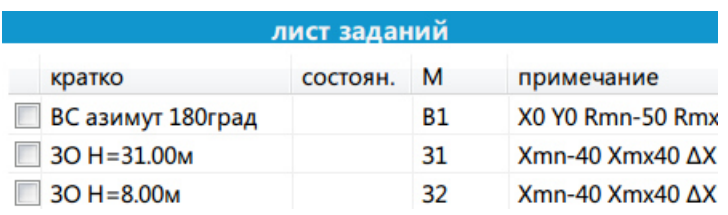

Рисунок 8.2 – Область «лист заданий».

Задания в листе сортируются по полю метка (М).

Для запуска на расчет требуемых заданий отметьте галочкой необходимые (слева от названия задания) и нажмите кнопку «Расчет».

Выбрать/исключить все задания из расчета можно, нажав на кнопку – « все» или «снять». Кнопка «сохранить» фиксирует состояние отмеченных заданий.

При нажатии кнопки «расчет» в строке состояния появится прогрессбар, который показывает, что программа перешла в режим расчета. Процент выполнения текущего задания отображается в графе «состояние». После запуска расчета также становится доступной кнопка «стоп», позволяющая остановить выполнение заданий.

Если задание выполнено в графе «состояние» будет выведено сообщение «Выполнено», а в графу «дата расчета» прописана дата окончания расчета. Если во время выполнения задания была нажата кнопка «стоп», то в графе «состояние» будет сообщение «Прервано». Задания, следующие по списку после прерванного, выполняться не будут.

Кнопка «просмотреть» служит для просмотра результатов ранее выполненных расчетов. Для просмотра результатов расчета выбранного задания необходимо в листе заданий выбрать нужное и нажать на кнопку.

Если файл, ассоциированный с выбранным заданием на расчет, существует, то на экране появится соответствующая форма в зависимости от типа задания. В противном случае (если таковой файл был удален с жесткого диска) на экране появится соответствующее сообщение.

### **8.1 Санитарно-защитная зона**

Используется при расчете границ санитарно-защитной зоны (СЗЗ) (на высоте 2 м) в горизонтальной плоскости.

При выборе из списка «Добавить» пункта «Санитарно-защитная зона» на экране появится карточка задания (рисунок 8.3).

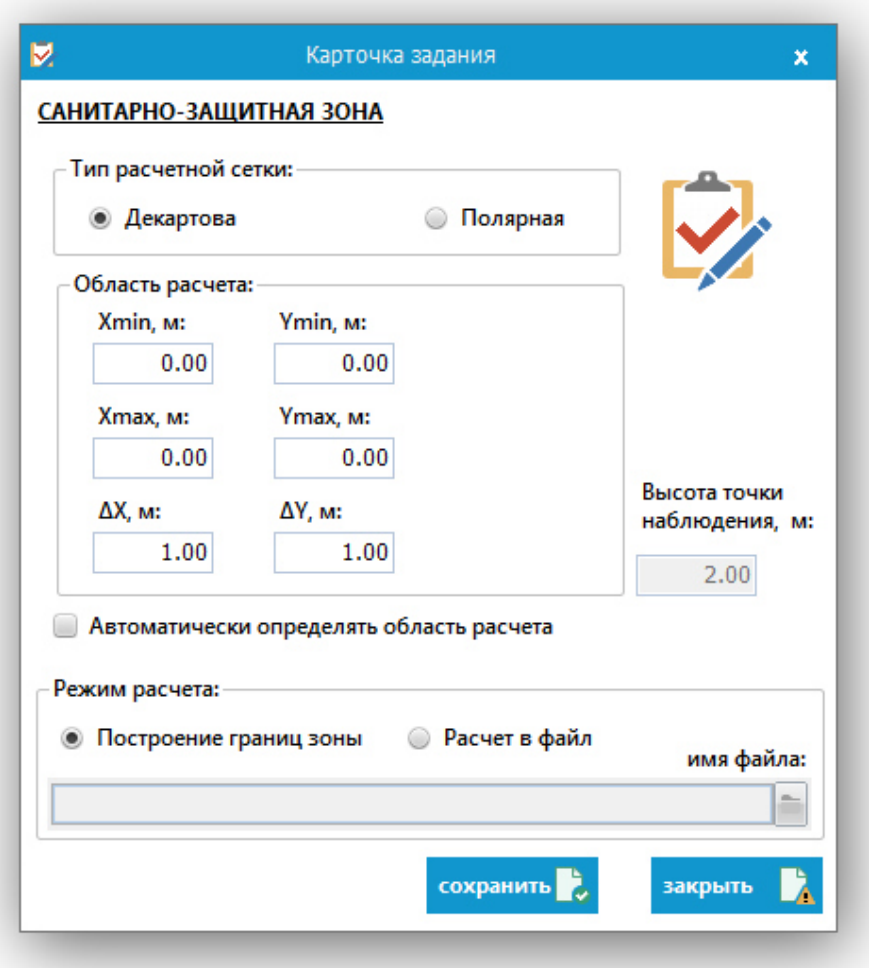

Рисунок 8.3 – Карточка «Санитарно-защитная зона».

Элементы данного окна объединены в группы:

- тип расчетной сетки:
	- 1. декартова;
	- 2. полярная;
- область расчета:

для декартовой сетки содержит ячейки для ввода и редактирования координат прямоугольной области расчета уровней ЭМП (ячейки *Xmin*, *Xmax*, *Ymin*, *Ymax*) и шаг разбиения области по оси *X* и *Y* (ячейки ∆*X* и ∆*Y* соответственно);

для полярной сетки содержит ячейки для ввода и редактирования радиуса и направления (ячейки R*min*, R*max*, φ*min*, φ*max*) и шаг разбиения (ячейки ∆R и ∆φ соответственно);

- высота точки наблюдения, м: содержит ячейку с не редактируемым значением 2 м (поскольку расчет СЗЗ должен проводиться на данной высоте);
- переключатели «Режим расчета»:

*построение границ зоны* - если переключатель установлен в это положение, по окончании расчета автоматически производится визуализация результатов в виде линии уровня, соответствующих значению критерия безопасности (КБ), равного 1. После завершения расчета в подкаталоге Results, находящимся в каталоге программы, создается файл с расширением «.dat».

#### Примечание

Значение КБ определяется левой частью (слева от знака «меньше или равно») следующей формулы:

$$
KB = \sum_{j=1}^{m} \left[ \frac{E_{\text{cymm}j}}{E_{\text{II,IV}}j} \right]^2 + \sum_{k=1}^{q} \frac{\text{III7}}{\text{III7}} \sum_{\text{II,IV}} k \le 1,
$$

где *Eсумм j*, В/м – суммарная напряженность электрического поля, создаваемая источниками ЭМП *j*-го нормируемого диапазона;

*EПДУ j*, В/м – ПДУ напряженности электрического поля *j*-го нормируемого диапазона;

 $\eta_{I}$ Э  $_{c$ умм k, мкВт/см<sup>2</sup> – суммарная плотность потока энергии, создаваемая источниками ЭМП *k*-го нормируемого диапазона;

 $\overline{III}$ Э<sub>ПДУ k</sub>, мкВт/см<sup>2</sup> – ПДУ плотности потока энергии *k*-го нормируемого диапазона;

*m* – количество диапазонов, для которых нормируется *E*;

*q* – количество диапазонов, для которых нормируется ППЭ.

*расчет в файл* – если переключатель установлен в это положение, то при нажатии кнопки **появится стандартное диалоговое окно для сохране**ния файла. В нем необходимо указать путь и имя файла (расширение «.dat» файлу присвоится автоматически). В данном файле будут записаны результаты расчета. По окончании расчета так же, как и в предыдущем режиме автоматически производится визуализация результатов в виде линии уровня. Полученный файл затем можно загрузить для визуализации результатов расчета.

На рисунке 8.4 показан пример визуализации границ СЗЗ в виде линий уровня при выборе режимов «построение границ зоны» или «расчет в файл».

Для копирования в буфер обмена или сохранения в файл (в формате «emf» или «png») данного рисунка необходимо нажать правой кнопкой мыши на графике и выбрать в выпадающем меню соответствующий пункт «Копировать с сеткой», «Сохранить без сетки» или «Сохранить с сеткой».

При сохранении появится диалоговое окно, в котором нужно указать путь, имя и формат графического файла («emf» или «png»).

При нажатии правой кнопкой мыши в меню также доступны пункты «Легенда» и «Шрифт». Пункт меню «Легенда» предназначен для вывода на график информации о соответствии цвета линии ее названию. Пункт меню «Шрифт» выводит окно с настройкой шрифта, используемого в окне с графиком.

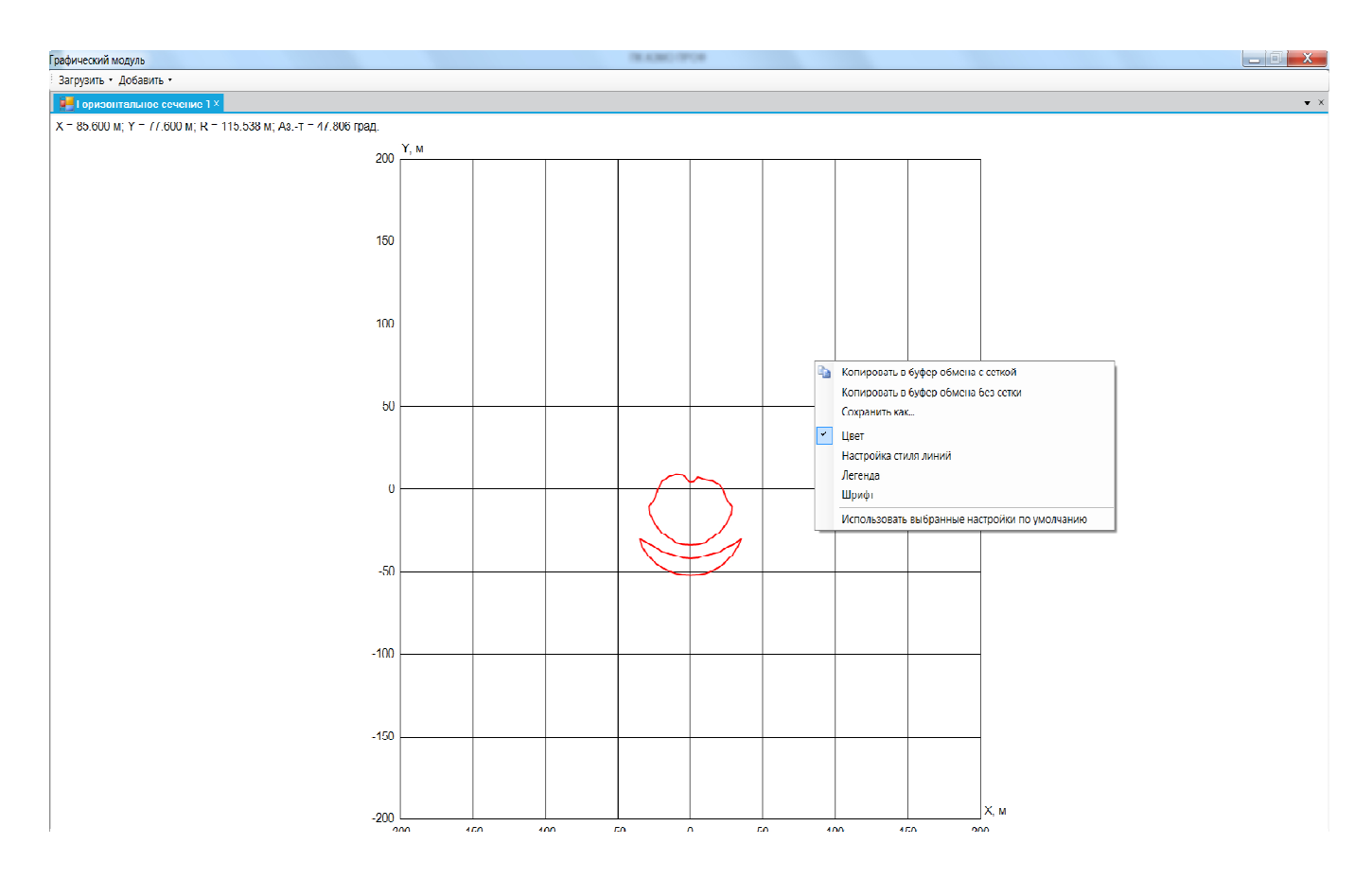

Рисунок 8.4 - Визуализация границ СЗЗ.

Внизу окна «Санитарно-защитная зона» расположен элемент «Автоматически определить область расчета». При установке галочки на этом элементе автоматически устанавливаются значения *Xmin*, *Xmax*, *Ymin*, *Ymax*, при которых СЗЗ будет рассчитана полностью. Также при этом значения шага расчета по обеим координатам устанавливаются в 1. При необходимости эти значения можно изменять.

*Внимание! Автоматическое определение области расчета является оценкой и может не соответствовать точной границе СЗЗ.* 

#### **8.2 Зона ограничения**

Задание «Зона ограничения» используется при расчете границ зон ограничения (ЗО) (на высотах близь лежащих к ПРТО зданий существующей и перспективной застройки) в горизонтальной плоскости.

Работа с данным заданием абсолютно аналогична работе с заданием «Санитарно-защитная зона».

### **8.3 Вертикальное сечение санитарной зоны**

Задание «Вертикальное сечение санитарной зоны» используется для получения дополнительной уточняющей информации о распределении уровней поля в заданном азимутальном направлении.

При выборе из списка «Вертикальное сечение санитарной зоны» на экране появится карточка «Вертикальное сечение сан. зоны» (рисунок 8.5).

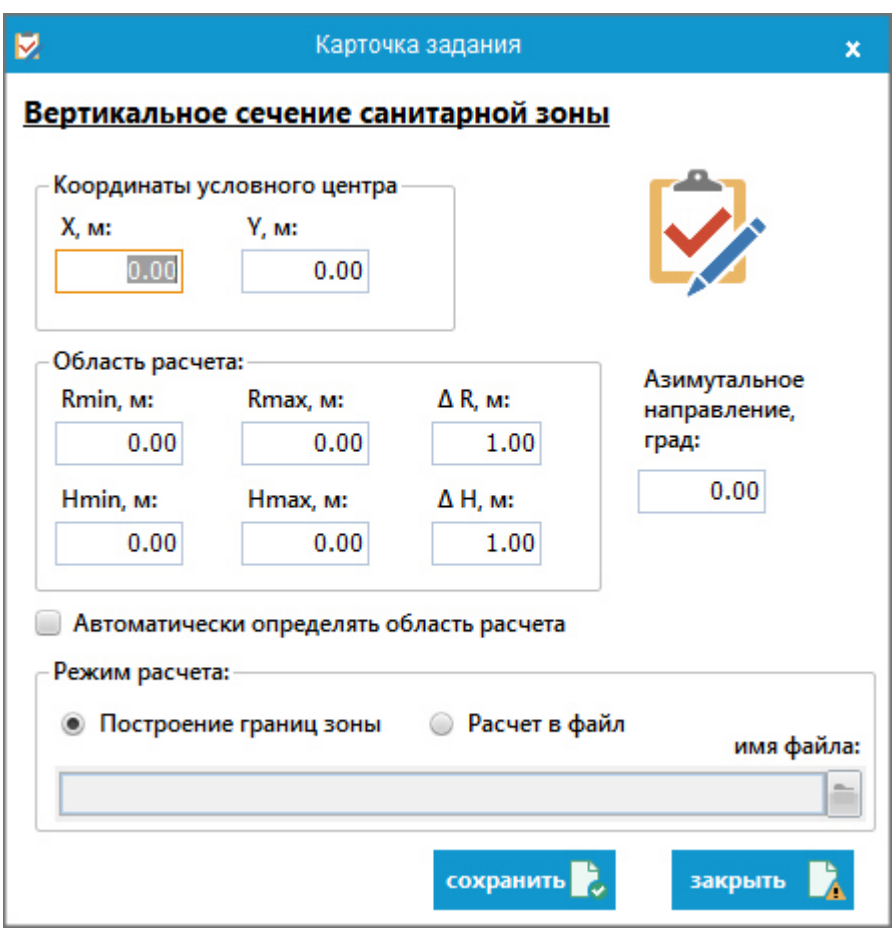

Рисунок 8.5 - «Вертикальное сечение сан. зоны».

Элементы данного окна объединены в группы:

- координаты условного центра: на время расчета обеспечивает перенос начала координат в точку с координатами (*X*, *Y*);
- область расчета: содержит ячейки для ввода и редактирования координат области расчета уровней ЭМП (ячейки *Rmin*, *Rmax*, *Hmin*, *Hmax*) и шаг разбиения области по оси *R* и *H* (ячейки ∆*R* и ∆*H* соответственно);
- азимутальное направление, град: содержит ячейку ввода и редактирования значения азимутального направления всех точек области расчета. Область расчета в данном случае ограничивается диапазоном расстояний *Rmin* и *Rmax* и диапазоном высот *Hmin* и *Hmax*
- переключатели «Режим расчета»:

*построение границ зоны* – если переключатель установлен в это положение, по окончании расчета автоматически производится визуализация результатов в виде линии уровня, соответствующих значению критерия безопасности, равного 1. После завершения расчета в подкаталоге Results, находящимся в каталоге программы, создается файл с расширением «.dat». Данный файл можно открыть в ПК АЭМО ПРОФ через вкладку «Расчет» → «Графика»). Работа с графиком линий уровня вертикального сечения санитарной зоны аналогична работе с графиком СЗЗ;

*расчет в файл* – если переключатель установлен в это положение, то при нажатии кнопки **появится стандартное диалоговое окно** для сохранения файла. В нем необходимо указать путь и имя файла (расширение «.dat» файлу присвоится автоматически). Этот файл затем можно загрузить для визуализации результатов расчета.

Внизу окна «Вертикальное сечение санитарной зоны» расположен элемент «Автоматически определить область расчета». При установке галочки на этом элементе автоматически устанавливаются значения *Rmin*, *Rmax*, *Hmin*, *Hmax*, при которых санитарная зона будет рассчитана полностью. Также при этом значения шага расчета по обеим координатам устанавливаются в 1. При необходимости эти значения можно изменять.

#### *Внимание!*

*Автоматическое определение области расчета является оценкой и может не соответствовать точной границе санитарной зоны.*

При нажатии внизу карточки «Вертикальное сечение санитарной зоны» кнопки «сохранить» задание на расчет добавляется в список области «лист заданий».

#### **8.4 Уровни ЭМП вдоль линейного контура**

Задание «Уровни ЭМП вдоль линейного контура» используется для расчета и визуализации значений КБ на отрезке, ограниченном диапазоном расстояний *Rmin* и *Rmax*, ориентированном в заданном азимутальном направлении и расположенном на заданной высоте.

При выборе из списка «Уровни ЭМП вдоль линейного контура» на экране появится карточка задания (рисунок 8.6).

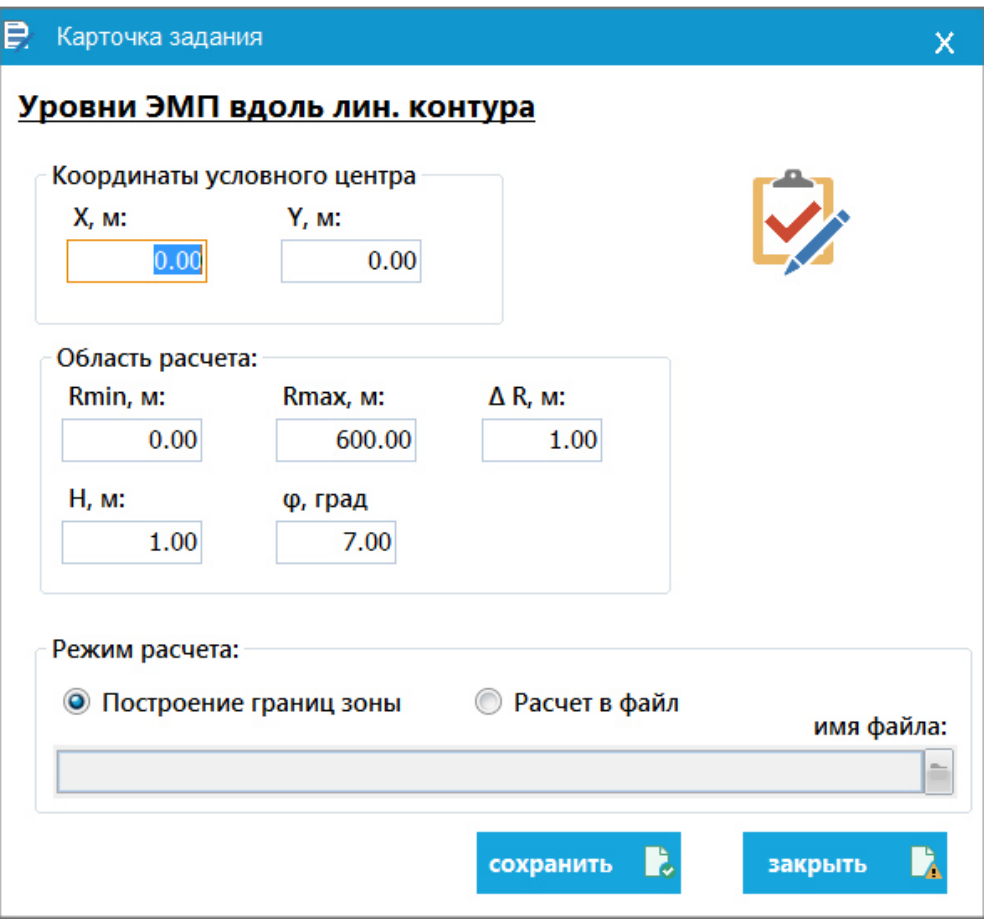

Рисунок 8.6 - «Уровни ЭМП вдоль линейного контура».

Элементы данного окна объединены в группы:

- координаты условного центра: на время расчета обеспечивает перенос начала координат в точку с координатами (*X*, *Y*);
- область расчета: содержит ячейки для ввода диапазона расстояний (ячейки *Rmin*, *Rmax*), шаг разбиения области по оси *R* (ячейка ∆*R*), высоте точки наблюдения (ячейка *H*), азимутального направления точек наблюдения (ячейка φ);
- переключатели «Режим расчета»:

*построение границ зоны* – если переключатель установлен в это положение, по окончании расчета автоматически производится визуализация результатов в виде линии уровня, соответствующих значению критерия безопасности, равного 1. После завершения расчета в подкаталоге Results, находящимся в каталоге программы, создается файл с расширением «.dat» (данный файл можно открыть в ПК АЭМО ПРОФ через вкладку «Расчет» → «Графика»);

*расчет в файл* – если переключатель установлен в это положение, то при нажатии кнопки появится стандартное диалоговое окно для сохранения файла. В нем необходимо указать путь и имя файла (расширение «.dat» файлу присвоится

автоматически). Этот файл затем можно загрузить для визуализации результатов расчета.

При нажатии внизу карточки кнопки «сохранить» задание на расчет добавляется в «лист заданий».

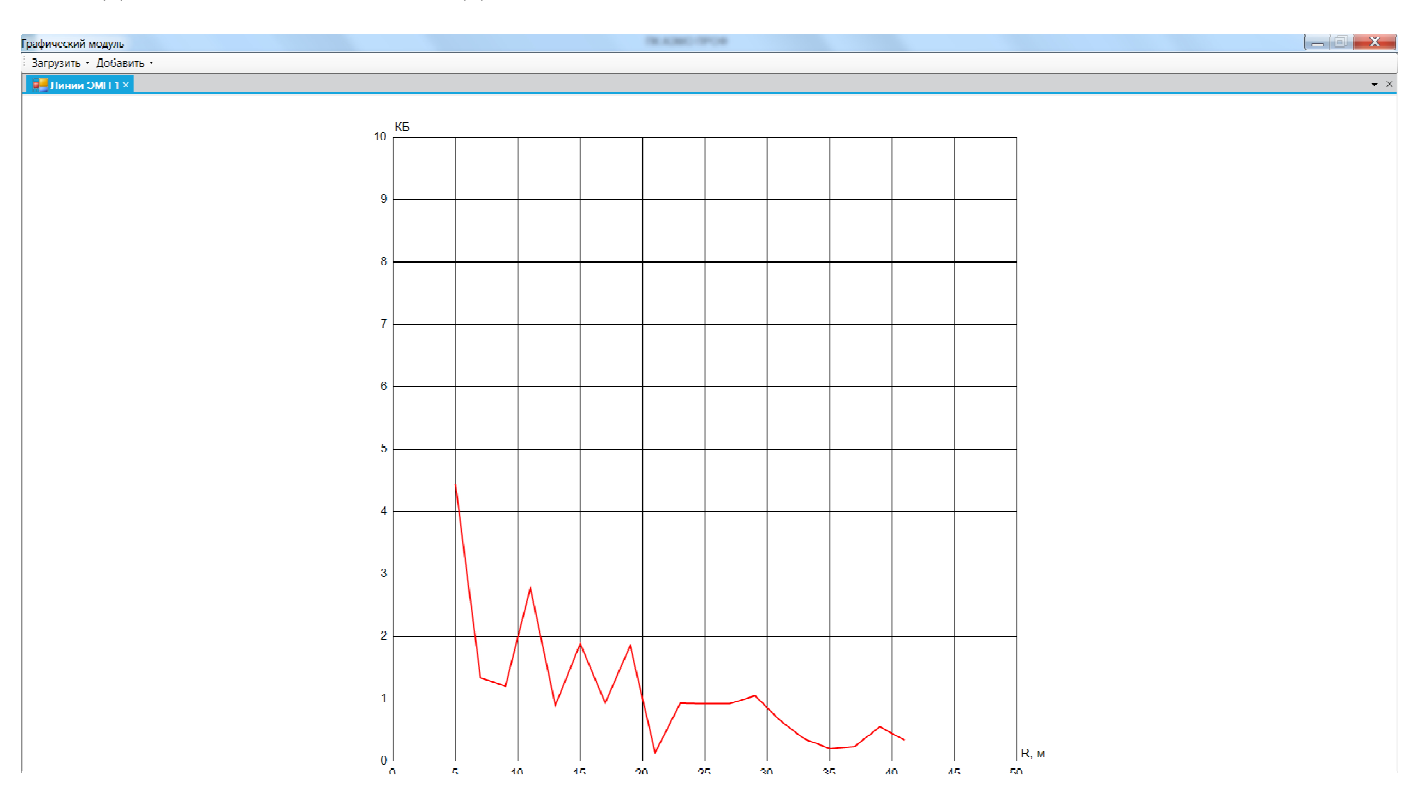

Рисунок 8.7 - График «Уровни ЭМП вдоль линейного контура».

## **8.5 Уровни ЭМП в точке**

Задание «Уровни ЭМП в точке» используется для расчета и вывода на экран значения КБ в точке, заданной своими декартовыми координатами *X* и *Y* и высотой *H*. При выборе из списка «Уровни ЭМП в точке» на экране появится карточка задания (рисунок 8.8).

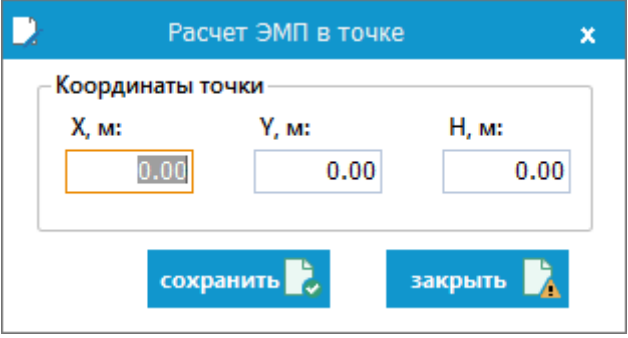

Рисунок 8.8 – Расчет ЭМП в заданной точке.

После ввода требуемых координат нажмите внизу окна кнопку «сохранить». Расчет ЭМП в точке будет добавлен в «лист заданий».

После расчета будет создан таблично-текстовый документ с его итогами (см. рисунок 8.9).

|                | таблично-текстовые документы<br>Точки × |                   |               |                |  |  |
|----------------|-----------------------------------------|-------------------|---------------|----------------|--|--|
|                | A                                       | B                 | C             | D              |  |  |
| 1              | Уровни ЭМП в точке М8                   |                   |               |                |  |  |
| $\overline{2}$ | Координаты точки наблюдения:            |                   |               | K <sub>B</sub> |  |  |
| 3              | $X = 0$ Y = 0 на высоте 8,0 м           |                   |               | 0,074          |  |  |
| 4              | R= 0,0 м Аз-т= 0 град.                  |                   |               |                |  |  |
| 5              | № ант. / № пер.                         | Уровень ЭМП       | ПДУ           |                |  |  |
| 6              | 1/1                                     | 0 B/m             | 10 B/m        |                |  |  |
| 7              | 2/1                                     | 0 B/m             | 10 B/m        |                |  |  |
| 8              | 3/1                                     | 0 мкВт/кв.см      | 10 мкВт/кв.см |                |  |  |
| 9              | 4/1                                     | 0 B/m             | 10 B/m        |                |  |  |
| 10             | 5/1                                     | 0 B/m             | 10 B/M        |                |  |  |
| 11             | 6/1                                     | 0 B/m             | 10 B/M        |                |  |  |
| 12             | 7/1                                     | 0,7399 мкВт/кв.см | 10 мкВт/кв.см | beel           |  |  |
| 13             |                                         |                   |               |                |  |  |
| 14             | Уровни ЭМП в точке М5                   |                   |               |                |  |  |
| 15             | Координаты точки наблюдения:            |                   |               | <b>KБ</b>      |  |  |
| 16             | $X = 0$ Y = 0 на высоте 5,0 м           |                   |               | 0,0385         |  |  |
| 17             | R= 0,0 м Аз-т= 0 град.                  |                   |               |                |  |  |
| 18             | № ант. / № пер.                         | Уровень ЭМП       | ПДУ           |                |  |  |
| 19             | 1/1                                     | 0 B/m             | 10 B/M        |                |  |  |
| 20             | 2/1                                     | 0. B/M            | 10 B/m        |                |  |  |
| 21             | 3/1                                     | 0 мкВт/кв.см      | 10 мкВт/кв.см |                |  |  |
| 22             | 4/1                                     | 0 B/m             | 10 В/м        |                |  |  |
| 23             | 5/1                                     | 0 B/m             | 10 B/M        |                |  |  |
| 24             | 6/1                                     | 0 B/m             | 10 В/м        |                |  |  |
| 25             | 7/1                                     | 0,3847 мкВт/кв.см | 10 мкВт/кв.см | beel           |  |  |

Рисунок 8.9 – Расчет ЭМП в заданной точке.

#### **8.6 Таблично-текстовые документы**

Задание «Таблично-текстовые документы» используется для формирования табличной формы документа, содержащего значения КБ на заданном радиусе и направлении (ячейки R*min*, R*max*, φ*min*, φ*max*) с шагом разбиения (∆R и ∆φ соответственно) и высотой точки наблюдения. При выборе из списка «Таблично-текстовые документы» на экране появится карточка задания (рисунок 8.10).

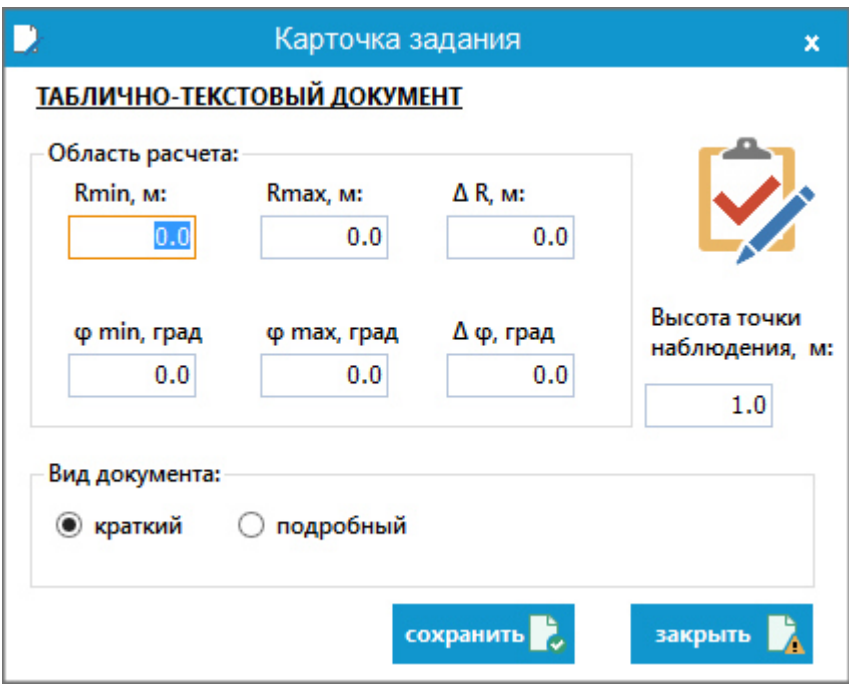

Рисунок 8.10 – Таблично-текстовый документ.

Если отмечен краткий вид документа, то формируется документ следующего формата (рисунок 8.11).

|    | Таблично-текстовые документы |                                             |                   |                   |                   | TX ATMC TPOR Please interactioned quotamore excellent |                   | <b>Microsoft Mont</b> |                   |                   |                      | $= 6$             |
|----|------------------------------|---------------------------------------------|-------------------|-------------------|-------------------|-------------------------------------------------------|-------------------|-----------------------|-------------------|-------------------|----------------------|-------------------|
|    | <b>TTAKX</b>                 |                                             |                   |                   |                   |                                                       |                   |                       |                   |                   |                      |                   |
|    | A                            | B                                           | c                 | D                 | E                 | F                                                     | G                 | н                     | T                 | п                 | К                    |                   |
|    |                              | Уровни критерия безопасности на высоте 15 м |                   |                   |                   |                                                       |                   |                       |                   |                   |                      |                   |
| 12 |                              |                                             |                   |                   |                   |                                                       |                   |                       |                   |                   |                      |                   |
| 3  |                              | $\phi = 100$ град                           | $\phi = 105$ град | $\phi = 110$ град | $\phi = 115$ град | $\phi = 120$ град                                     | $\phi = 125$ град | $\phi = 130$ град     | $\phi = 135$ град | $\phi = 140$ град | $\varphi$ = 145 град | $\phi = 150$ град |
| 4  | $R = 0M$                     | 0.6039                                      | 0.6039            | 0.6039            | 0.6039            | 0.6039                                                | 0.6039            | 0.6039                | 0.6039            | 0.6039            | 0.6039               | 0.6039            |
| 5  | $R = 1M$                     | 0,5010                                      | 0,4985            | 0.4964            | 0,4941            | 0.4915                                                | 0.4891            | 0.4870                | 0.4848            | 0.4815            | 0.4780               | 0.4750            |
| 16 | $R = 2M$                     | 0.5339                                      | 0.5263            | 0.5222            | 0.5179            | 0.5124                                                | 0.5070            | 0.5033                | 0.4999            | 0.4959            | 0.4920               | 0.4869            |
| 7  | $R = 3M$                     | 0,5349                                      | 0,5265            | 0,5209            | 0,5148            | 0,5084                                                | 0,5027            | 0,5003                | 0.4974            | 0.4933            | 0.4888               | 0.4858            |
| 8  | $R = 4M$                     | 0.5253                                      | 0.5130            | 0.5096            | 0.5028            | 0.4934                                                | 0.4869            | 0.4859                | 0.4859            | 0.4825            | 0.4775               | 0.4744            |
| ٩  | $R = 5M$                     | 0.4818                                      | 0,4740            | 0,4701            | 0,4679            | 0,4650                                                | 0.4635            | 0.4613                | 0.4598            | 0,4593            | 0,4575               | 0,4560            |
|    | 10 $R = 6M$                  | 0.4620                                      | 0.4559            | 0.4536            | 0.4523            | 0.4495                                                | 0.4487            | 0.4486                | 0.4497            | 0.4496            | 0.4483               | 0.4472            |
|    | 11 $R = 7M$                  | 0.4496                                      | 0,4418            | 0.4414            | 0.4405            | 0.4386                                                | 0.4385            | 0.4404                | 0.4431            | 0.4442            | 0.4443               | 0.4443            |
|    | 12 $R = 8M$                  | 0,4311                                      | 0,4283            | 0,4288            | 0,4292            | 0,4285                                                | 0,4291            | 0,4314                | 0,4341            | 0,4363            | 0,4384               | 0,4407            |
|    | 13 $R = 9M$                  | 0.4225                                      | 0.4214            | 0.4219            | 0.4226            | 0.4223                                                | 0.4227            | 0.4240                | 0.4258            | 0.4277            | 0.4308               | 0.4348            |
|    | 14 $R = 10M$                 | 0.4244                                      | 0,4210            | 0.4183            | 0,4177            | 0,4159                                                | 0,4148            | 0,4145                | 0.4150            | 0,4167            | 0,4200               | 0,4249            |
|    | $15 \text{ R} = 11 \text{m}$ | 0,4297                                      | 0,4217            | 0.4158            | 0,4132            | 0,4098                                                | 0,4066            | 0.4042                | 0.4026            | 0.4028            | 0.4063               | 0.4119            |
|    | 16 $R = 12m$                 | 0.4308                                      | 0.4184            | 0.4118            | 0.4040            | 0.4009                                                | 0.3968            | 0.3939                | 0.3912            | 0.3901            | 0.3932               | 0.3986            |
|    | 17 $R = 13M$                 | 0,4268                                      | 0,4150            | 0,4030            | 0,3958            | 0,3917                                                | 0,3912            | 0,3899                | 0,3859            | 0,3824            | 0,3844               | 0,3902            |
|    | 18 $R = 14M$                 | 0.4275                                      | 0.4090            | 0.3988            | 0,3925            | 0.3913                                                | 0.3920            | 0.3927                | 0.3880            | 0.3820            | 0.3857               | 0.3978            |
|    | 19 $R = 15M$                 | 0.4232                                      | 0.4118            | 0.4011            | 0.3955            | 0.3960                                                | 0.4022            | 0,4052                | 0.3998            | 0.3901            | 0.3962               | 0.4165            |
|    | $20 \text{ R} = 16 \text{m}$ | 0.4316                                      | 0,4169            | 0,4121            | 0.4040            | 0.4065                                                | 0.4123            | 0.4195                | 0.4189            | 0.4048            | 0.4132               | 0.4685            |
|    | 21 $R = 17M$                 | 0.4438                                      | 0.4303            | 0.4197            | 0.4149            | 0.4116                                                | 0.4190            | 0.4369                | 0.4520            | 0.4331            | 0.4330               | 0.5910            |
|    | 22 $R = 18M$                 | 0.4560                                      | 0,4438            | 0,4282            | 0,4191            | 0,4098                                                | 0.4202            | 0,4484                | 0.4872            | 0.4793            | 0,4517               | 0.7690            |
| 23 | $R = 19M$                    | 0,4682                                      | 0,4523            | 0,4340            | 0.4185            | 0.4073                                                | 0.4121            | 0.4467                | 0.5136            | 0.5468            | 0.4883               | 0.8951            |
|    | 24 $R = 20M$                 | 0.4772                                      | 0.4581            | 0.4377            | 0.4189            | 0.4070                                                | 0.4048            | 0.4372                | 0.5266            | 0.6395            | 0.5861               | 0.7961            |
| 25 |                              |                                             |                   |                   |                   |                                                       |                   |                       |                   |                   |                      |                   |
| 26 |                              |                                             |                   |                   |                   |                                                       |                   |                       |                   |                   |                      |                   |
| 27 |                              |                                             |                   |                   |                   |                                                       |                   |                       |                   |                   |                      |                   |

Рисунок 8.11 – Краткий вид таблично-текстового документа.

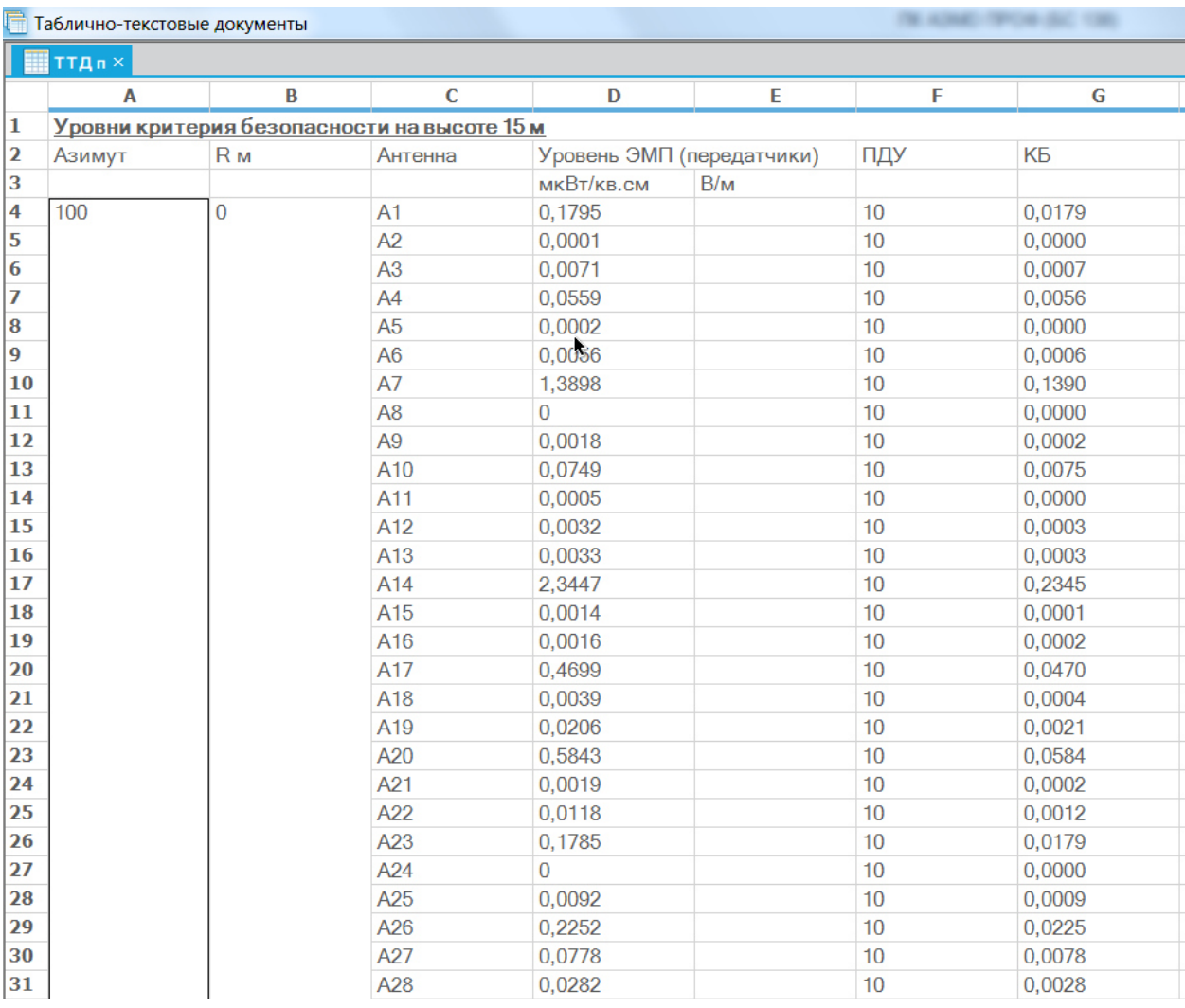

Если выбран подробный вид документа, то формируется документ следующего формата (рисунок 8.12).

Рисунок 8.12 – Подробный вид таблично-текстового документа.

Таблично-текстовый документ для вертикального сечения:

- произведите расчет вертикального сечения (в любом режиме);
- выделите строку с рассчитанным заданием;
- щелкните правой кнопкой мышки;
- в контекстном меню ТТД (верт. пл.).

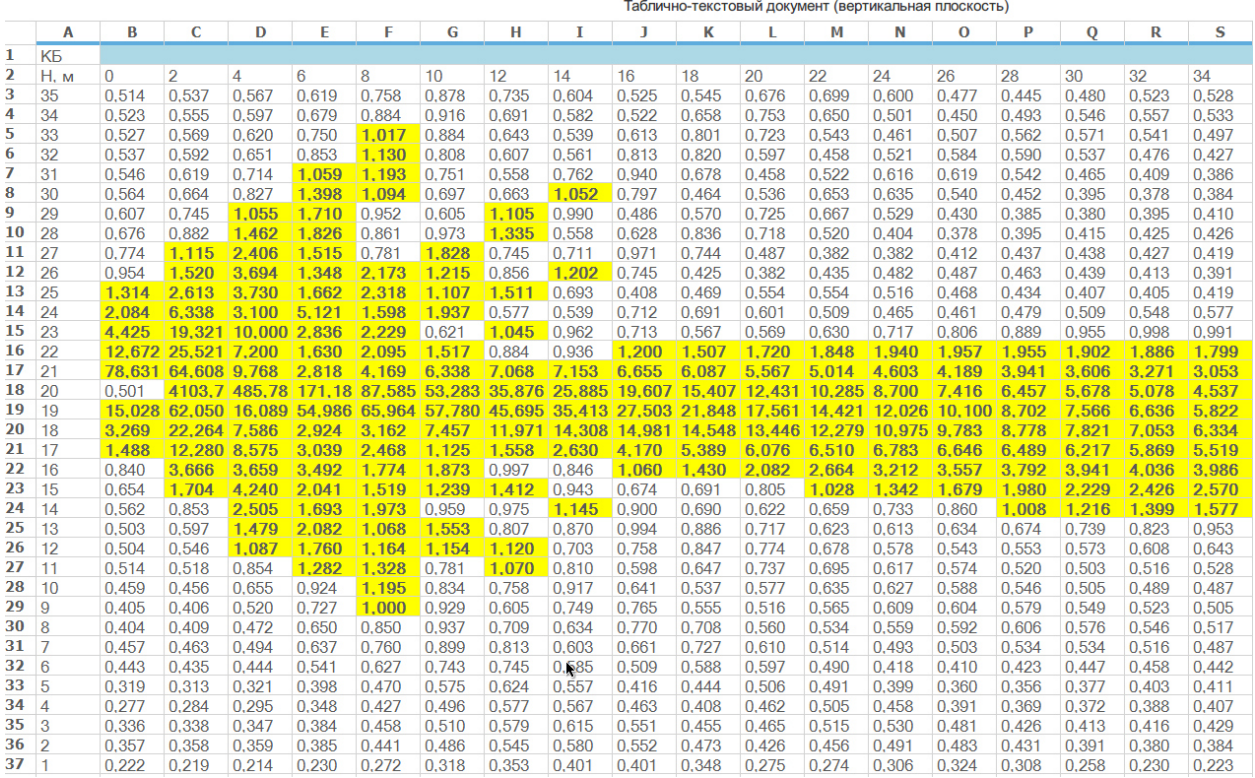

## Рисунок 8.13 – Вид таблично-текстового документа вертикальной плоскости

#### **8.7 Контекстное меню листа заданий**

 $^{\prime\prime}$ 

По нажатию правой кнопки мышки в списке заданий вызывается контекстного меню (см. рисунок 8.14).

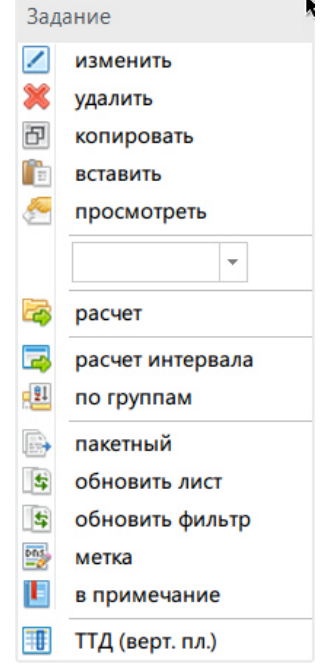

Рисунок 8.14 – Контекстное меню листа заданий

# *Пакетный режим*

Режим, который может прилично сократить время на рутинный ввод. Он будет полезен в том случаи, когда нужно быстро поменять параметры сразу у нескольких однотипных заданий:

- выделить нужные задания (для удобства в контекстном меню есть фильтрация по типам);
- выбрать пакетный режим;
- в открывшейся карточке задания изменить нужные параметры (не забываем ставить соответствующую галку);
- нажать кнопку "все отмеченные".

Пример на рисунке 8.15 (у всех выделенных заданий типа вертикальное сечение изменятся координаты X и Y на 10).

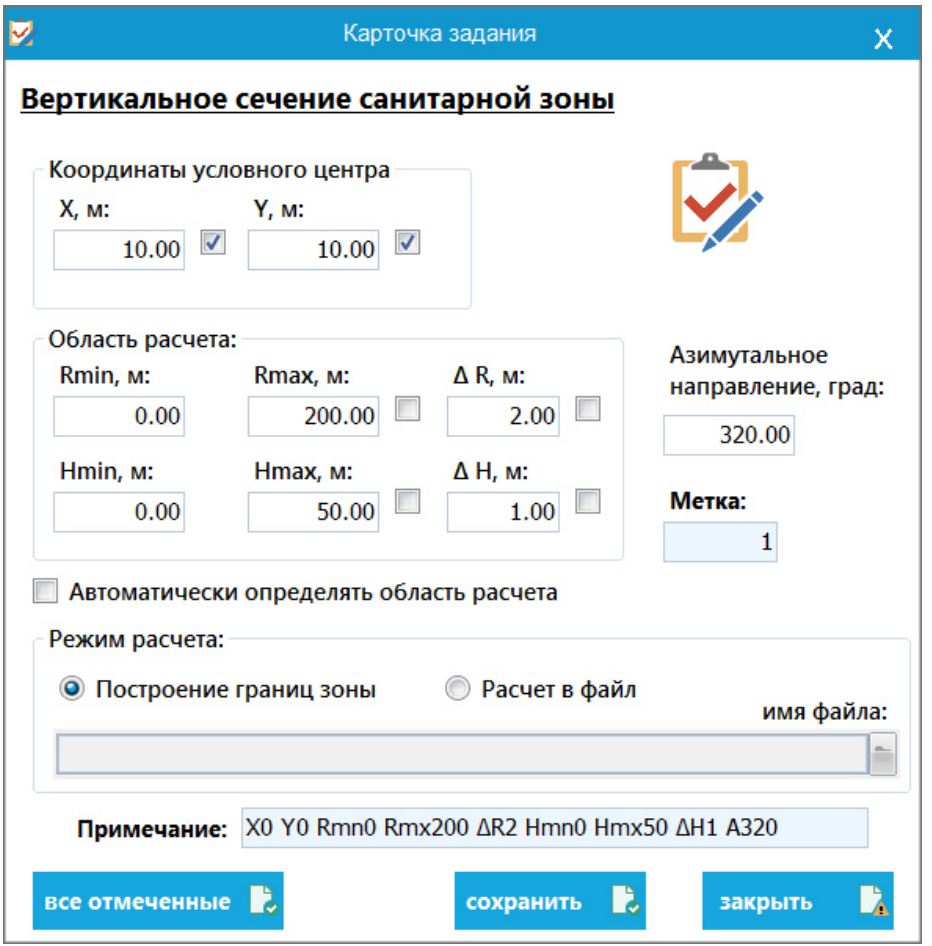

Рисунок 8.15 – Редактирование в «пакетном» режиме

### *Расчет в интервале*

Выделите контрольную точку и в контекстном меню выберите расчет в интервале. В диалоговом окне укажите шаг интервала. Например, точка с указанной высотой 36м и шагом 3м покажет расчет:

| <b>Паблично-текстовые документы</b> |                                                                  |        |  |  |  |
|-------------------------------------|------------------------------------------------------------------|--------|--|--|--|
|                                     | Точки $\times$ $\boxed{\frac{1}{2}}$ График $\times$<br>Кратко × |        |  |  |  |
|                                     | A                                                                | в      |  |  |  |
| 1                                   | Контрольная точка Т1                                             | KБ     |  |  |  |
| 2                                   | Х= 0 Y= 0 на высоте 3.0 м                                        | 0.135  |  |  |  |
| 3                                   | $X = 0$ $Y = 0$ на высоте 6,0 м                                  | 0.1643 |  |  |  |
| 4                                   | $X = 0$ Y = 0 на высоте 9.0 м                                    | 0.1981 |  |  |  |
| 5                                   | Х= 0 Y= 0 на высоте 12,0 м                                       | 0.2398 |  |  |  |
| 6                                   | Х= 0 Y= 0 на высоте 15,0 м                                       | 0.295  |  |  |  |
| 7                                   | Х= 0 Y= 0 на высоте 18,0 м                                       | 0.3744 |  |  |  |
| 8                                   | Х= 0 Ү= 0 на высоте 21,0 м                                       | 0.5006 |  |  |  |
| 9                                   | Х= 0 Ү= 0 на высоте 24,0 м                                       | 0,7305 |  |  |  |
| 10                                  | Х= 0 Ү= 0 на высоте 27,0 м                                       | 1.1861 |  |  |  |
| 11                                  | $X = 0$ Y = 0 на высоте 30,0 м                                   | 1,5385 |  |  |  |
| 12                                  | $X = 0$ Y = 0 на высоте 33,0 м                                   | 0.8925 |  |  |  |
| 13                                  | $X = 0$ Y = 0 на высоте 36,0 м                                   | 0.565  |  |  |  |
|                                     |                                                                  |        |  |  |  |

Рисунок 8.16 – Краткий ТТД расчет в интервале

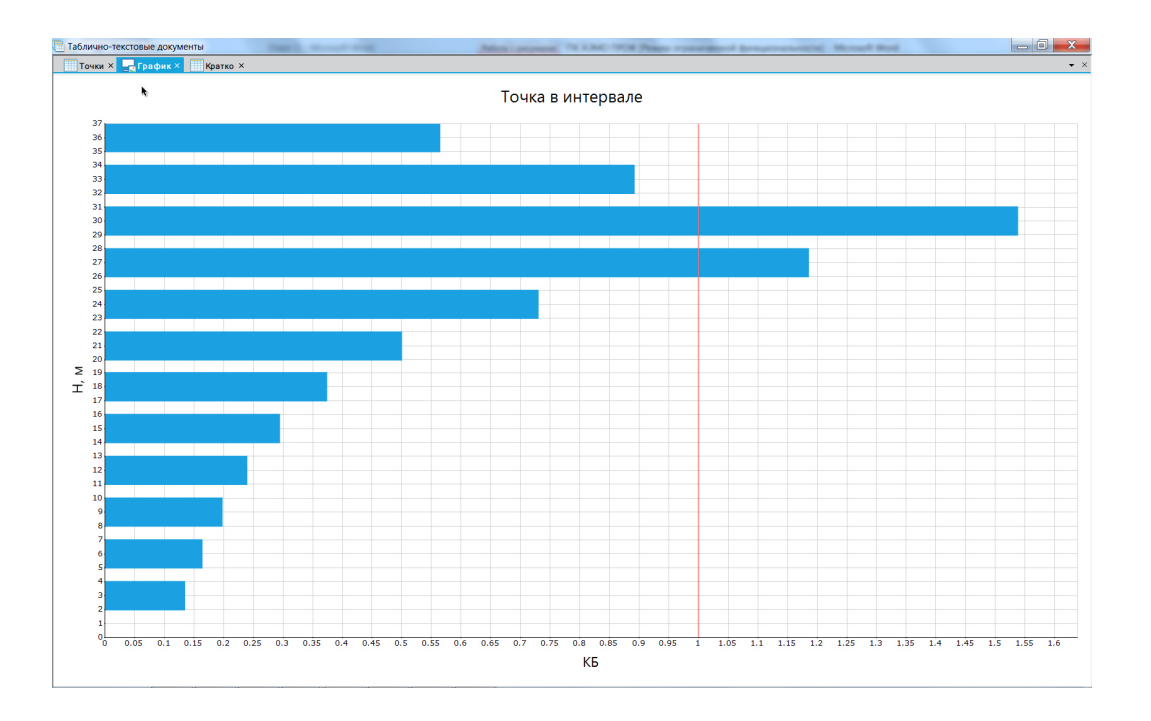

Рисунок 8.17 – График расчет в интервале

|     | Таблично-текстовые документы<br>The actual C-Toking Shawara of |                     |               |                    |  |  |  |  |  |
|-----|----------------------------------------------------------------|---------------------|---------------|--------------------|--|--|--|--|--|
|     | Точки $\times$ - График $\times$<br>Кратко ×                   |                     |               |                    |  |  |  |  |  |
| De. | Α                                                              | B                   | $\mathbf C$   | D                  |  |  |  |  |  |
| 1   | Уровни ЭМП в точке Т1                                          |                     |               | М 1,5385 на 30,0 м |  |  |  |  |  |
| 2   | Координаты точки наблюдения:                                   |                     |               | KБ                 |  |  |  |  |  |
| 3   | $X = 0$ Y = 0 на высоте 3.0 м                                  |                     |               | 0.135              |  |  |  |  |  |
| 4   | R= 0,0 м Аз-т= 0 град.                                         |                     |               |                    |  |  |  |  |  |
| 5   | № ант. / № пер.                                                | Уровень ЭМП         | ПДУ           |                    |  |  |  |  |  |
| 6   | 1/1                                                            | 0.0023 мкВт/кв.см   | 10 мкВт/кв.см |                    |  |  |  |  |  |
| 7   | 2/1                                                            | 1.3476 B/m          | 10 B/m        | ЗАО "Альянс"       |  |  |  |  |  |
| 8   |                                                                |                     |               |                    |  |  |  |  |  |
| 9   | Уровни ЭМП в точке h6                                          |                     |               |                    |  |  |  |  |  |
| 10  | Координаты точки наблюдения:                                   |                     |               | K <sub>B</sub>     |  |  |  |  |  |
| 11  | $X = 0$ Y = 0 на высоте 6,0 м                                  |                     |               | 0,1643             |  |  |  |  |  |
| 12  | R= 0,0 м Аз-т= 0 град.                                         |                     |               |                    |  |  |  |  |  |
| 13  | № ант. / № пер.                                                | Уровень ЭМП         | ПДУ           |                    |  |  |  |  |  |
| 14  | 1/1                                                            | $0.0029$ MKBT/KB.CM | 10 мкВт/кв.см |                    |  |  |  |  |  |
| 15  | 2/1                                                            | 1,6406 B/m          | 10 B/m        | ЗАО "Альянс"       |  |  |  |  |  |
| 16  |                                                                |                     |               |                    |  |  |  |  |  |
| 17  | <b>Уровни ЭМП в точке h9</b>                                   |                     |               |                    |  |  |  |  |  |
| 18  | Координаты точки наблюдения:                                   |                     | KБ            |                    |  |  |  |  |  |
| 19  | $X = 0$ Y = 0 на высоте 9.0 м                                  |                     | 0.1981        |                    |  |  |  |  |  |
| 20  | R= 0,0 м Аз-т= 0 град.                                         |                     |               |                    |  |  |  |  |  |
| 21  | № ант. / № пер.                                                | Уровень ЭМП         | ПДУ           |                    |  |  |  |  |  |
| 22  | 1/1                                                            | 0.0037 мкВт/кв.см   | 10 мкВт/кв.см |                    |  |  |  |  |  |
| 23  | 2/1                                                            | 1.9777 B/m          | 10 B/m        | ЗАО "Альянс"       |  |  |  |  |  |
| 24  |                                                                |                     |               |                    |  |  |  |  |  |
| 25  | Уровни ЭМП в точке h12                                         |                     |               |                    |  |  |  |  |  |
| 26  | Координаты точки наблюдения:                                   | K <sub>B</sub>      |               |                    |  |  |  |  |  |
| 27  | Х= 0 Ү= 0 на высоте 12,0 м                                     | 0,2398              |               |                    |  |  |  |  |  |
| 28  | R= 0.0 м Аз-т= 0 град.                                         |                     |               |                    |  |  |  |  |  |
| 29  | $No$ ант. / $No$ пер.<br>Уровень ЭМП                           |                     | ПДУ           |                    |  |  |  |  |  |
| 30  | 1/1                                                            | $0.005$ MKBT/KB.CM  | 10 мкВт/кв.см |                    |  |  |  |  |  |
| 31  | 2/1                                                            | 2,393 B/m           | 10 B/m        | ЗАО "Альянс"       |  |  |  |  |  |
| 32  |                                                                |                     |               |                    |  |  |  |  |  |

Рисунок 8.18 – Полный ТТД расчет в интервале

### **9. ФОРМИРОВАНИЕ ОТЧЕТА**

#### **9.1 Ситуационный план**

Чтобы сформировать ситуационный план, нажмите на кнопку «план» и на экране откроется графическое представление ситуационного плана.

Ситуационный план отображает схематическое расположение антенн, крыш зданий и металлоконструкций в горизонтальной плоскости. На плане отображаются объекты, включенные в расчет, т.е. те объекты, которые отмечены галочкой.

На рисунке 9.1 показан пример ситуационного плана с тремя антеннами и одной крышей.

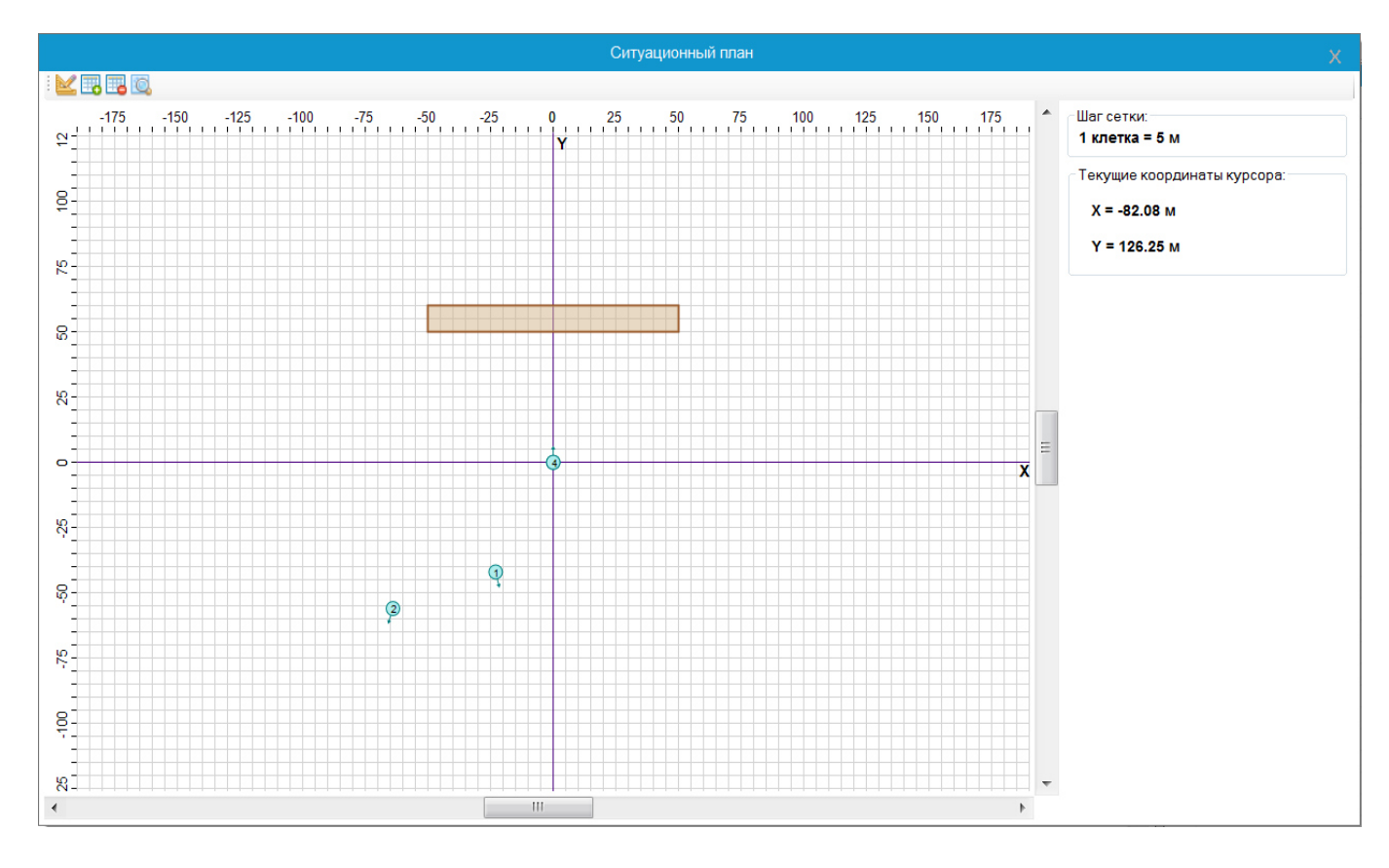

Рисунок 9.1 – Ситуационный план.

На «Ситуационном плане» антенны обозначены кругами со стрелкой (номер рядом с кругом соответствует порядковому номеру антенны из выделенных галочкой в списке «Технические средства»; направление стрелки соответствует установочному азимуту антенны), крыша зданий обозначена коричневым цветом, а металлоконструкция – черным.

#### **9.2 Сводный отчет о ПРТО**

Для формирования сводного отчета нажмите кнопку **По** «сведения». Отчет формируется в файл формата Microsoft Word, при этом наличие на компьютере установленной программы Microsoft Word не обязательно. Отчет содержит сведения о ПРТО, таблицу со сведениями о технических средствах на ПРТО (название, мощность, частота и др.), эскизы проволочных моделей, диаграммы направленности антенн и ситуационный план. На экране отчет откроется в приложении, ассоциированном с документами формата MS Word на данном компьютере. Графики СЗЗ, ЗО необходимо добавлять в отчет через буфер обмена, либо загружая рисунки графиков в Microsoft Word (для создания графических файлов зон).

### **10. Справочная информация**

сунок 11.1).

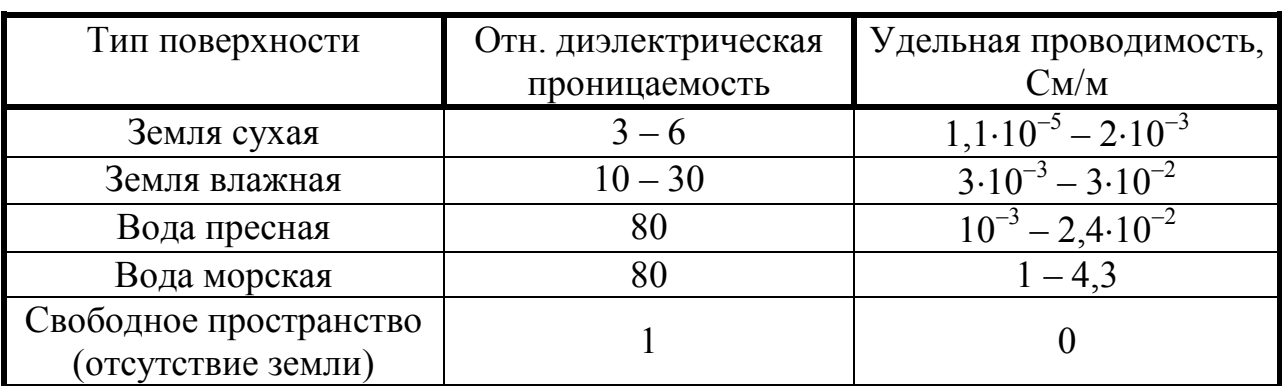

**Таблица 7.1 -** Электрофизические параметры некоторых типов подстилающих поверхностей

### **11. Импорт сведений о составе ПРТО, созданного в ПК АЭМО 4.0**

Файлы, содержащие сведения о составе ПРТО, созданных в ПК АЭМО 4.0 хранятся на жестком диске по следующему пути (находится в директории …\Мои документы\PKAEMO4\_User\_Files\Prto. Отдельному ПРТО в данной директории соответствует файл с расширением «rto».

Для импорта сведений о составе конкретного ПРТО в ПК АЭМО ПРОФ необходимо в общем меню выбрать пункт «Импорт (ПК АЭМО 4)» (см. ри-

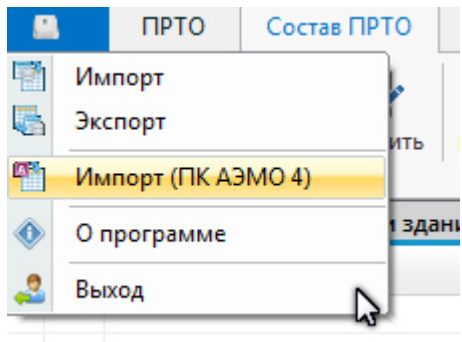

Рисунок 11.1- Импорт ПК АЭМО

На экране появится окно диалога для выбора файла. Необходимо указать файл с необходимым ПРТО (см. пример на рисунке 11.2).

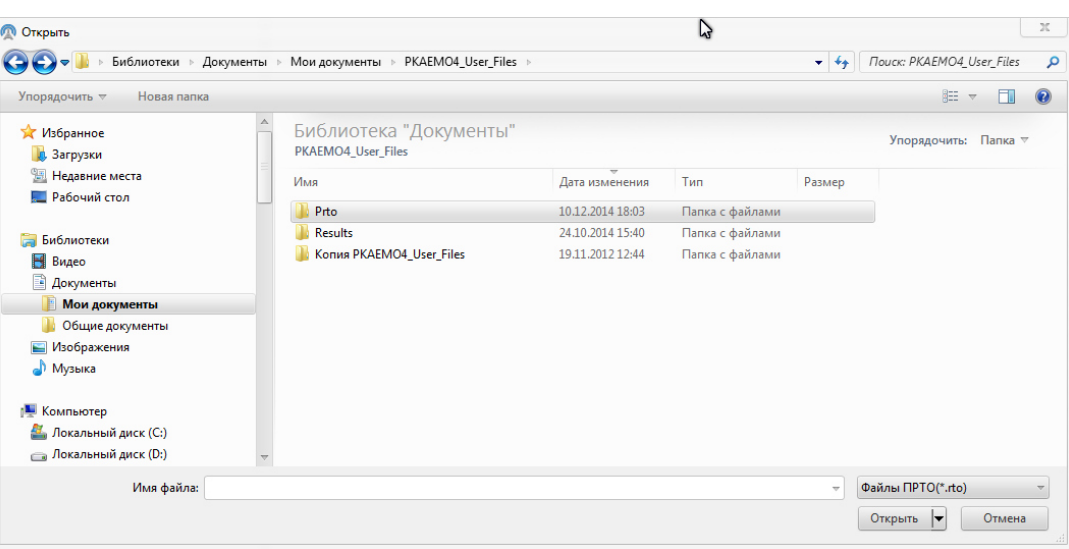

Рисунок 11.2 – Выбор файла ПК АЭМО 4.

После выбора файла в данном диалоговом окне нажмите кнопку «Открыть». К общему списку ПРТО добавится новый ПРТО, содержащий в себе информацию о составе импортируемого ПРТО.

*Внимание! В связи с использованием иных принципов построения проволочных моделей в ПК АЭМО ПРОФ в отличие от ПК АЭМО 4.0 все технические средства, описанные в ПРТО, созданные в ПК АЭМО 4.0, в виде проволочных моделей импортироваться в ПК АЭМО ПРОФ не будут. Список таких моделей будет записан в файл noconvert.txt в каталоге с программой.* 

### **12 Справочная система**

Нажмите на синюю кнопку и выберите пункт «Справка». На экране появится окно справки, содержащей описание работы основных компонентов и функций программного комплекса.

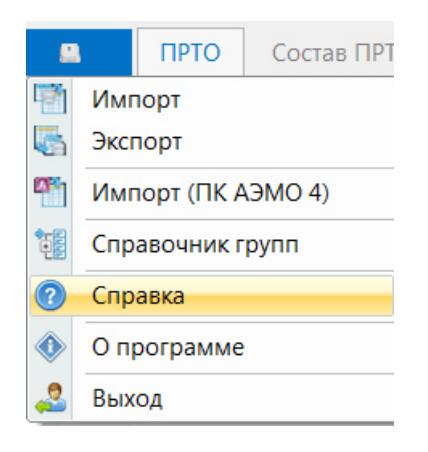

Рисунок 12.1 – Вызов справки

На компакт-диске с дистрибутивом программного комплекса содержится **электронная версия руководства пользователя** в формате pdf.